Государственное бюджетное профессиональное образовательное учреждение «Кунгурский сельскохозяйственный колледж»

# **КОМПЛЕКТ КОНТРОЛЬНО-ОЦЕНОЧНЫХ СРЕДСТВ**

### **по учебной дисциплине**

## **ОУВ.02 « ИНФОРМАТИКА»**

по специальности

35.02.06 Технология производства и переработки сельскохозяйственной

продукции

базовой подготовки

2021 г.

Рассмотрено и одобрено на<br>заседании методической комиссии заседании методической компесии<br>социальных и информационных<br>дисциплин от «30» августа 2021 г.

Утверждаю<br>заместичель директора по УМР<br>*Летерова* 

Председатель МК

Организация-разработчик: ГБПОУ «Кунгурский сельскохозяйственный колледж»

Разработчик: Т.В. Ичетовкина (преподаватель информационных дисциплин)

# **1. Паспорт**

1.1. Комплект оценочных средств (КОС) предназначен для контроля и оценки образовательных достижений обучающихся, освоивших программу учебной дисциплины ОУВ.02 Информатика.

КОС включают контрольные материалы для проведения текущего контроля и промежуточной аттестации в форме дифференцированного зачета.

1.2. КОС разработаны на основании положений:

- 1) примерной программы общеобразовательной учебной дисциплины «Информатика» для профессиональных образовательных организаций, рекомендованной Федеральным государственным бюджетным учреждением дополнительного профессионального образования «Институт развития профессионального образования» (протокол № 14 от 30 ноября 2022 г.), с учетом Основной образовательной программы среднего общего образования (протокол от 18.05.2022 г. № 371);
- 2) Федерального государственного образовательного стандарта среднего общего образования (далее – ФГОС СОО) (№ 413 от 27.05.2012 г, с изменениями и дополнениями от 12.08.2022 № 732)
- 3) рабочей программы учебной дисциплины Информатика.

1.3. Комплект оценочных средств вводится в действие с «01» сентября 2023 г.

# **2. Результаты освоения учебной дисциплины, подлежащие проверке**

Контроль и оценка результатов освоения общеобразовательной дисциплины раскрываются через дисциплинарные результаты, направленные на формирование общих и профессиональных компетенций по разделам и темам содержания учебного материала.

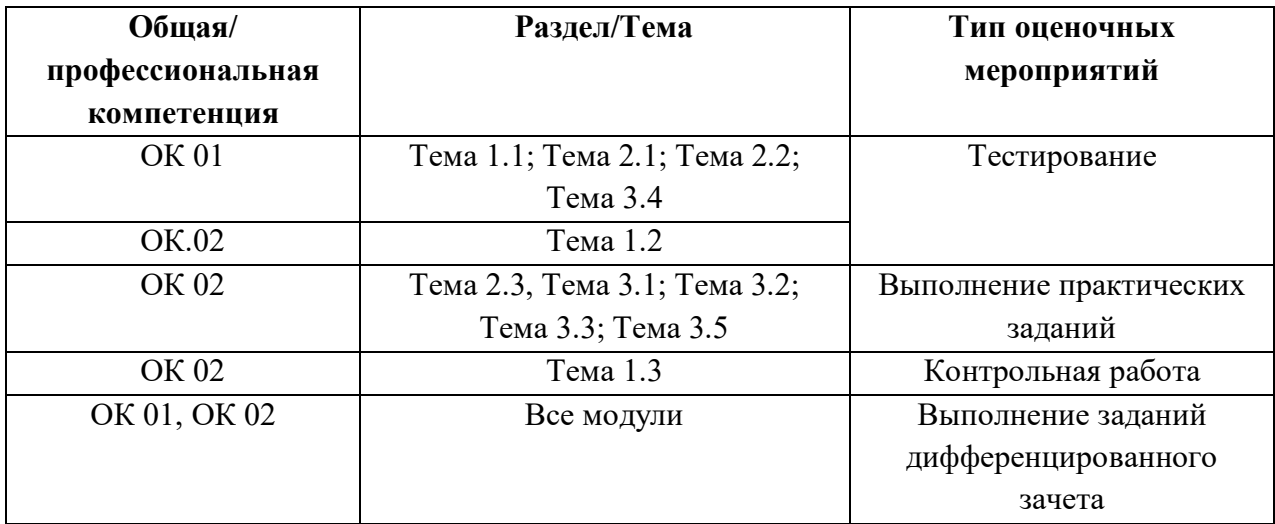

# 3. Комплект контрольно-оценочных средств для оценки освоения учебной дисциплины

### Общие положения

Оценка курса дисциплины ОУВ.02 Информатика осуществляется с использованием следующих форм и методов контроля:

- оценка выполнения тестовых заданий, практических занятий, проектной работы в ходе текущего контроля:

- оценка тестирования в ходе проведения промежуточной аттестации в форме экзамена.

### 3.1 Типовые залания лля оценки освоения

Тема 1.1. Введение в дисциплину. Основные подходы к определению понятия «информация». Свойства информации. Информационные процессы.

### Форма контроля: тестирование

В тесте 30 вопросов. За каждый правильный ответ начисляется 1 балл

- 1. Свойством информации не является:
- а) прямолинейность +
- б) доступность
- в) понятность

#### 2. Сигнал называют дискретным, если он:

- а) несет какую-либо информацию
- б) может принимать конечное число конкретных значений +
- в) несет текстовую информацию

3. Выберите лишний объект с точки зрения способа представления информации:

- а) картина
- б) школьный учебник
- в) телефонный разговор +

4. Как называют информацию, изложенную на доступном для получателя языке:

- а) понятной +
- б) достоверной
- в) актуальной

5. Записная книжка обычно используется для:

а) получения информации

б) передачи информации

в) хранения информации +

6. Информация по способу ее восприятия подразделяется на:

а) числовую

б) обонятельную +

в) текстовую

7. Информация по способу ее восприятия подразделяется на:

а) комбинированную

б) музыкальную

в) тактильную +

8. Информация по способу ее восприятия подразделяется на:

а) вкусовую +

б) числовую

в) графическую

9. Информация по способу ее восприятия подразделяется на:

а) комбинированную

б) текстовую

в) зрительную +

10. Информация по способу ее восприятия подразделяется на:

а) графическую

б) слуховую +

в) музыкальную

11. Измерение температуры представляет собой процесс:

а) получения информации +

б) обработки информации

в) хранения информации

12. Расследование преступления представляет собой информационный процесс:

а) кодирования информации

б) поиск информации +

в) передачи информации

13. Как называют информацию, отражающую истинное положение вещей?

а) достоверной +

б) полезной

в) понятной

14. Перевод текста с английского языка на русский является процессом:

а) передачи информации

б) хранения информации

в) обработки информации +

15. Информация по форме представления подразделяется на:

а) видео +

б) тактильную

в) вкусовую

16. Информация по форме представления подразделяется на:

а) зрительную

 $(6)$  звуковую +

в) обонятельную

17. Информация по форме представления подразделяется на:

а) комбинированную

б) вкусовую

в) символьную +

18. Информация по форме представления подразделяется на:

а) тактильную

б) графическую +

в) зрительную

19. К зрительной можно отнести информацию, которую человек получает, воспринимая:

а) запах духов

б) раскаты грома

в) графические изображения +

20. К зрительной можно отнести информацию, которую человек получает, воспринимая: а) вкус яблока

б) художественный фильм +

в) раскаты грома

21. К зрительной можно отнести информацию, которую человек получает, воспринимая: а) портрет ученого +

б) запах духов

в) вкус яблока

22. Под носителем информации принято подразумевать:

а) компьютер

б) материальный объект, на котором можно тем или иным способом зафиксировать информацию +

в) линию связи

23. Физический процесс, посредством которого человек или устройство получает информацию:

а) частота

б) передача

в) сигнал +

24. Примером информационных процессов могут служить:

а) процессы производства электроэнергии

б) процессы сбора, хранения, обработки, поиска и передачи информации +

в) процессы химической и механической очистки воды

25. Как называют информацию, существенную и важную в настоящий момент: а) полезной

б) объективной

в) актуальной +

26. Как называют информацию, не зависящую от личного мнения или суждения:

а) достоверной

б) объективной +

в) актуальной

27. Как называют информацию, достаточную для решения поставленной задачи:

- а) полной +
- б) полезной

в) достоверной

28. Решение задачи по математике можно назвать процессом:

а) передачи информации

б) кодирования информации

в) обработки информации +

29. Дискретный сигнал формирует:

а) сигнал светофора +

б) свет в помещении

в) голос человека

30. Как называют информацию, с помощью которой можно решить поставленную задачу:

а) достоверной

б) полезной +

в) актуальной

**Тема 1.2. Определение количества информации как меры уменьшения неопределенности знаний Алфавитный и вероятностный подход к определению количества информации, подход к определению количества информации.**

### **Форма контроля**: тестирование

В тесте 10 вопросов. За каждый правильный ответ начисляется 1 балл

1. Какой объем информации содержит страница текста, набранного с помощью компьютера, на которой 50 строк по 80 символов?

- 1. 400 байт
- 2. 4 Кбайт
- 3. 3200 бит
- 4. 40 Кбит

2. Какой объем информации содержит учебник, набранный с помощью компьютера, если в нем 400 страниц, на которых 40 строк по 50 символов?

- 1. 80000байт
- 2. 800 Кбит
- 3. 160 Кбайт
- 4. 800 Кбайт
- 5. 8 Мбайт

3. Некоторый алфавит состоит из 16 букв. Какое количество информации несет одна буква этого алфавита?

- 1. 1 бит
- 2. 2 бит
- 3. 3 бит
- 4. 4 бит
- 5. 5 бит
- 6. 6 бит

4. Сообщение, записанное буквами из 32-символьного алфавита, содержит 30 символов. Какой объем информации оно несет?

- 1. *960 байт*
- 2. *150 бит*
- 3. *150 байт*
- 4. *1,5 Кбайт*

5. Мощность некоторого алфавита равна 128. Какой объем информации содержится на странице, в которой 80 строк по 60 символов в строке?

- 1. 4200 байт
- 2. 33600 байт
- 3. 4200 бит
- 4. 4800 байт

6. Сколько байтов составит сообщение из 384 символов 16-символьного алфавита?

- 1. 6144 байт
- 2. 1536 байт
- 3. 384 байт
- 4. 192 байт

7. Сообщение занимает 3 страницы по 25 строк. В каждой строке записано по 60 символов. Сколько символов в использованном алфавите, если все сообщение содержит 1125 байтов?

- 1. 2 символа
- 2. 3 символа
- 3. 4 символа
- 4. 5 символов

8. Ученик набирает сочинение по литературе на компьютере, используя кодировку KOI-8. Каждый символ в кодировке KOI-8 занимает 8 бит памяти. Определите какой объём памяти в байтах займёт следующая фраза:

Пушкин - это наше всё!

1. 2200 байт

- 2. 33600 байт
- 3. 300 бит
- 4. 22 байт

9. В одной из кодировок Unicode каждый символ кодируется 16 битами. Определите размер в байтах следующего предложения в данной кодировке:

Но так и быть! Судьбу мою отныне я тебе вручаю. 1. 4200 байт 2. 94 байт 3. 4200 бит 4. 4800 байт

10. В одной из кодировок Unicode каждый символ кодируется 16 битами. Определите размер следующего предложения в байтах в данной кодировке:

Слух обо мне пройдёт по всей Руси великой.

- 84 байт  $1.$
- $2.$  $150$  бит
- $160$  байт  $\overline{3}$ .
- 8 Кбайт  $\overline{4}$

 $(OTPETBI: 1-2: 2-4: 3-4: 4-2: 5-1: 6-4: 7-3: 8-4: 9-2: 10-1)$ 

# Тема 1.3. Представление числовой информации с помощью систем счисления.

### Форма контроля: контрольная работа

## Вариант 1

1. Переведите числа из десятичной системы счисления в двоичную, восьмеричную и шестнадцатеричную системы счисления.

- a)  $948_{10}$
- $6)$  194,125 $_{10}$

2. Переведите числа в десятичную систему счисления.

- a)  $111000111_2$
- $(6)$  1001100101,1001<sub>2</sub>
- $B) 6170s$
- $r)$  335,7<sub>8</sub>
- $\text{I}$ 15BA<sub>16</sub>
- e)  $14C.A_{16}$

```
3. Переведите числа в восьмеричную систему счисления:
```
- a)  $1011010111_2$
- $6)$  10010, 1001<sub>2</sub>

```
4. Переведите числа в шестнадцатеричную систему счисления:
```
- a)  $11101101011_2$
- $6)$  101010,011<sub>2</sub>
- 5. Переведите числа в двоичную систему счисления:
	- a)  $7751_8$
	- $(6)$  4BDA1<sub>16</sub>
- 6. Выполните сложение чисел.

a)  $1110101010_2+10111001_2$ 

- $\overline{6}$ ) 111101110,1011<sub>2</sub>+1111011110,1<sub>2</sub>
- $B)7471_8 + 325_8$
- $r)$  457,013<sub>8</sub> + 105,24<sub>8</sub>
- $\mu$ ) 14EA<sub>16</sub> + 579<sub>16</sub>

e)  $19FD,4A_{16} + A37,B_{16}$ 

1. Переведите числа из десятичной системы счисления в двоичную,

восьмеричную и шестнадцатеричную системы счисления. a)  $563_{10}$  $B)$  234,25<sub>10</sub> 2. Переведите числа в десятичную систему счисления. a)  $1100010010_2$ 6) 1111000001,01<sub>2</sub>  $B)$  1729<sub>8</sub>  $r)$  416,1<sub>8</sub>  $\pi$ ) 32ED<sub>16</sub> e)  $215,7_{16}$ 3. Переведите числа в восьмеричную систему счисления: a)  $11000011_2$  $6)$  1011100100.11<sup>2</sup> 4. Переведите числа в шестнадцатеричную систему счисления: a)  $10011101011_2$  $6)$  111011,001<sub>2</sub> 5. Переведите числа в двоичную систему счисления: a)  $2714_8$  $6)$  7E9F3<sub>16</sub> 6. Выполните сложение чисел. a)  $10111111_2+110010000_2$ 6) 1000000101,0101<sub>2</sub>+1010000110,01<sub>2</sub>  $B)$ 1546<sub>8</sub> + 173<sub>8</sub>  $r)$  457,013<sub>8</sub> + 105,24<sub>8</sub>  $\mu$ ) 14EA<sub>16</sub> + 579<sub>16</sub> e)  $19FD.4A_{16} + A37.B_{16}$ Вариант 3 1. Переведите числа из десятичной системы счисления в двоичную, восьмеричную и шестнадцатеричную системы счисления. a)  $279_{10}$ 

 $6)$  841,375<sub>10</sub>

2. Переведите числа в десятичную систему счисления.

- a)  $1100111001_2$
- 6)  $110000101,01_2$
- $B)$  7035<sub>8</sub>
- $r)$  1601,56<sub>8</sub>
- $\pi$ ) 6DFA $\mu$
- e)  $16E,B4_{16}$

3. Переведите числа в восьмеричную систему счисления:

a)  $11000011_2$ 

 $6)$  1011100100,11<sub>2</sub>

# 4. Переведите числа в шестнадцатеричную систему счисления:

a)  $1010010101_2$ 

 $6)$  10011,01001<sub>2</sub>

5. Переведите числа в двоичную систему счисления:

a)  $7514_8$ 

 $6) BDICO<sub>16</sub>$ 

6. Выполните сложение чисел.

a)  $1000100001_{2}+1011100110_{2}$ 6) 1011011,01<sub>2</sub>+1000101110,1001<sub>2</sub>  $B)$ 5314<sub>8</sub> + 704<sub>8</sub>  $\Gamma$ ) 506,321<sub>8</sub> + 406,71<sub>8</sub>  $\mu$ ) A9C7<sub>16</sub> + D51A<sub>16</sub> e) A19D,  $7E_{16} + 15E_{3}$ ,  $5_{16}$ 

# Вариант 4

1. Переведите числа из десятичной системы счисления в двоичную, восьмеричную и шестнадцатеричную системы счисления.

a)  $737_{10}$ 

 $6)$  934,25<sub>10</sub>

2. Переведите числа в десятичную систему счисления.

a)  $1110000010_2$ 

 $(6)$  1001011111,00011<sub>2</sub>

 $B)$  3021<sub>8</sub>

- $r)$  665,42<sub>8</sub>
- д)  $4A07_{16}$

e)  $246,18_{16}$ 

3. Переведите числа в восьмеричную систему счисления:

a)  $110110010_2$ 

6) 1010011100,111<sub>2</sub>

4. Переведите числа в шестнадцатеричную систему счисления:

- a)  $10110010101_2$
- $(6)$  11011,101011<sub>2</sub>

5. Переведите числа в двоичную систему счисления:

a)  $73704_8$ 

 $6)$  9B1D7<sub>16</sub>

6. Выполните сложение чисел.

a)  $11110100_2+110100001_2$ 

6)  $1100110011, 1_2+111000011, 101_2$ 

 $B$ )7034<sub>8</sub> + 213<sub>8</sub>

- $\Gamma$ ) 356,437<sub>8</sub> + 112,57<sub>8</sub>
- $\mu$ ) B0F1<sub>16</sub> + 9D5A<sub>16</sub>

e)  $3C9A,79_{16} + 95D5,4_{16}$ 

# Ответы:

Вариант 1

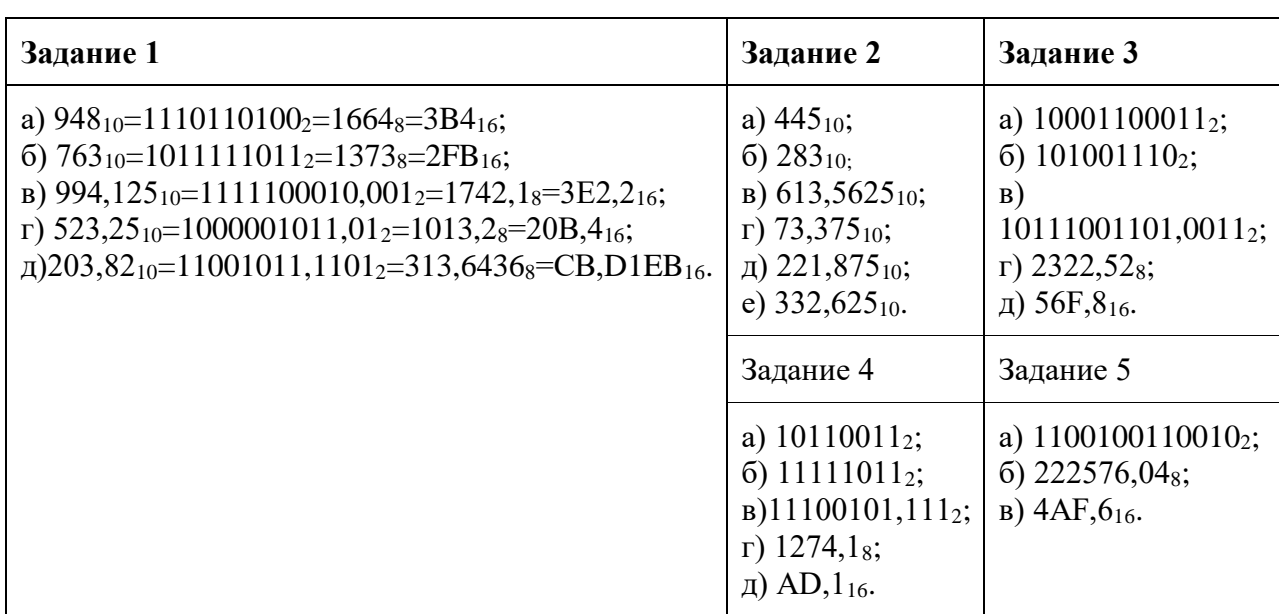

# Вариант 2

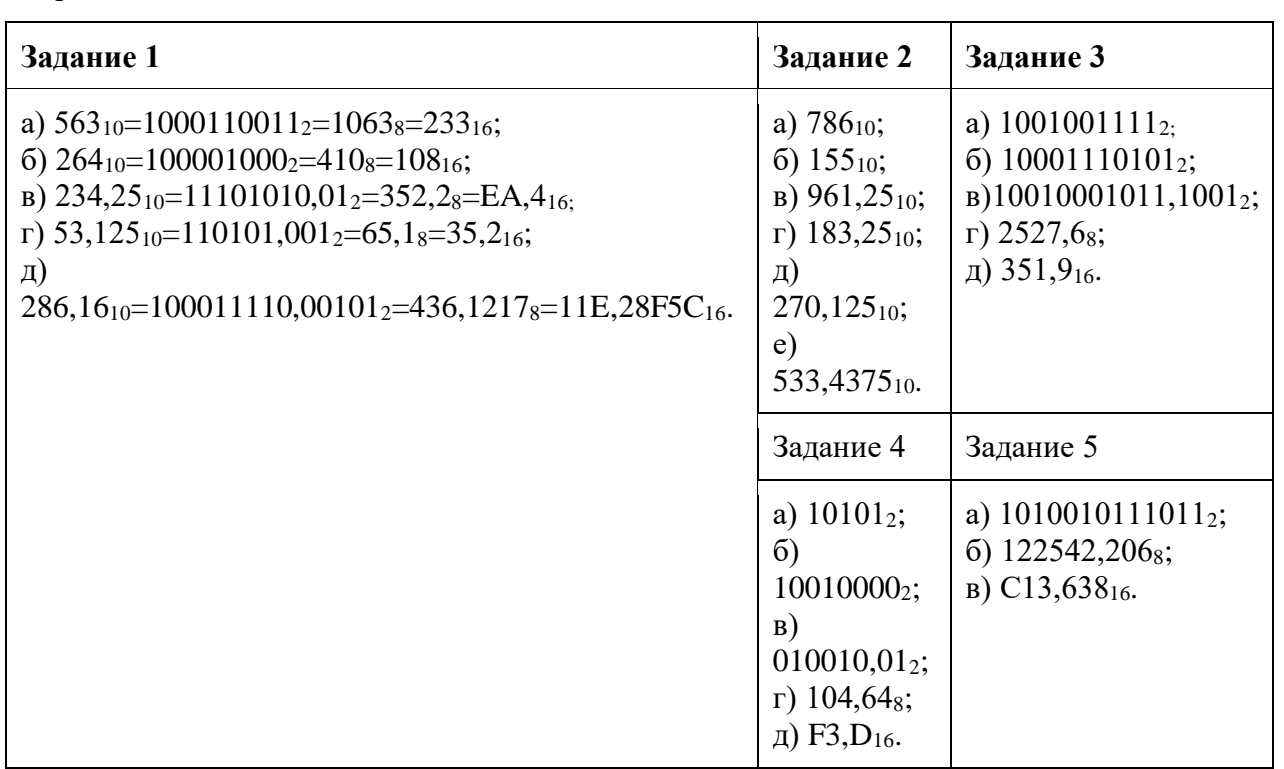

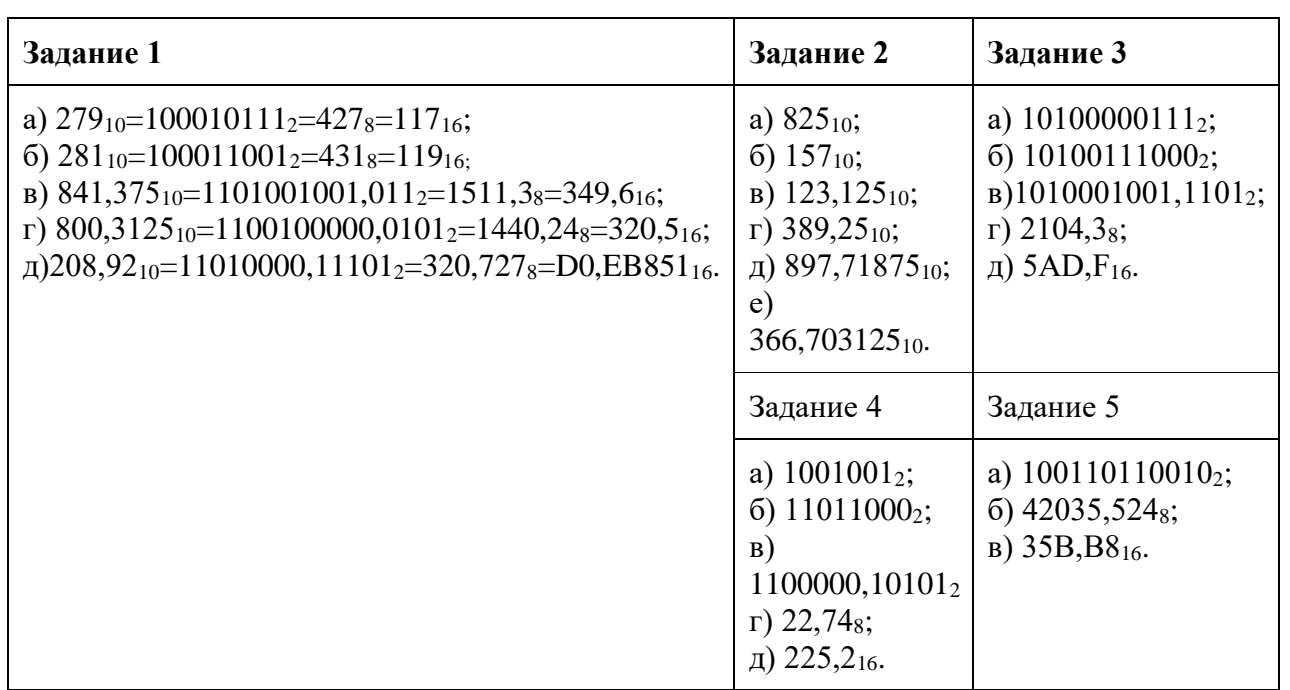

Вариант 4

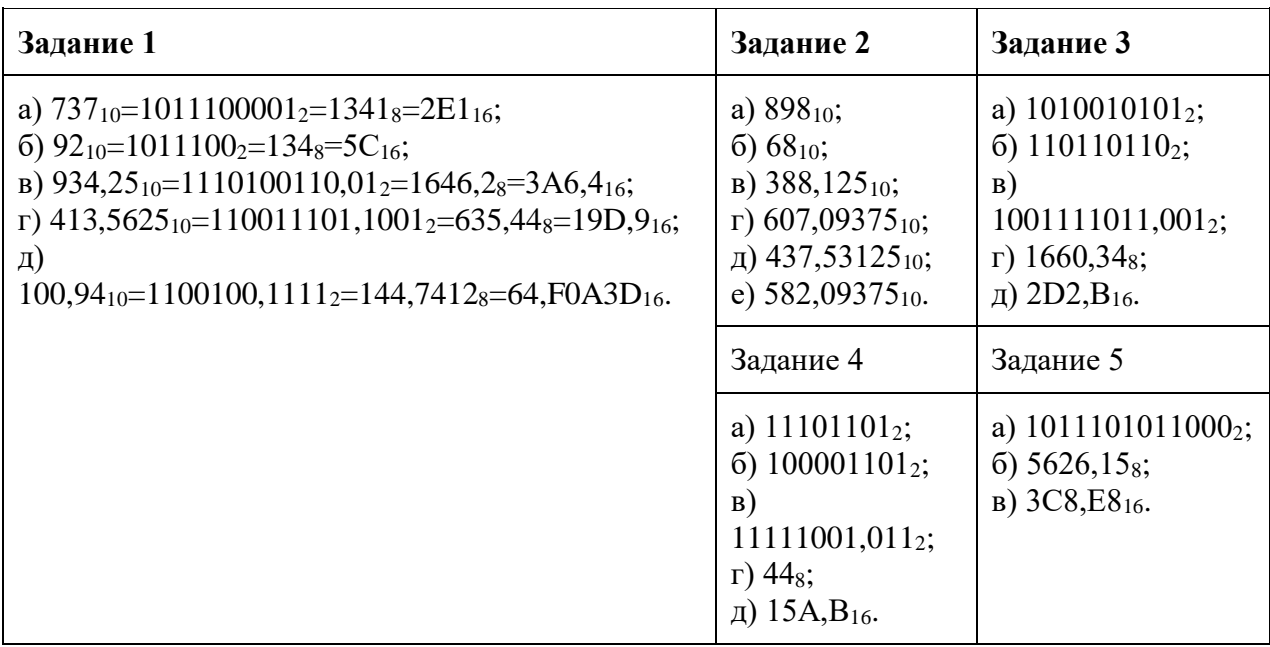

# Тема 2.1. Магистрально-модульный принцип построения ПК.

# Аппаратная реализация ПК.

# Форма контроля: тестирование

1) Драйвер - это:

- 1. устройство длительного хранения информации;
- 2. программа, управляющая конкретным внешним устройством;
- 3. устройство ввода;
- 4. устройство, позволяющее подсоединить к компьютеру новое внешнее устройство;
- 5. устройство вывода.
- 2) Для подключения компьютера к телефонной сети используется:
	- $1.$  молем
	- 2. плоттер
	- 3. сканер
	- 4. принтер
	- 5. монитор

#### 3) Выберите лишнее устройство:

- 1. жесткий диск
- 2. магнитная лента
- 3. лискета
- 4. лазерный диск
- 5. принтер

#### 4) Какое устройство из ниже перечисленных входит в базовую аппаратную конфигурацию компьютера?

- 1. принтер
- 2. клавиатура
- 3. звуковые колонки
- 4. сканер
- 5. плоттер

5) Обработка данных в компьютере производится с помощью

- $1.$   $\Pi 3V$
- 2. клавиатуры
- 3. процессора
- 4. винчестера

6) Какие три многоразрядные шины входят в основную магистраль? Кратко опишите их предназначение.

7) Что такое северный мост?

8) Перечислите известные вам шины.

9) Перечислите известные вам устройства долговременной памяти.

10) Что такое файловая система? Подробно расскажите об одной их них.

11) Что такое компьютерный вирус? Перечислите типы вирусов и опишите механизм их лействия.

12) Для групповых операций с файлами используются маски имен файлов. Маска представляет собой последовательность букв, цифр и прочих допустимых в именах файлов символов, в которых также могут встречаться следующие символы: символ «?» (вопросительный знак) и символ «\*» (звездочка). Определите, по какой из масок будет выбрана указанная группа файлов make.cpp, name.c, age.pc, name.cpp

A)  $a^*e$ ?  $B) a?e.*$  $C$  \*a?e.\* D)  $?a?e.*$ 

13) Для групповых операций с файлами используются маски имен файлов. Маска представляет собой последовательность букв, цифр и прочих допустимых в именах файлов символов, в которых также могут встречаться следующие символы: символ «?» (вопросительный знак) и символ «\*» (звездочка). Определите, какое из указанных имен файлов удовлетворяет маске: re\* a?09.do?

A) refa-09.doc B) ref a  $09$ .do C) refe a09.doc D) ref a  $09$ .dot

- 1) Что не входит в базовую конфигурацию персонального компьютера?
	- 1. системный блок
	- 2. монитор
	- 3. клавиатура
	- $4.$  MbIIIIb
	- 5. сканер
- 2) Какое устройство служит для автоматического ввода текстов и графики в компьютер?
	- $1.$  молем
	- 2. плоттер
	- 3. сканер
	- 4. принтер
	- 5. монит ор
- 3) Укажите лишнее устройство:
	- 1. жесткий диск
	- 2. монитор
	- 3. дискета
	- 4. лазерный диск
	- 5. магнитная лента

4) Отметьте основные параметры процессоров.

- 1. рабочее напряжение
- 2. объем памяти
- 3. размер кэш-памяти
- 4. рабочая тактовая частота
- 5. адресная шина
- 5) В каких единицах измеряется тактовая частота процессора?
	- 1. в Гбайтах
	- 2. в М $\Gamma$ и
	- 3. в миллионах операций в секунду
	- 4. нет правильного ответа
- 6) Что означает магистрально-модульный принцип построения компьютера?
- 7) Что такое южный мост?
- 8) Опишите основные составные части процессора и их предназначение.
- 9) Перечислите известные вам типы оптических дисков и их объем памяти.
- 10) Перечислите известные вам типы файлов и их расширение.
- 11) Перечислите типы вредоносных программ и признаки заражения ими ЭВМ.

12) Для групповых операций с файлами используются маски имен файлов. Маска представляет собой последовательность букв, цифр и прочих допустимых в именах файлов символов, в которых также могут встречаться следующие символы: символ «?» (вопросительный знак) и символ «\*» (звездочка). Определите, какое из указанных имен файлов удовлетворяет маске: d?cf\*.jp\*g

### A) dscf3456.jpeg B) dcf1234.jpg C) dsscf6754.jpg D) dcsf1111.jpeg

13) Для групповых операций с файлами используются маски имен файлов. Маска представляет собой последовательность букв, цифр и прочих допустимых в именах файлов символов, в которых также могут встречаться следующие символы: символ «?» (вопросительный знак) и символ «\*» (звездочка). Определите, какое из указанных имен файлов удовлетворяет маске: ?n\*i??t?\*.\*i

A) annimiton.jpi B) animate.gif C) animation.gi D) a\_nimation.gi

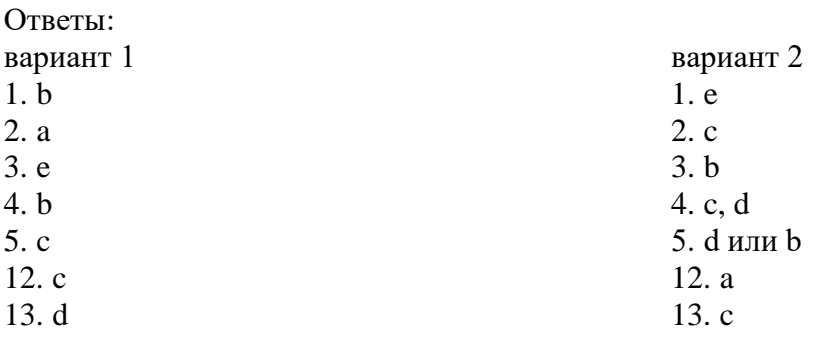

## Тема 2.3. Архиваторы. Компьютерные вирусы и антивирусные программы.

#### Форма контроля: практическая работа

Работа с архиватором 7-Zip

#### Технология выполнения работы:

- 1. Найдите на персональном компьютере программу (Пуск Программы 7-Zip 7-Zip File Manager).
- 2. Зарисуйте в тетрали окно программы и отметьте на рисунке: строку заголовка, строку меню, панель инструментов. На примере одного файла укажите возможные параметры (размер, изменен, создан, открыт, атрибуты, сжатый, комментарий).
- 3. Создайте Zip-архив. Для этого:
	- Создайте папку для экспериментов C:\Temp\Zip\_Test.
	- Скопируйте в неё произвольные файлы (6 файлов), например, из папки \Windows\Media.
	- Выделив все файлы создайте архив. Для этого нажмите кнопку Добавить на Панели инструментов.
	- В открывшемся окне Добавить к архиву, укажите имя вашего архива, например, Проба.zip, укажите также Уровень сжатия (нормальный или максимальный), Режим изменения (Добавить и заменить), Пароль (например, t.e/s:T). Нажмите ОК.
	- В программе Проводник убедитесь, что создан файл Проба.zip. Установите его размер - по строке состояния или переключившись в режим Таблица.
	- Откройте созданный архив. Выделите любой файл и дайте команду Извлечь.
	- Укажите папку, куда будут распаковываться файлы (например, папку с вашим именем). Нажмите ОК.
	- Убедитесь в том, что ввод неправильного пароля не позволяет извлечь файлы из архива.
	- Убедитесь в том, что правильный ввод пароля действительно запускает процесс.
	- Закройте программу 7-Zip.

#### «Архивирование файлов»

#### *Технология выполнения работы:*

- 4. Создайте в своей рабочей папке (папке с вашей группой) следующие папки: папку со своей фамилией, в ней папки Архивы.
- 5. Запустите программу архивирования.
- 6. Откройте на компьютере учителя папку с исходным материалом для практической работы Практикум. В этой папке хранятся три типа файлов .doc, .bmp, .exe.
- 7. Скопируйте в папку Архивы файлы из папки Практикум.
- 8. Заархивируйте графический файл и сравните размеры обоих файлов. Для этого выполните следующие действия:
- 9. Щелчком правой кнопки мыши выделите файл типа .bmp
- 10. Щелкните на кнопке Добавить в архив…, появится диалоговое окно, уточняющее параметры архивации.
- 11. По умолчанию архивный файл имеет имя исходного файла.
- 12. Если необходимо задать иное имя архива, то введите его в поле ввода имени.
- 13. Щелкните по кнопке Ok.
- 14. Сравните размеры исходного файла и архивного. Данные внесите в таблицу 1.
- 15. Заархивируйте файл типа .doc и сравните размеры обоих файлов. Данные внесите в таблицу 1.
- 16. Заархивируйте файл типа .exe и сравните размеры обоих файлов. Данные внесите в таблицу 1.
- 17. Удалите исходные файлы.

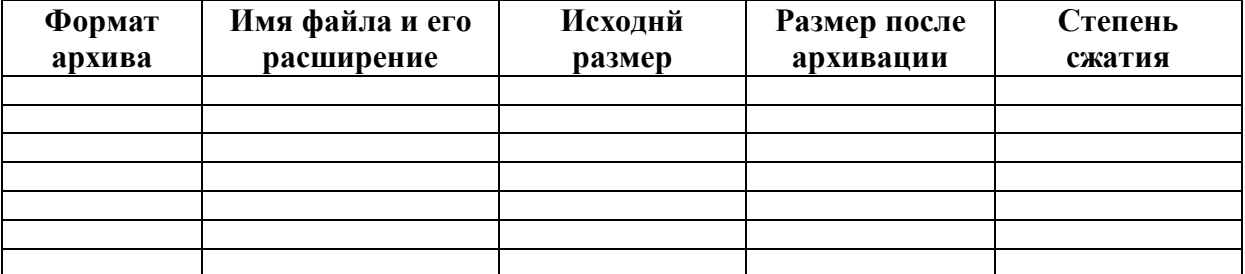

# **Тема 3. 1. Технология создания и обработки графической информации. Виды компьютерной графики. Типы графических файлов.**

### **Форма контроля**: практическая работа

### Создание документа

1. В главном меню программы выполните команду Файл -

> Создать либо нажмите сочетание клавиш Ctrl+N.

2. В открывшемся окне Новый задайте параметры будущего документа (можно установить такие же, как на скриншоте ниже).

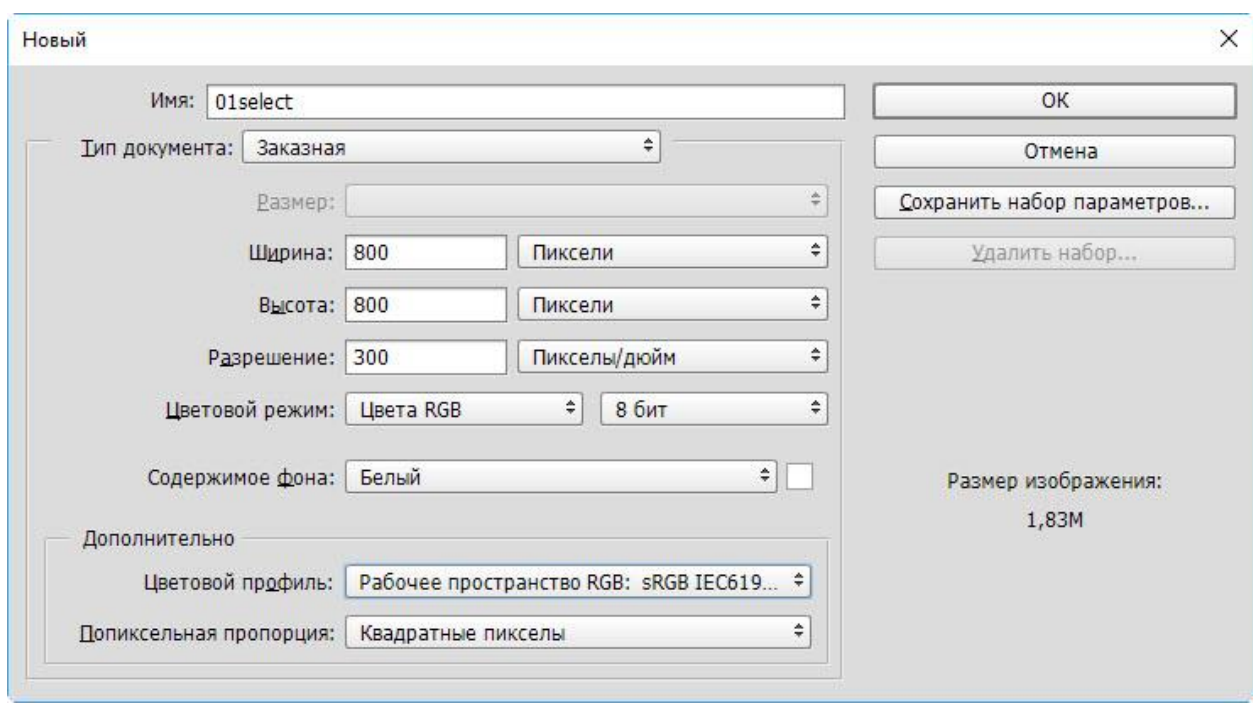

- **Имя.** Может быть любым. Хотя многие на этом этапе не трогают это поле, задавая имя файлу уже во время сохранения, лучше переименуйте документ сразу, чтобы избежать путаницы.
- **Ширина.** Размер холста по горизонтали. В компьютерном мире принято задавать в пикселях, но если вы работаете, скажем, с бумажной продукцией, то вам вполне могут подойти сантиметры или даже пункты.
- **Высота.** Длина холста по вертикали.
- **Разрешение.** Чем больше показатель, тем качественней конечное изображение.
- **Цветовой режим.** Формат и глубина цвета. Обычно 8-битный RGB всех устраивает.
- **Содержимое фона.** В нашем случае фон будет белым, но ему можно задать любой другой цвет или вообще сделать прозрачным.
- **Цветовой профиль.** Здесь можно назначить либо удалить профиль цветопередачи. Из-за неправильно выбранного пункта именно в этом раскрывающемся списке можно получить проблемы с цветопередачей, корень которых потом приходится долго искать.
- **Попиксельная пропорция.** Вариант следует выбирать, исходя из стандарта, с которым вы работаете. Если значения раскрывающегося списка ничего вам не говорят, — оставьте Квадратные пикселы.
- 3. Нажмите OK и оцените результат документ создан.

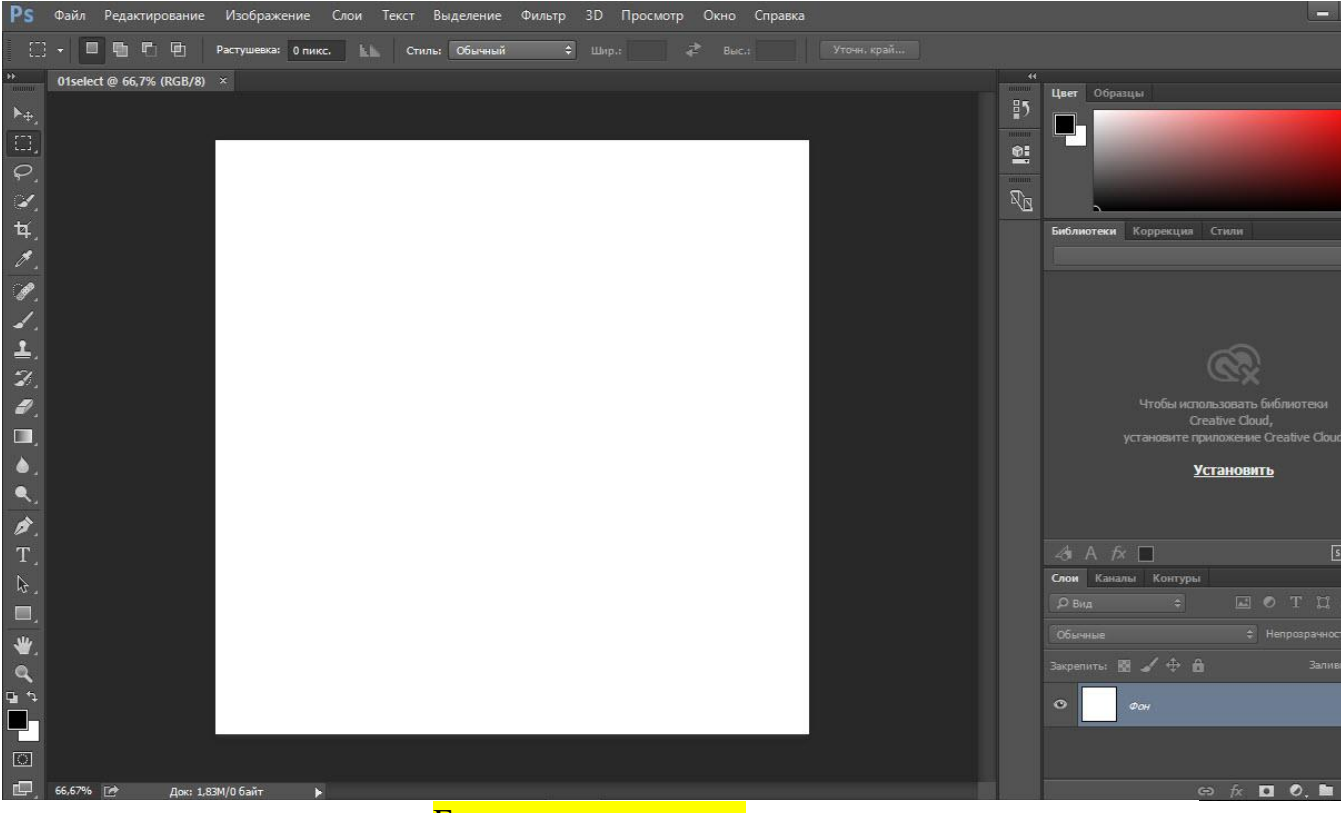

Быстрое выделение

Несмотря на обилие всевозможных панелей и элементов управления, которые вы можете лицезреть в окне Photoshop, чаще всего (особенно на начальных этапах) вам будет нужна расположенная слева палитра инструментов.

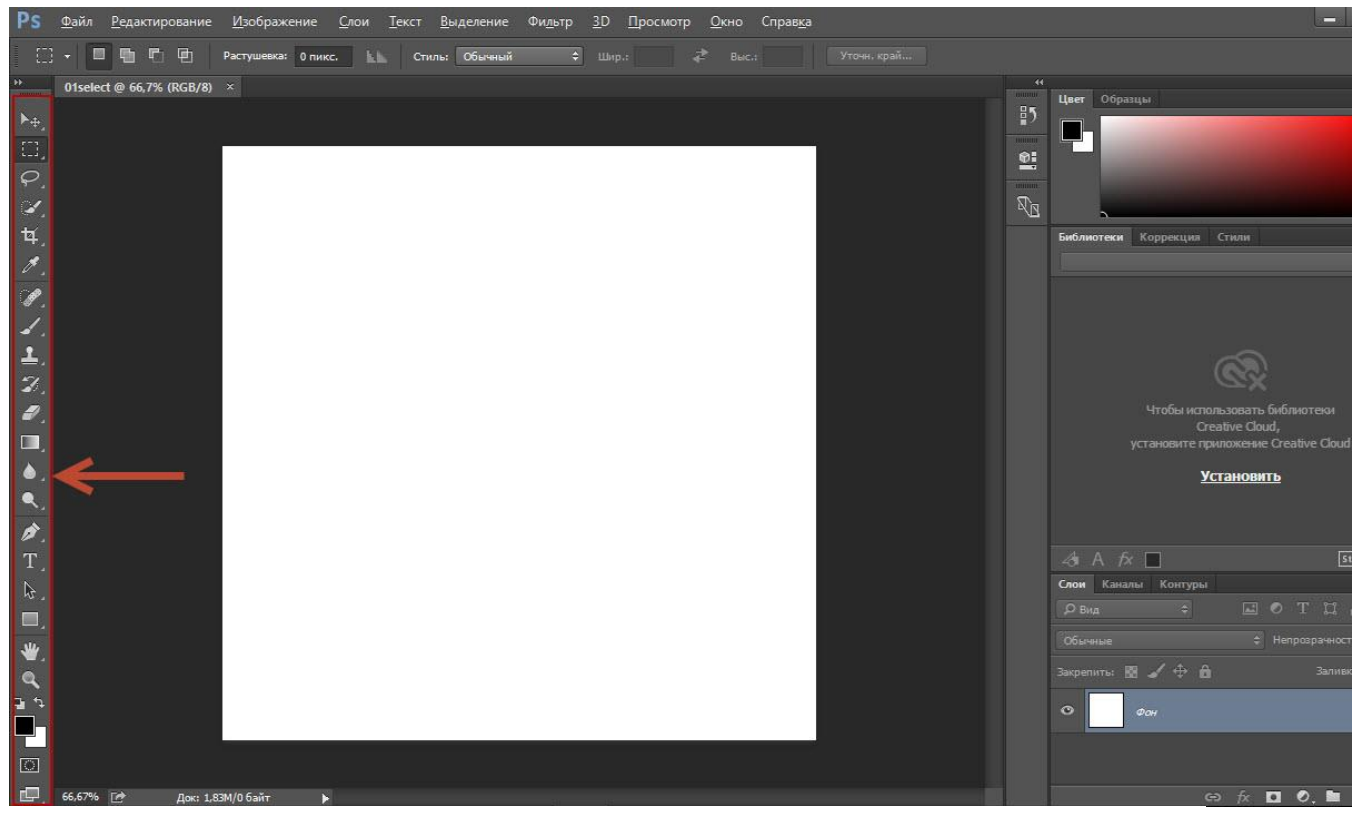

Понять, за что отвечает тот или иной инструмент палитры, можно по рисунку или всплывающей подсказке, которая появится, если поместить на кнопке указатель мыши и немного подождать.

Большинство кнопок палитры имеют подменю, открыть которое можно, щёлкнув на значке либо один раз правой, либо дважды левой кнопкой мыши.

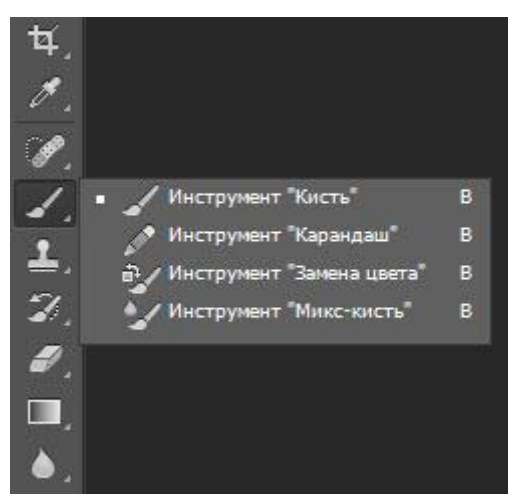

По умолчанию в Photoshop активен инструмент Перемещение, но, вопервых, он невероятно прост для понимания, а во-вторых, прежде, чем чтолибо перемещать, надо что-либо выделить.

За выделение отвечает специальная группа инструментов. Выберите Прямоугольное выделение.<br>Ps **@aйл Pe**дактирование Изображение Слои <u>T</u>eкст <u>Выделение Фил</u>ьтр <u>3</u>D Просмотр <u>О</u>кно Справ<u>к</u>а

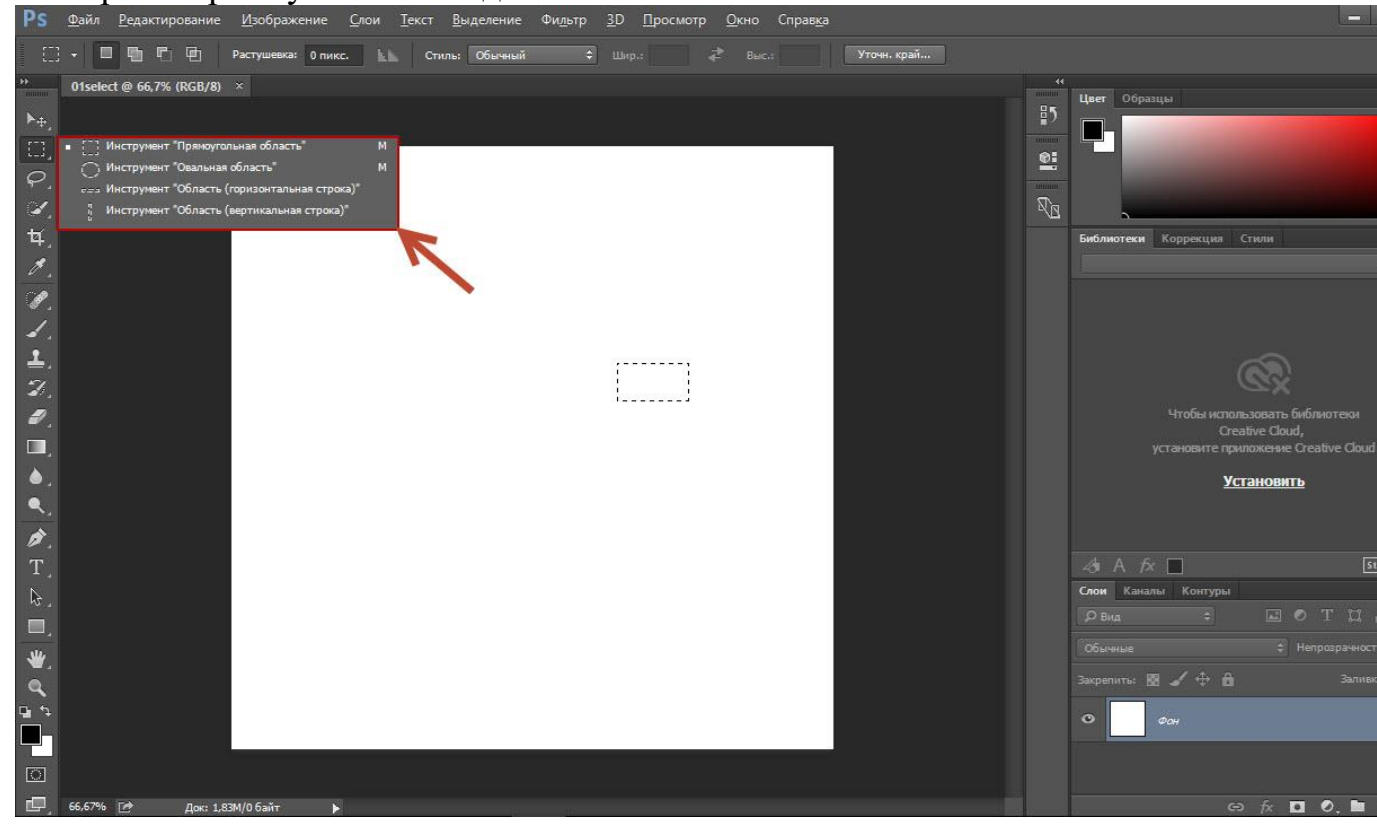

Со сменой рабочего инструмента изменились элементы панели параметров. Она расположена под строкой меню и служит для тонкой настройки выбранного инструмента.

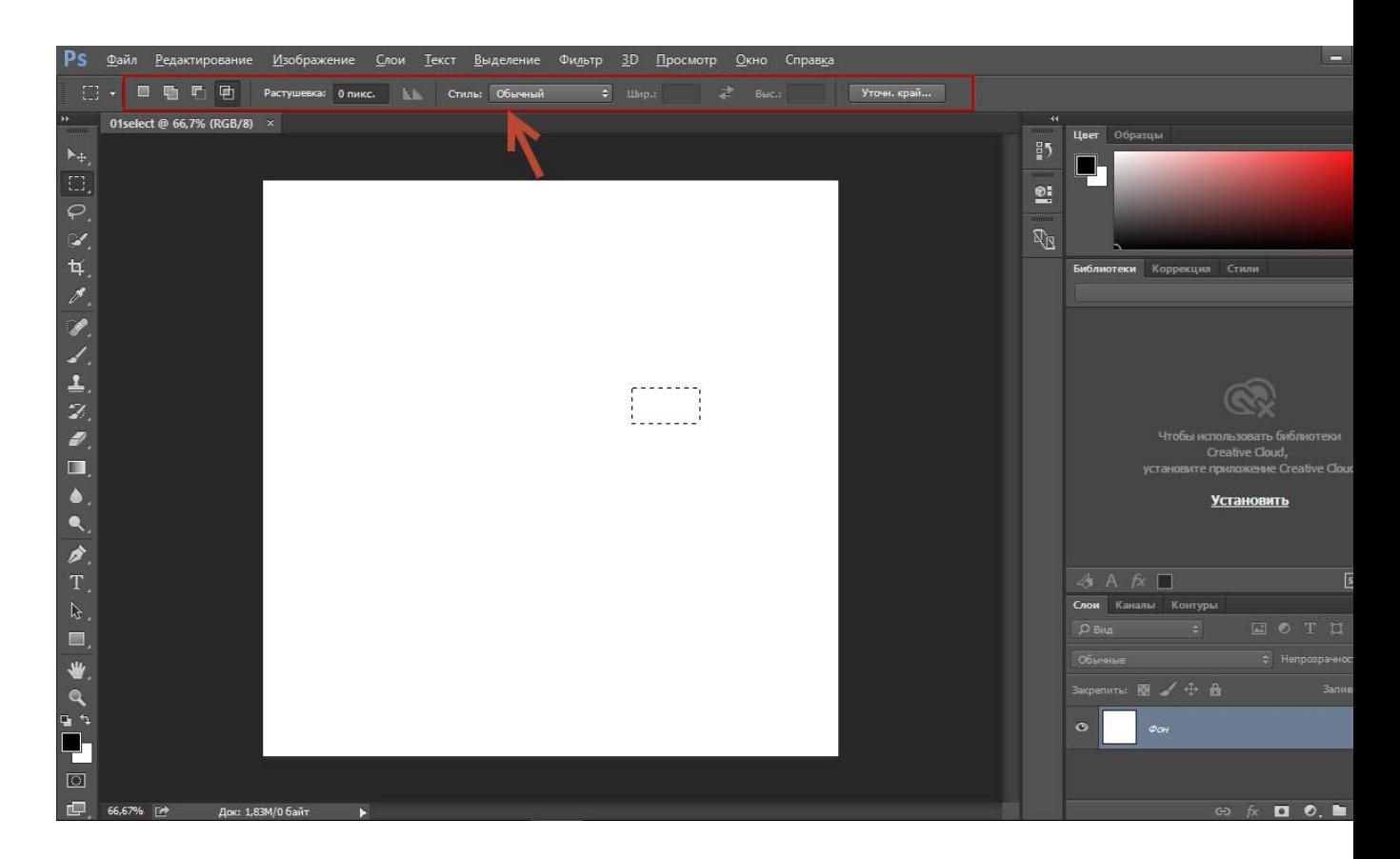

Например, для прямоугольного выделения доступны такие параметры, как режим работы, растушевка и стиль.

 **Режим работы** меняется щелчком на одном из четырёх значков. ■ — Новая выделенная область. Используется при выделении первой либо единственной части объекта. Области, выделенные до применения инструмента в этом режиме, исчезнут.

看 — Добавить к выделенной области. Если хотите выделить вторую и последующие области, используйте этот режим.

— Вычитание из выделенной области. Режим служит для снятия выделения с отдельных областей.

— Пересечение с выделенной областью. Режим выделения пересечения двух областей.

- **Растушевка.** По краям выделенной области добавляет частично выделенные пиксели, чтобы выделенная область сливалась с фоном не резко, а плавно.
- **Стиль.** Может быть либо обычный (вы сами выбираете область на холсте), либо с заданными пропорциями (вы выбираете на холсте прямоугольник с заранее установленным соотношением сторон), либо определённого размера (можно указать с клавиатуры).

Чтобы понять, как это работает, сделайте следующее.

- 1. Выберите инструмент Выделение -> Прямоугольная область.
- 2. Выделите первый фрагмент. Для этого установите указатель мыши в левый верхний угол экрана и, удерживая нажатой кнопку мыши, перемещайте его вправо и вниз, выделяя прямоугольную область.

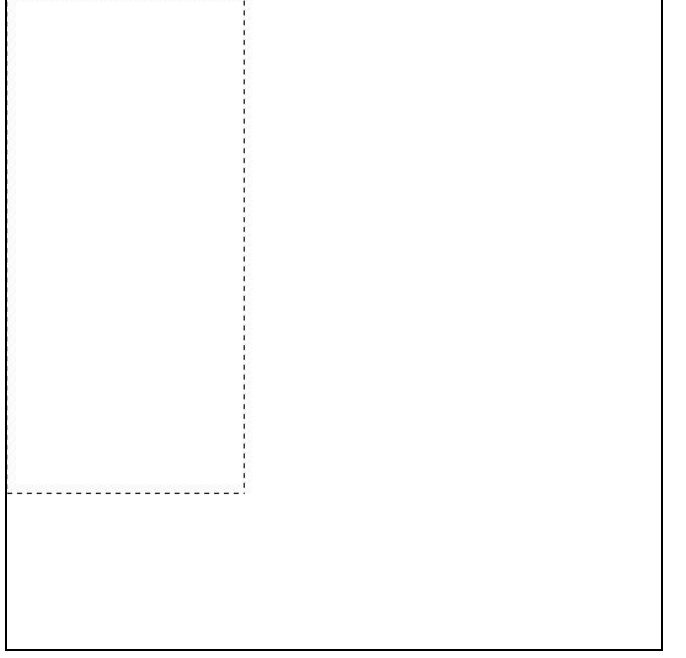

3. Выделите второй фрагмент. Для этого на панели параметров нажмите кнопку Добавить к выделенной области и выделите участок холста с помощью мыши, как делали это в предыдущем шаге.

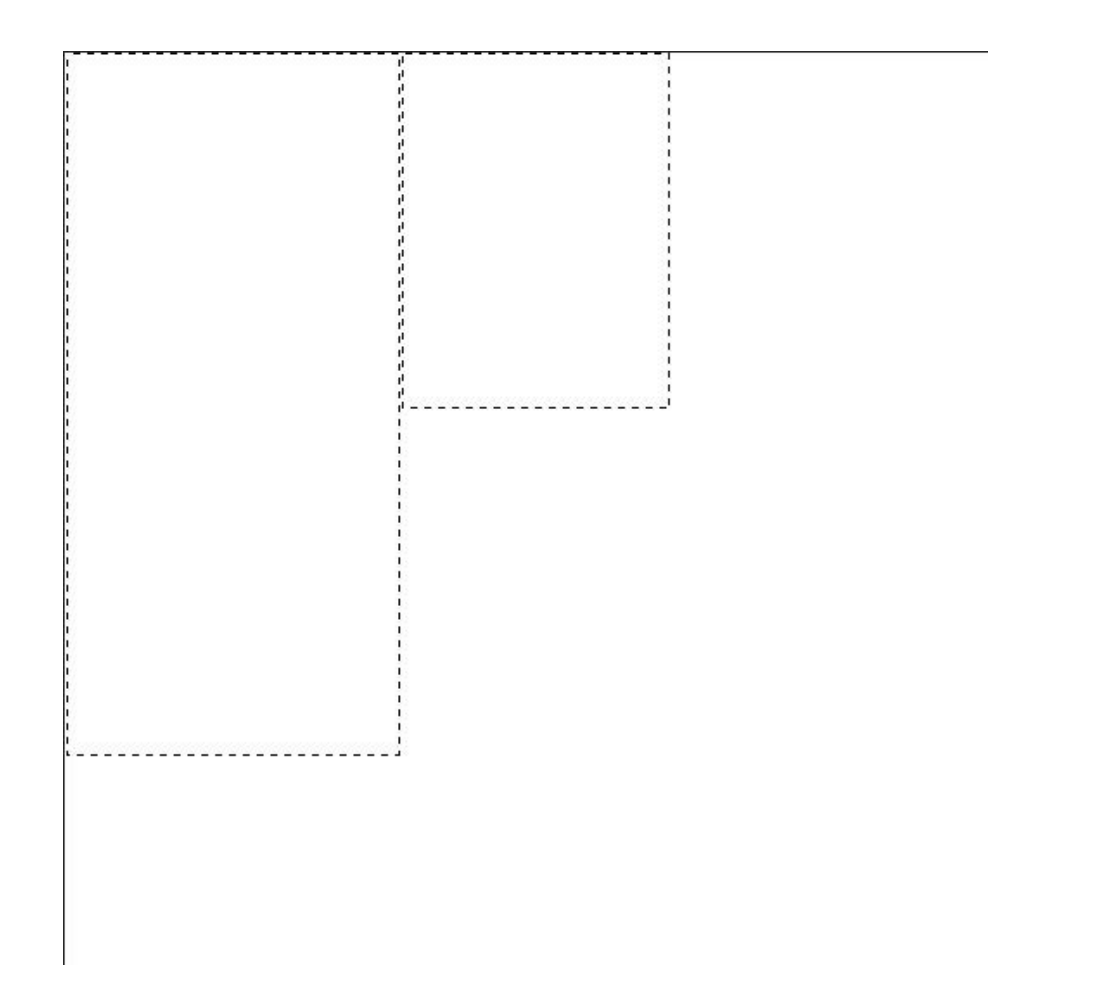

4. Удалите фрагмент из уже выделенной части. Для этого на панели параметров нажмите значок Вычитание из выделенной области, и выделите указателем мыши фрагмент, который нужно исключить.

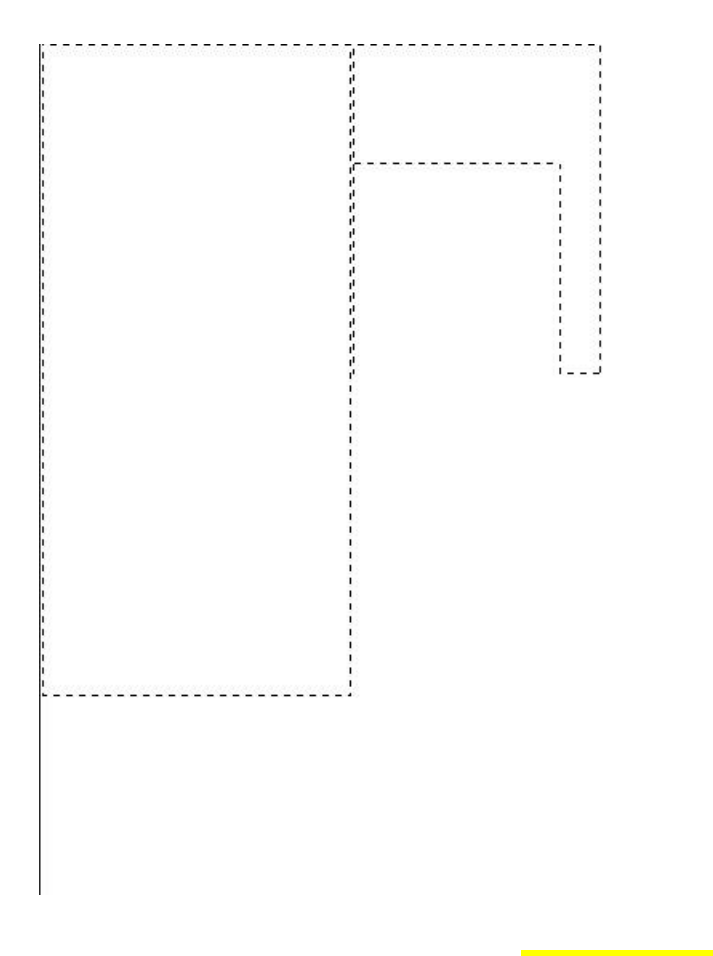

#### Заливка цветом

После выделения с объектом можно выполнить множество действий, мы же рассмотрим одно из распространённых и вместе с тем простых заливку цветом.

Прежде всего нужно понять, что в Photoshop есть два вида цветов фоновый и основной. Настроить их, а также инвертировать или сбросить на установленные по умолчанию, позволяют четыре кнопки, расположенные в нижней части палитры инструментов.

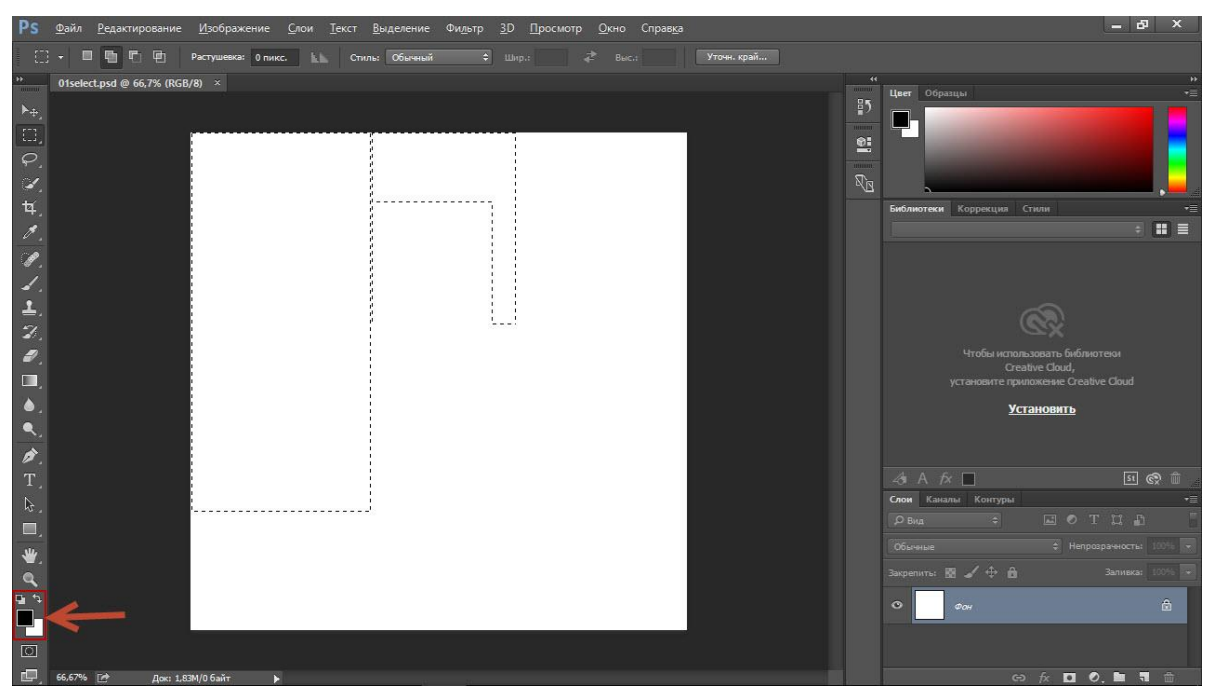

Для того, чтобы сменить основной или фоновый цвет, нажмите соответствующую кнопку и задайте цвет в появившемся окне.

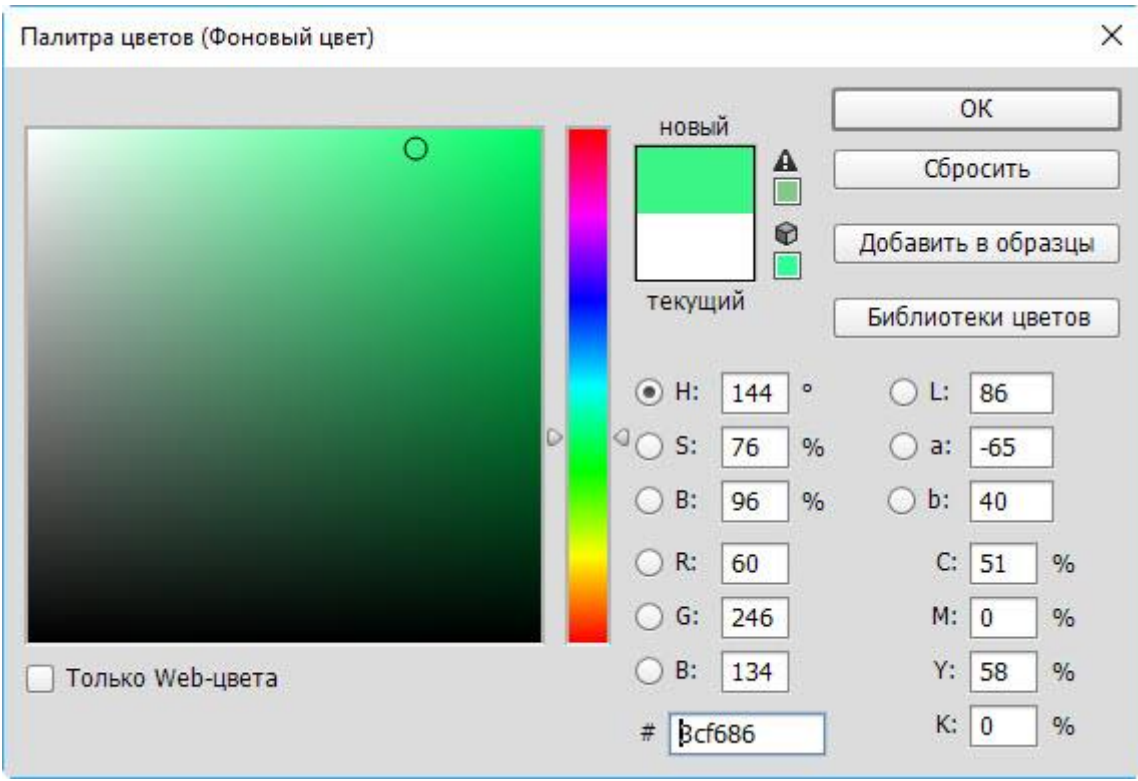

Чтобы цвета изменились на самом рисунке, нужно воспользоваться инструментами заливки.

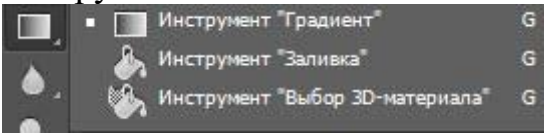

Чтобы просто залить выделенные области заранее выбранным основным цветом, выберите инструмент Заливка и щёлкните кнопкой мыши в границах выделенных областей.<br>Редайл Редактирование Изображение Слои Текст Выделение Фильтр 3D

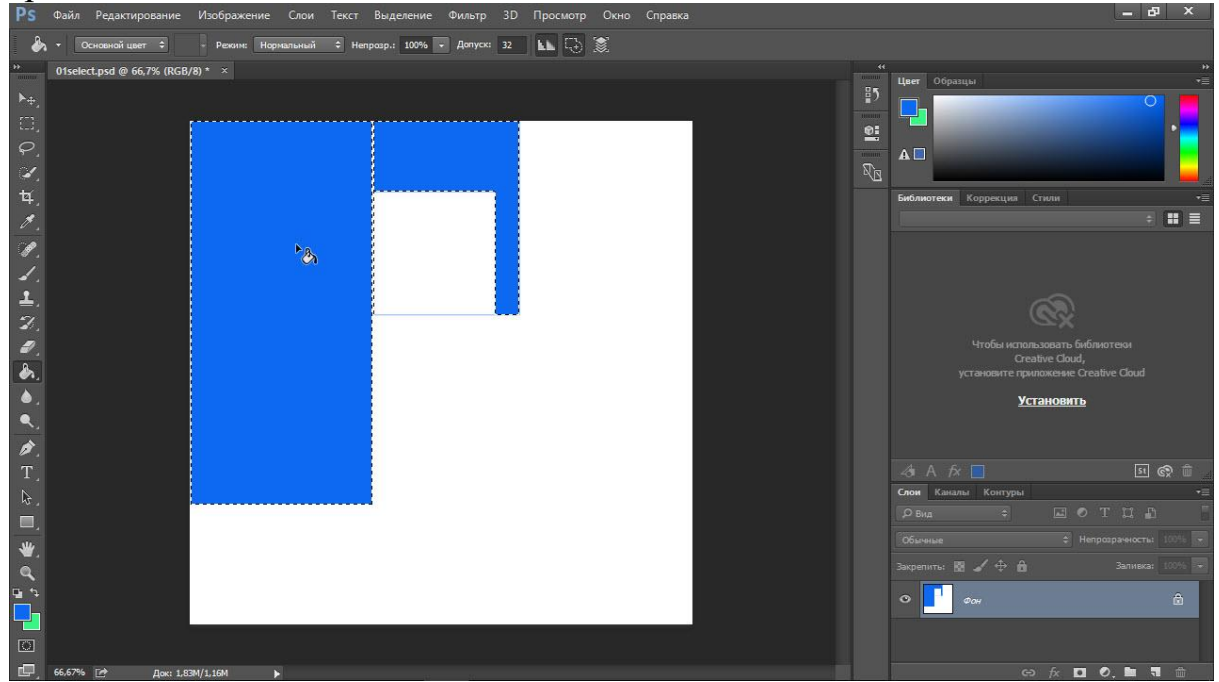

Но это простейший случай. Если хочется чего-то посложней, обратите внимание на панель параметров инструмента.

#### - Реким: Умножение  $\ddot{\bullet}$ Основной цвет ↑ Непрозр.: 100% Допуск: 32 LL EN

- **Определение источника для заливки.** Помимо основного цвета ещё доступен вариант Узор, с помощью которого область можно красиво и неоднотонно разукрасить.
- **Шаблон.** Появляется при выборе узора в качестве источника и позволяет выбрать тип узора.
- **Режим.** Пиксели будут накладываться на изображение по-разному, в зависимости от выбранного варианта.
- **Непрозрачность.** Устанавливает прозрачность заливки в процентах. С её помощью можно сделать так, чтобы под основным цветом проглядывал и фон.
- **Допуск.** Задаёт диапазон заливаемых цветов.

Чтобы залить выделенную часть холста узором, выполните действия ниже.

- 1. Отмените однотонную заливку (Ctr+Z).
- 2. На панели параметров инструмента Заливка выберите в качестве источника цвета узор.

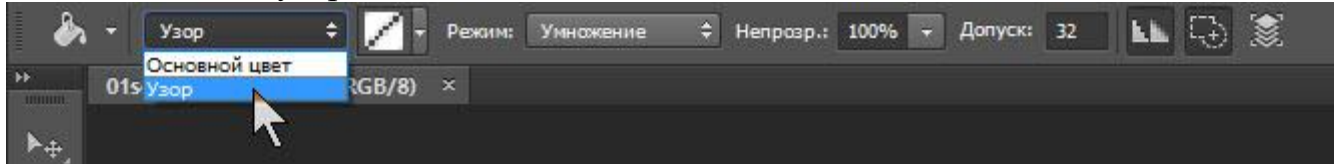

3. Выберите шаблон узора по вкусу.

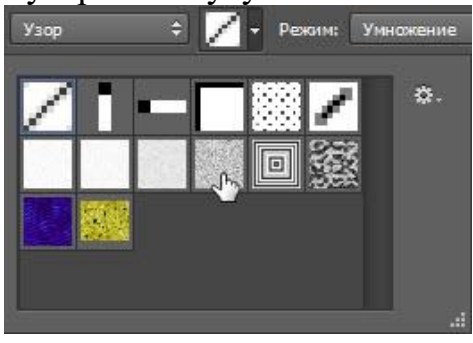

4. <u>Щёлкните левой кнопкой мыши внутри выделенной области.</u><br>Ps **файл Редактирование Изображение** Слои Текст Выделение Фильтр 3D Просмотр Окно Справка

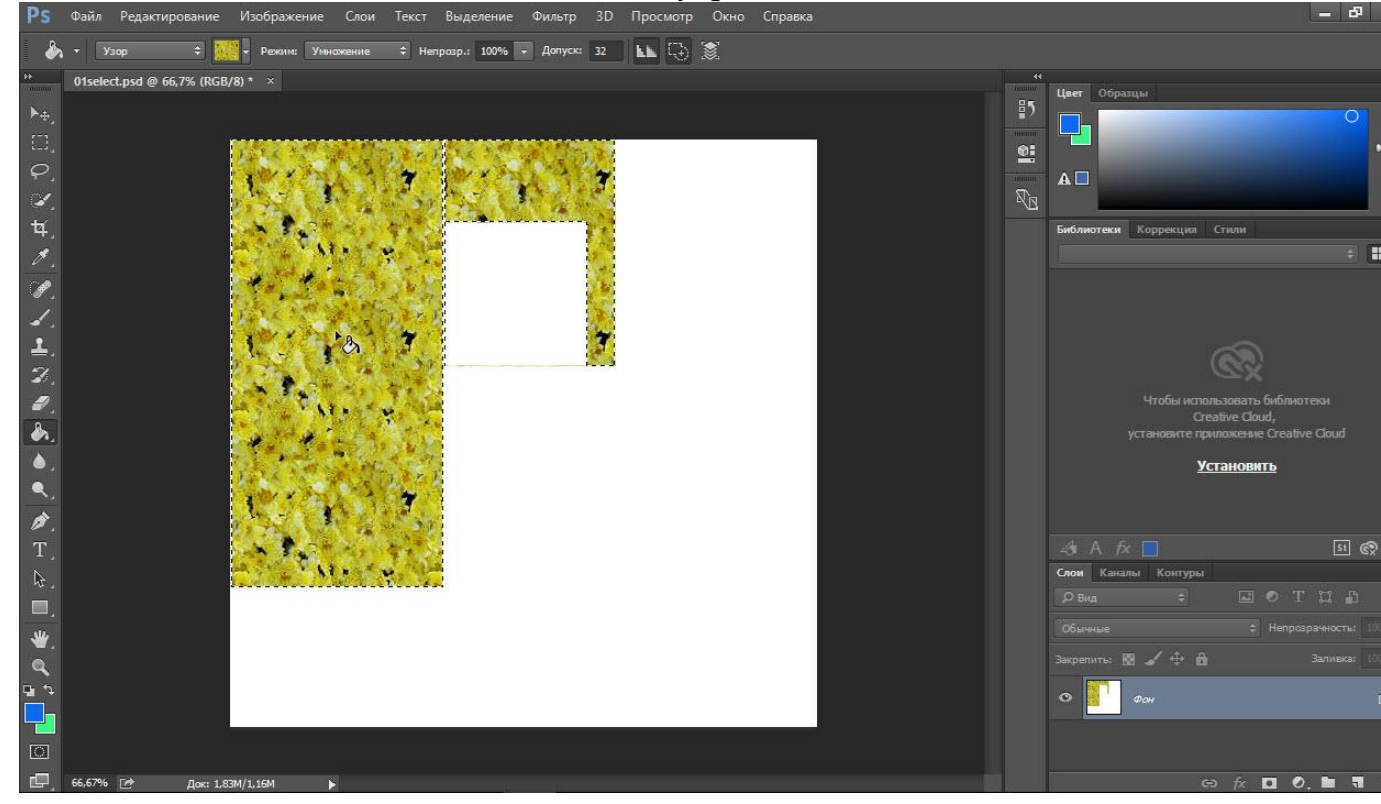

Примерно так же работает и другой инструмент заливки — Градиент, только на панели параметров вместо источника цвета нужно выбрать сам градиент, а вместо шаблона — тип градиента.

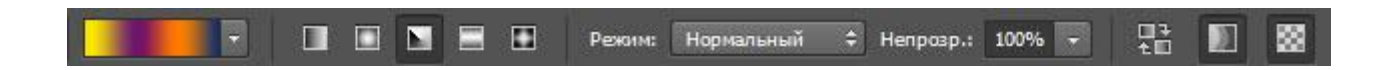

- 1. Отмените заливку узором.
- 2. Выберите инструмент заливки Градиент.
- 3. На панели параметров укажите градиент и его тип.
- 4. В пределах выделенной области на холсте проведите указателем,

удерживая при этом кнопку мыши нажатой, либо сверху вниз, либо слева направо, либо по диагонали, посмотрите, что получится, и, отменяя неудачные заливки, выберите лучший вариант.

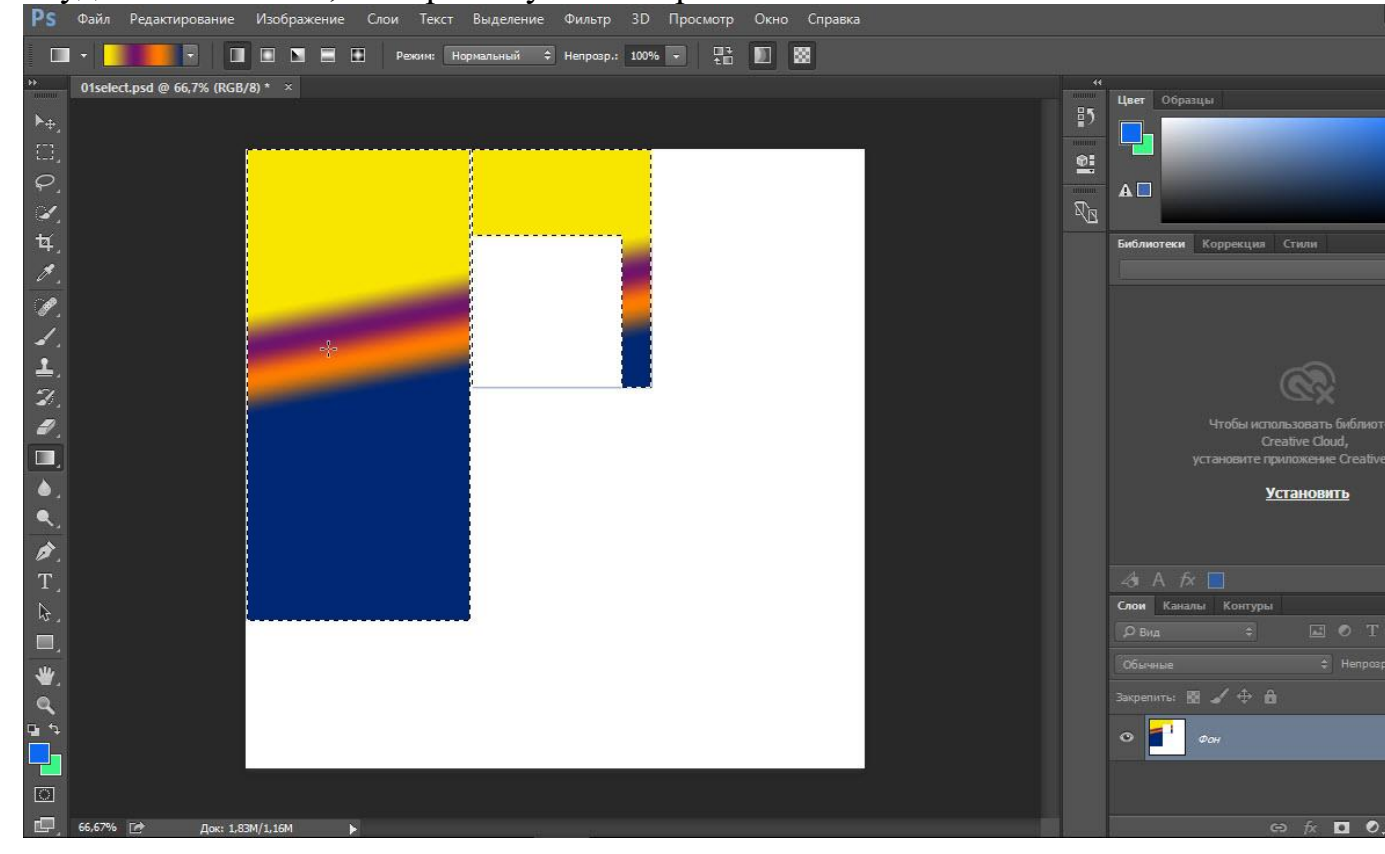

### Сохранение в файл

После всех действий рабочий документ необходимо сохранить в файл.

- 1. Выполните команду Файл -> Сохранить как.
- 2. В появившемся окне Проводника укажите имя файла и папку, куда он будет сохранён. Убедитесь, что в списке Тип файла выбран пункт JPEG (чтобы файл сохранился в формате картинки). Исходным форматом программы Photoshop является формат \*PSD, \*PDD. Если сохранить

работу в этом формате, в дальнейшем вы легко сможете вернуться к редактированию их содержимого.

### Работа со слоями: создание и удаление, добавление текста

Слой — это основная единица рисунка в Photoshop. Все действия в этой программе строятся на работе со слоями, которые накладываются друг на друга, создавая сложное изображение.

Зачем нужны слои?

Слои нужны для того, чтобы вы могли редактировать одну часть изображения, не затрагивая другие его части.

Представьте себе простой рисунок: небо, на нём облако, из-за которого выглядывает солнце. Каждый из этих элементов в Photoshop расположен на отдельном слое. Небо — задний фон, на него наслаивается солнце (средний слой), и его, в свою очередь, закрывает передний слой — облако.

Благодаря слоям вы можете взять отдельно небо и изменить его цвет. Например, сделать его темней, показывая вечер. Можете взять солнце и переместить его так, чтобы облако больше над ним не находилось. Все эти операции можно выполнить буквально в несколько щелчков кнопкой мыши.

Если бы слоёв не было, для смены цвета неба вам пришлось бы сначала кропотливо выделять его на рисунке, для перемещения облака вам бы тоже пришлось его выделить, а с солнцем бы возникло ещё больше проблем, так как его пришлось бы как минимум дорисовывать. И не факт, что, меняя цвет неба, вы не зацепили бы край облака, или не стёрли бы его совсем, добавляя солнце.

В общем, слои избавляют от множества проблем, позволяя работать с частями сложнейших изображений эффективно и безопасно.

# Работа со слоями

Просмотреть слои документа и управлять ими (перемещать, удалять, создавать новые) можно со специальной палитры, которая расположена обычно в правом нижнем углу экрана.

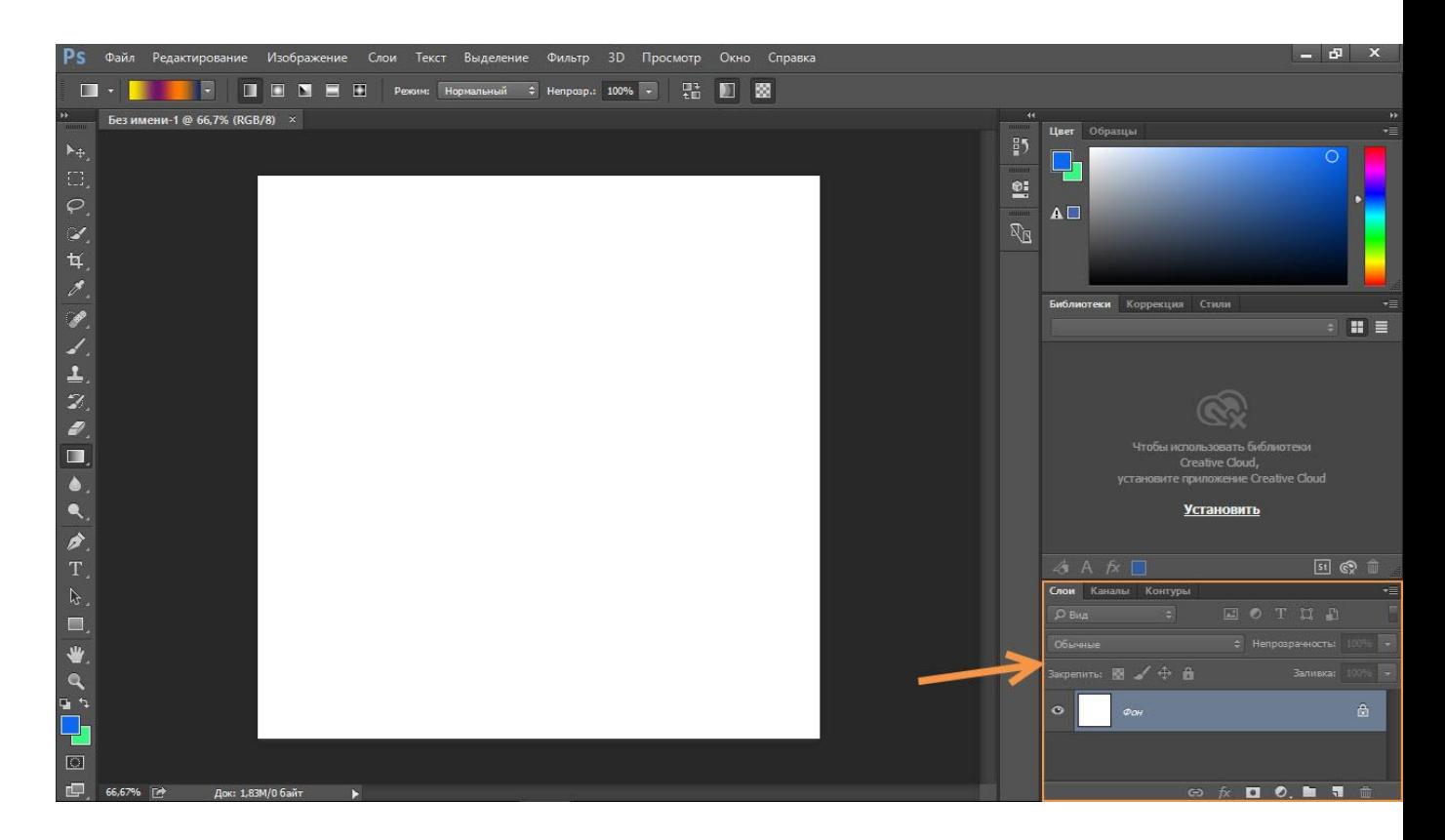

Если у вас такой панели нет - включите её, выполнив команду Окно - $>$  Слои.

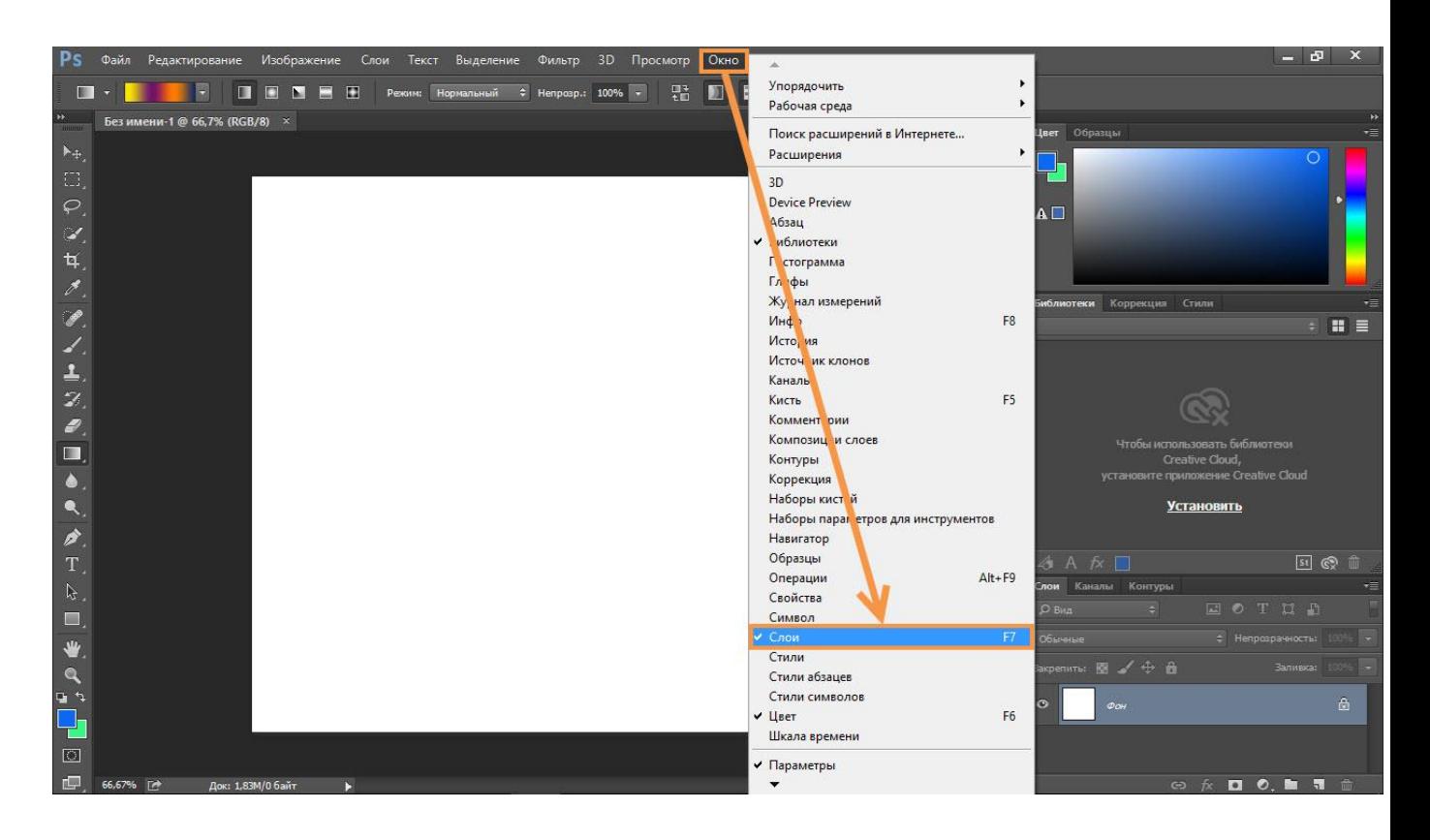

Первый слой создаётся вместе с документом автоматически, остальные тоже создаются автоматически во время выполнения определённых действий (например, если вы попробуете нарисовать фигуру, то увидите, что для неё создастся новый слой). Иногда новые слои вы будете добавлять вручную. В идеале каждый объект должен располагаться на отдельном слое.

За создание слоя отвечает кнопка  $\Box$ , за удаление —  $\Box$ . Вообще со слоями можно выполнять огромное количество действий: группировка, дублирование, смена цвета, настройка прозрачности, фильтрация, перемещение и т. д., но в данной статье мы рассмотрим только часть возможностей, необходимых для начала работы.

Слой, над которым в данный момент ведётся работа, выделен синим цветом. Такой слой называется активным. Для активации слоя достаточно щёлкнуть на нём кнопкой мыши.

- 1. Создайте новый документ с белым фоном.
- 2. Создайте новый слой, нажав значок ...

3. Переименуйте слой. Для этого дважды щёлкните на названии кнопкой мыши, введите имя (например, Верхний слой) и либо нажмите Enter, либо просто щёлкните в свободной области экрана.

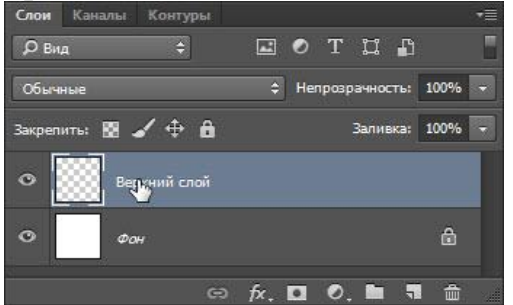

Строка слоя состоит из трёх элементов: значка с нарисованным глазком, миниатюры слоя и его имени. Глазок означает, что слой видим, щелчок на значке скроет слой. Расположенные в шахматном порядке серые и белые квадраты миниатюры говорят о его прозрачности.

4. Залейте слой любым цветом, градиентом или узором — выберите инструмент Заливка, укажите цвет и щелкните на холсте кнопкой мыши (о ЗАЛИВКС МЫ ГОВОРИЛИ В ПРЕДЫДУЩЕМ УРОКЕ).<br>Ps файл Редактирование Изображение Слои Текст Выделение Фильтр 3D Просмотр Окно Справка

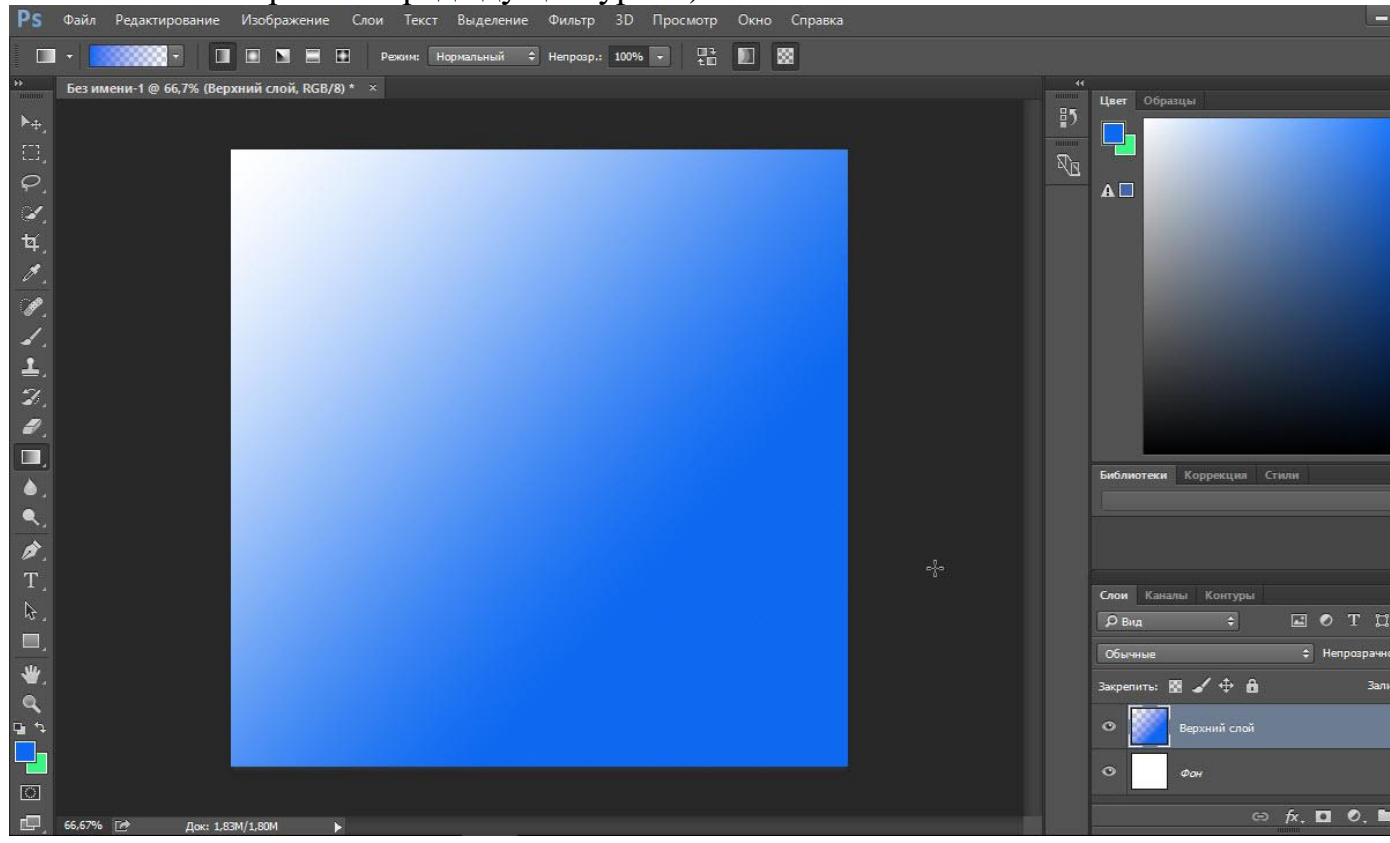

5. Сделайте активный слой невидимым — выключите его, щёлкнув на значке с глазком. На холсте снова отобразился белый фон, потому как слой поверх него теперь отключён.

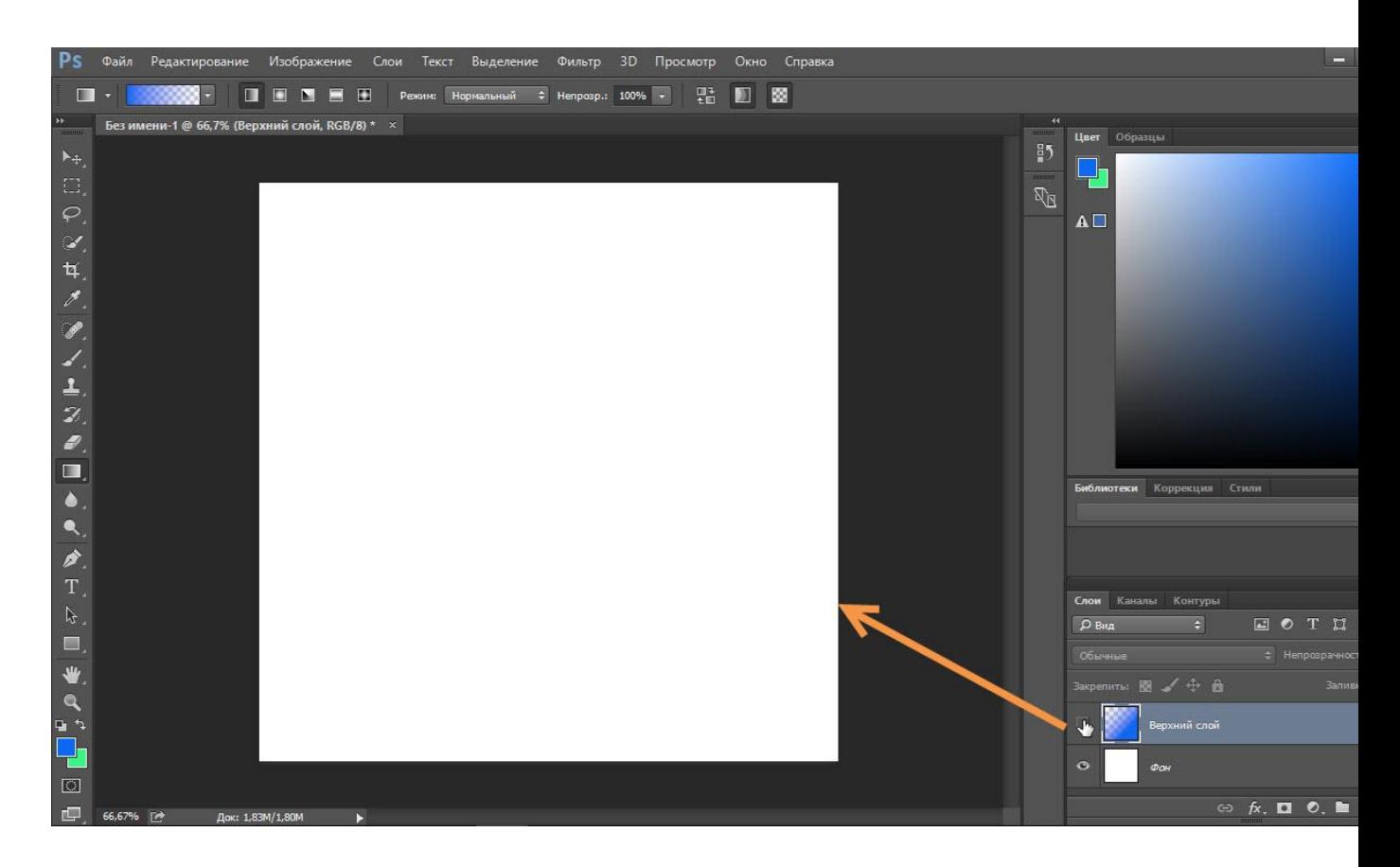

6. Вновь сделайте слой видимым, опять щёлкнув на значке с глазком.
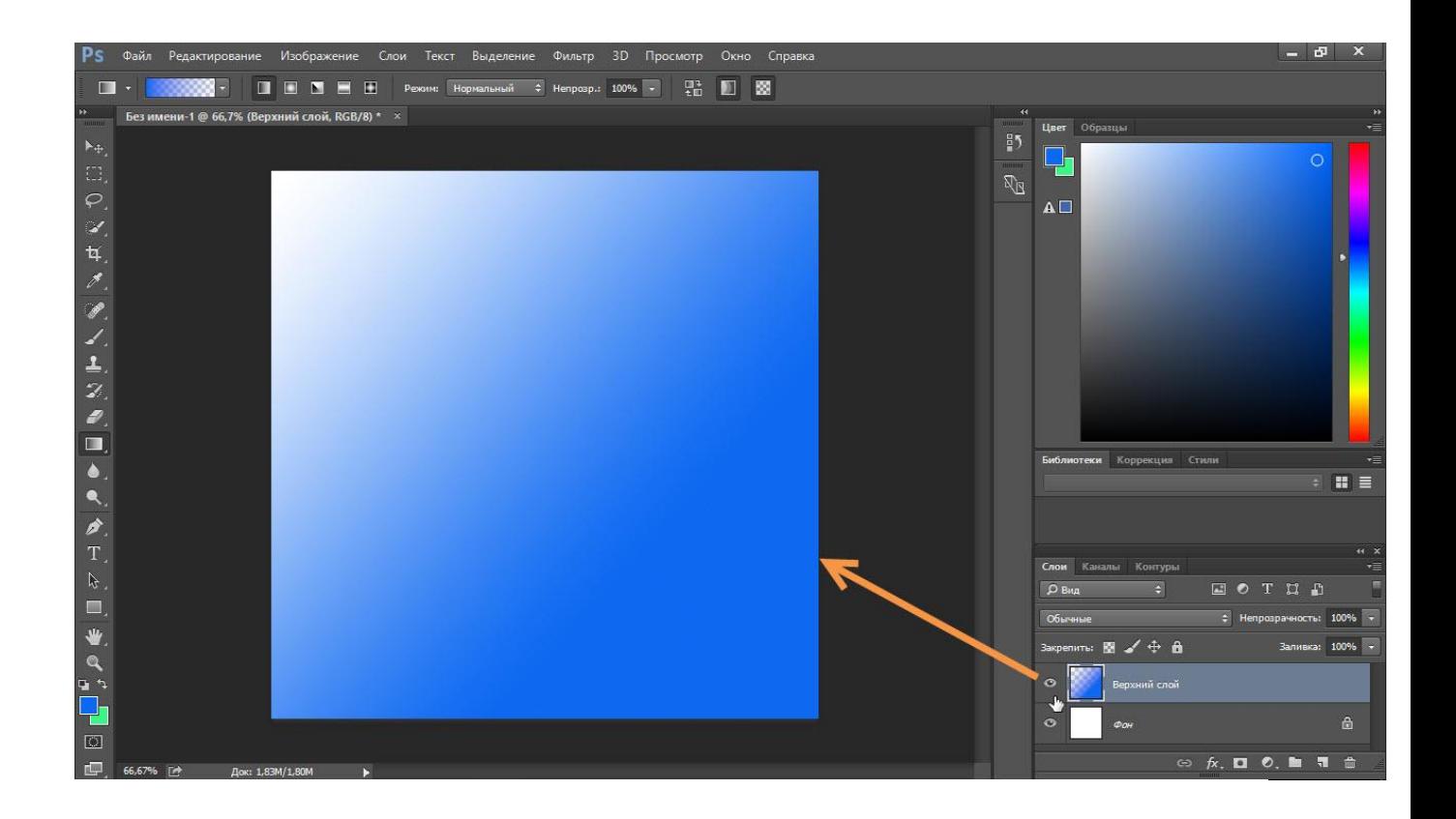

# Работа с текстом

За добавление текста в Photoshop отвечают инструменты группы  $\boxed{T}$ .

Щёлкните на расположенном на палитре инструментов значке Пиправой кнопкой мыши или дважды левой кнопкой мыши, чтобы увидеть

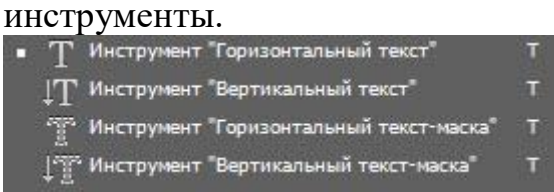

- 1. На палитре выберите инструмент Горизонтальный текст.
- 2. Щёлкните в любом месте холста и введите произвольный текст.

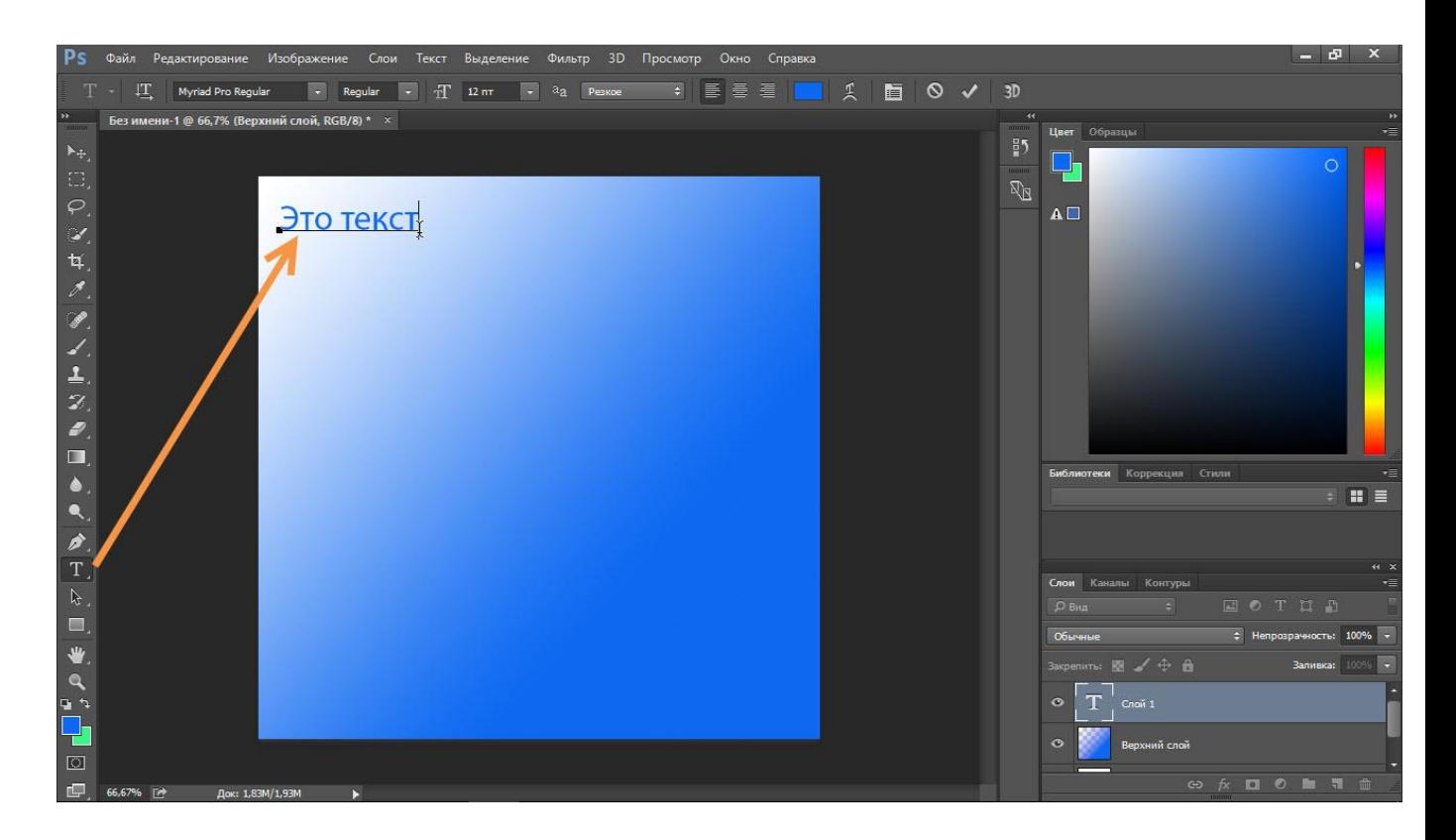

3. Обратите внимание на панель параметров. Здесь вы можете задать направление (горизонтальной будет надпись или вертикальной), шрифт, начертание, размер, выравнивание, цвет и деформацию текста.

Последняя возможность наиболее интересна. Щёлкните на значке деформации  $\left| \frac{1}{n} \right|$ , выберите один из стилей в открывшемся окне и нажмите OK.

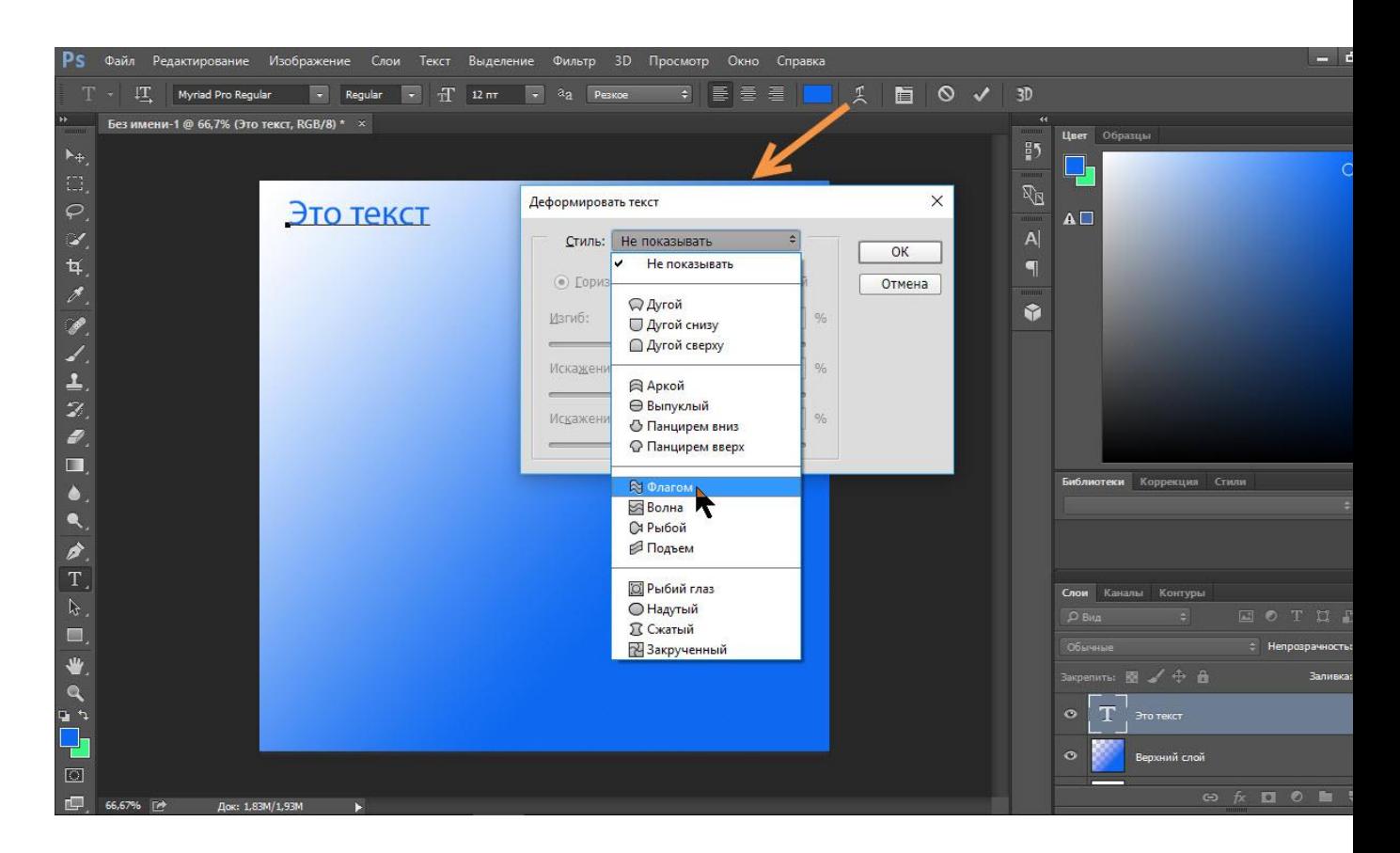

7. Посмотрите на результат и поэкспериментируйте, выбирая и настраивая стили.

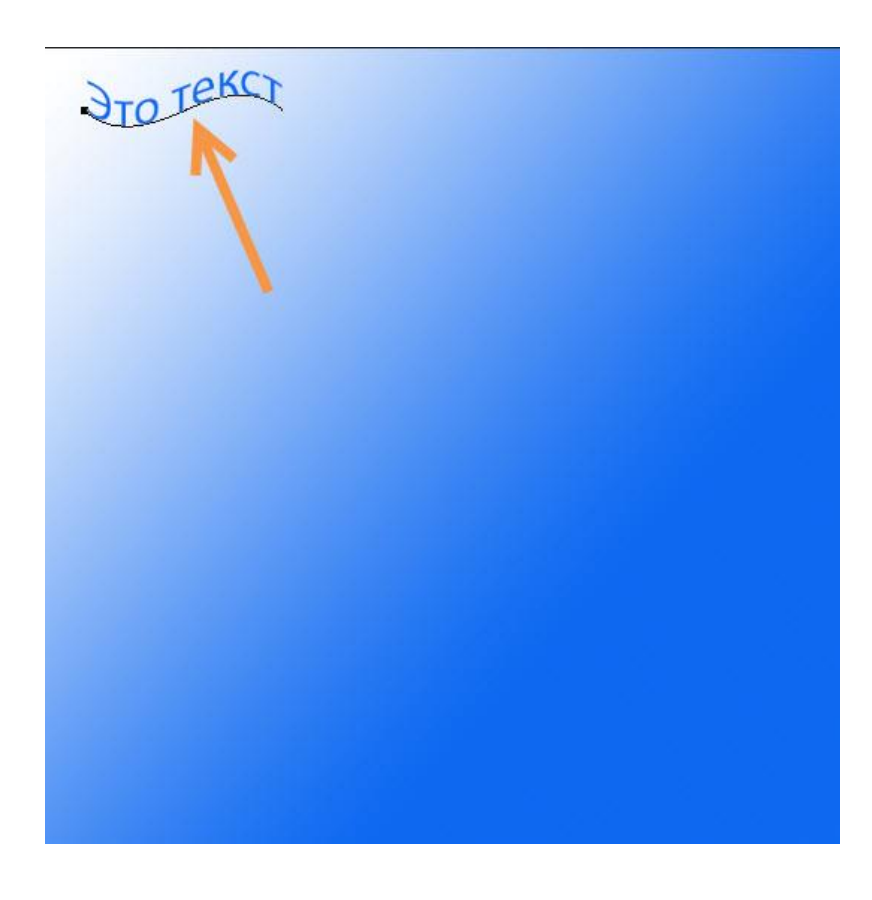

# Перемещение

Перемещение — пожалуй, самый простой инструмент в Photoshop. Предназначен он для смены расположения объектов на холсте. До этого момента мы не создавали объектов, которые бы можно было перемещать, а только разукрашивали холст, теперь же у нас есть текст, его и переместим.

# 1. Выберите инструмент Перемещение.

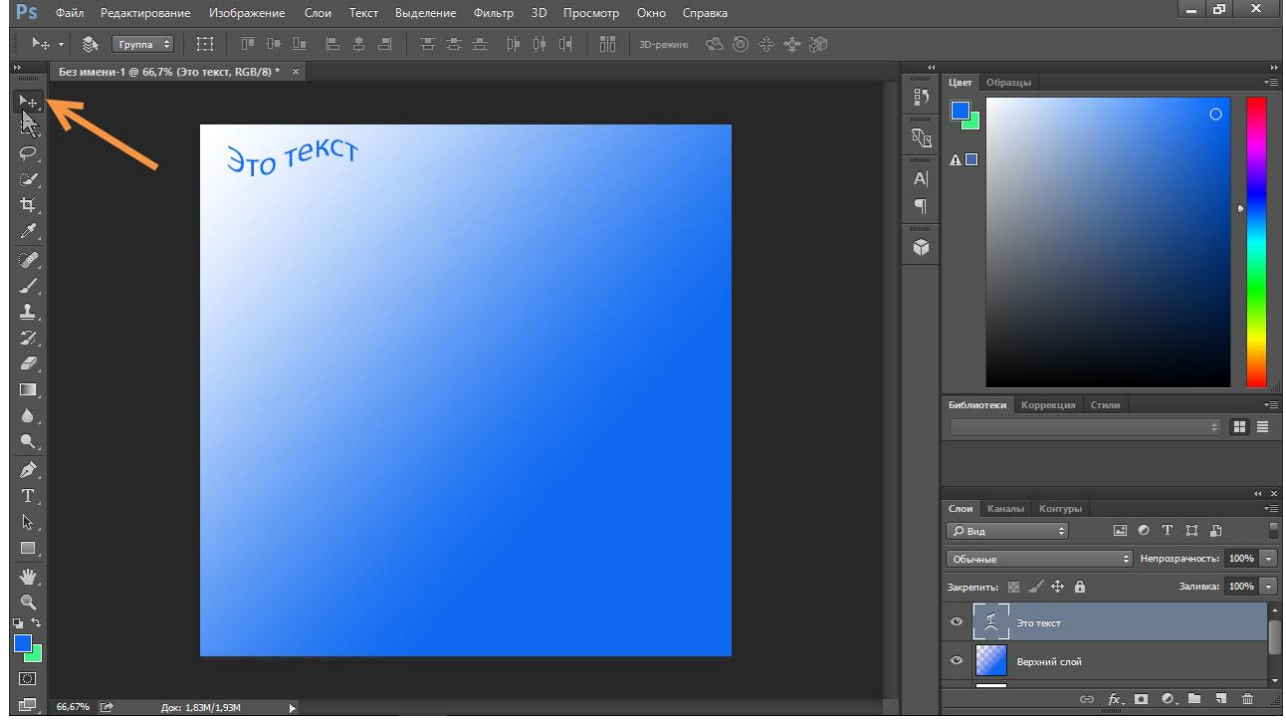

2. Убедитесь, что активен слой текста.

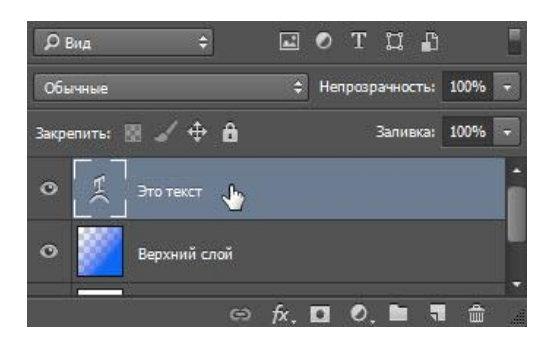

3. Щёлкните на тексте кнопкой мыши и, удерживая её нажатой, переместите текст.

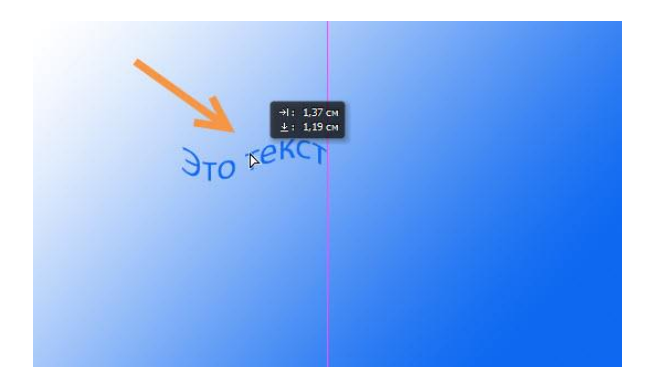

Как вырезать изображение и вставить на другой фон в фотошопе? Так как подавляющее большинство всех случаев работы в Photoshop обработка уже готовых изображений, для выполнения этой операции предназначена львиная часть инструментов программы.

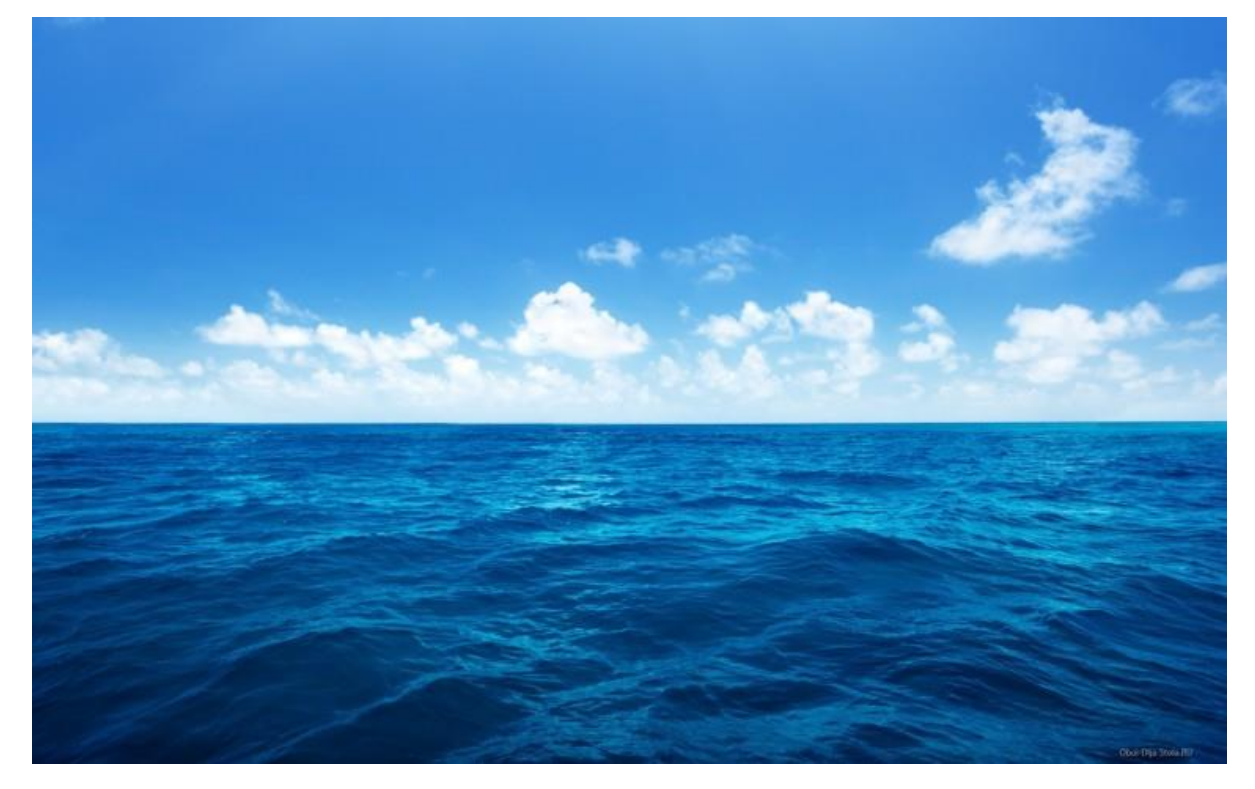

У нас есть море.

Есть чайка.

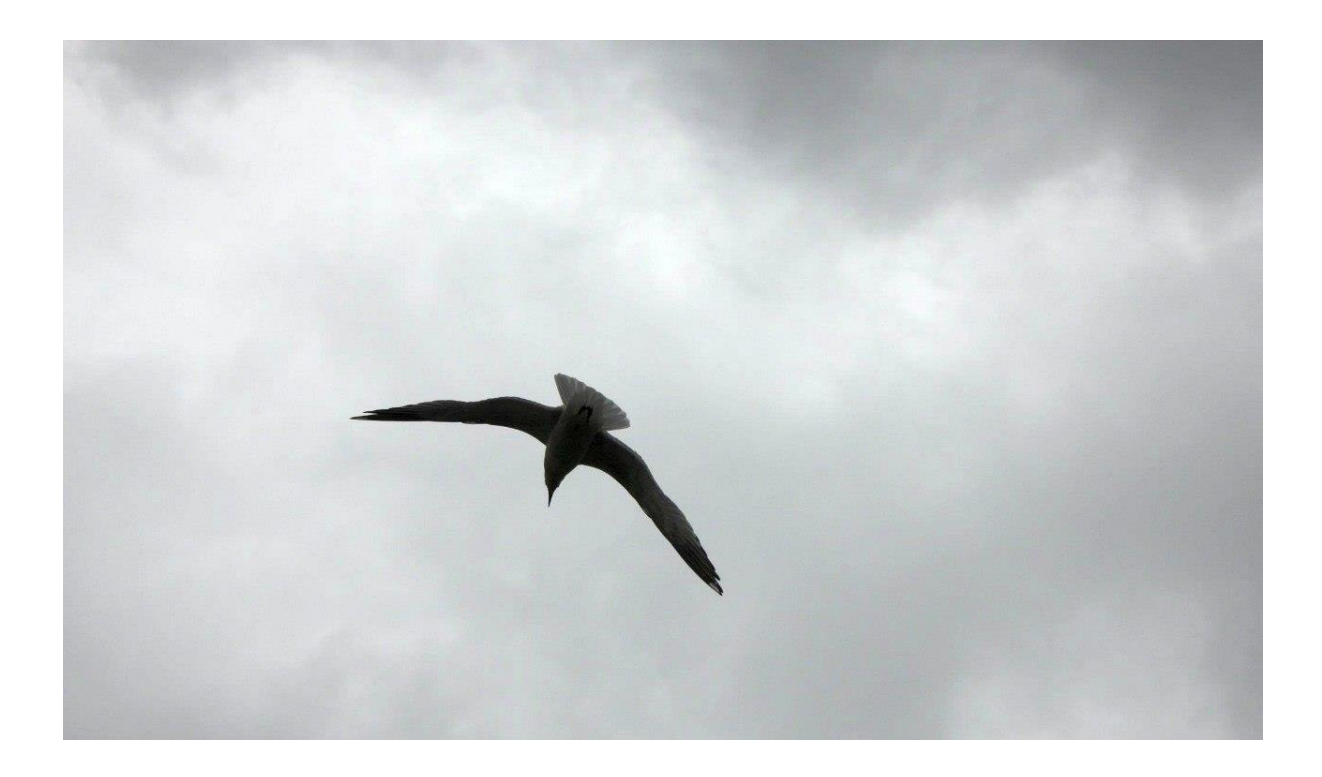

И мы хотим, чтобы чайка парила над морем.

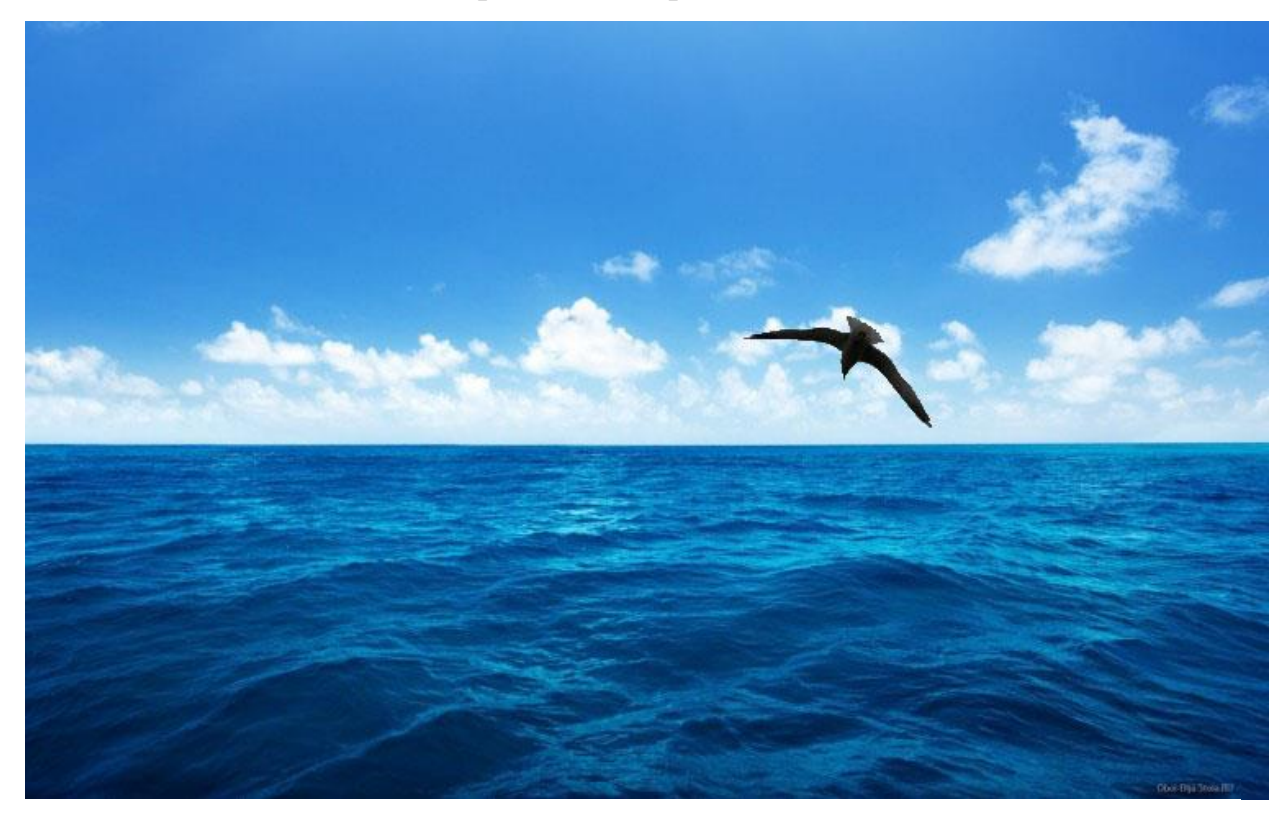

Подготовка

На этом этапе необходимо открыть исходные картинки и создать документ для их объединения.

1. Сначала откройте файл с изображением моря. Для этого нажмите сочетание клавиш Ctrl+O либо выполните команду Файл -> Открыть, в появившемся окне Проводника найдите файл с морем, щёлкните на нём и нажмите кнопку Открыть.

2. Точно так же откройте файл с чайкой.

3. Создайте новый документ размером 760x475 пикселей. Для этого нажмите сочетание клавиш Ctrl+N либо выполните команду Файл -

> Создать, в полях Ширина и Высотазадайте указанные значения и нажмите ОК.

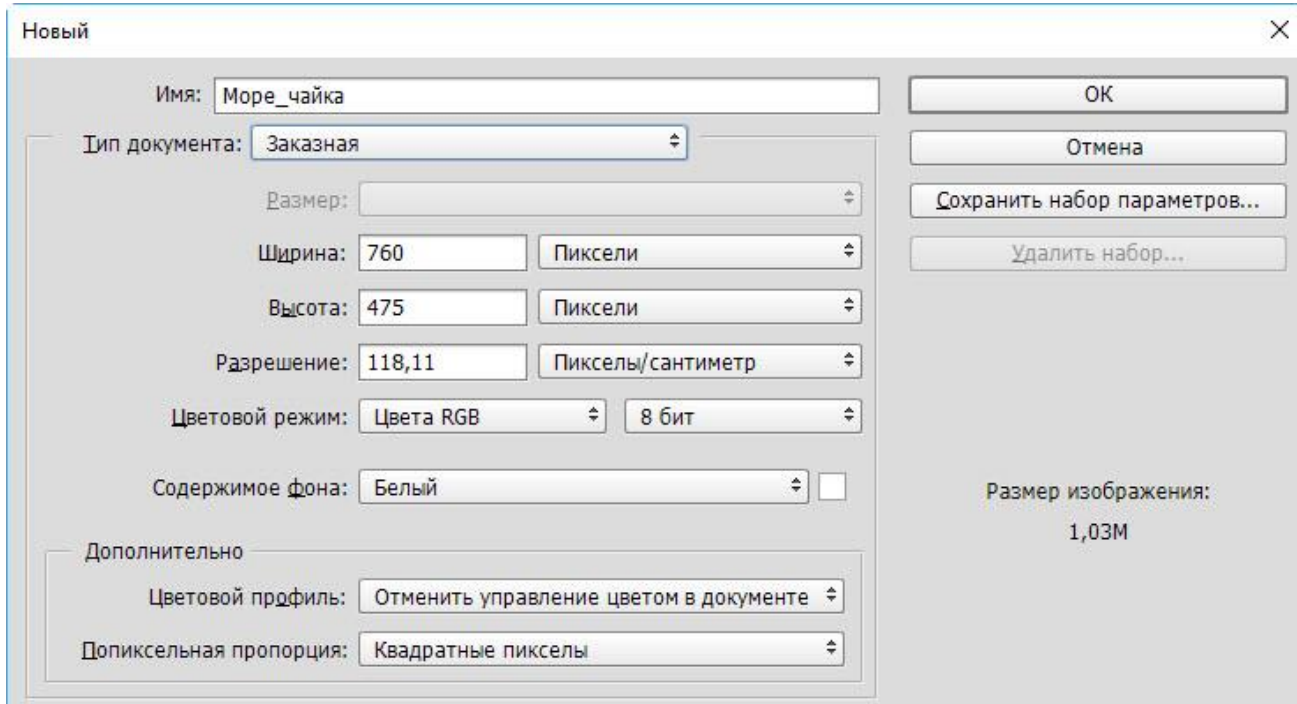

4. Теперь в программе Photoshop у нас открыто три документа,

перемещаться между которыми можно с помощью вкладок.

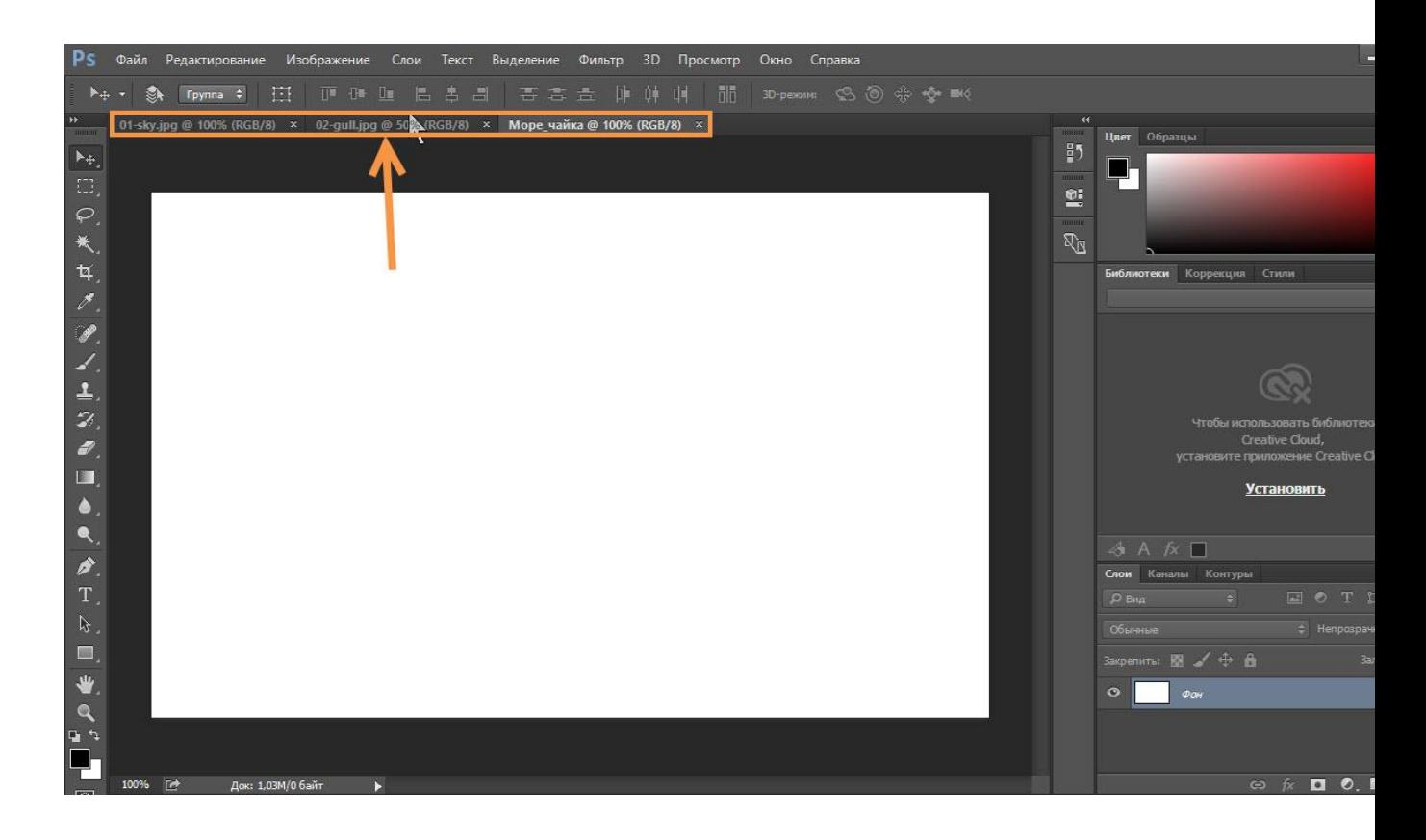

# Перемещение

Картинки из открытых файлов нужно поместить на разные слои рабочего документа.

1. Перейдите к изображению с морем, щёлкнув на его заголовке.

2. Выделите всё изображение. Для этого либо выполните

команду Выделение -> Все главного меню программы, либо просто

нажмите сочетание клавиш Ctrl+A. В итоге картинка получит

обрамление, означающее, что она выделена.

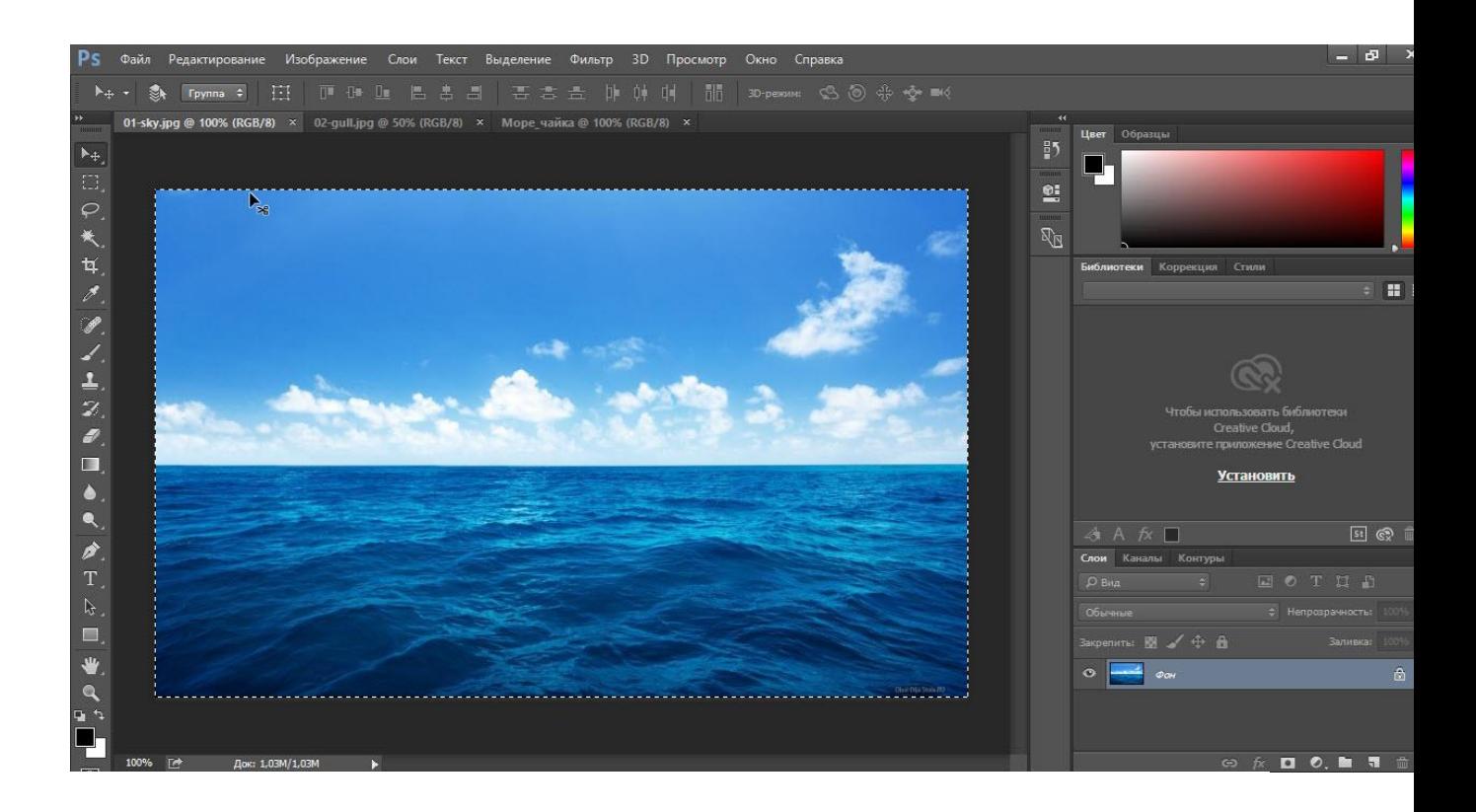

3. Скопируйте выделенное, нажав комбинацию клавиш Ctrl+C или в

главном меню Photoshop выполнив команду Редактирование -

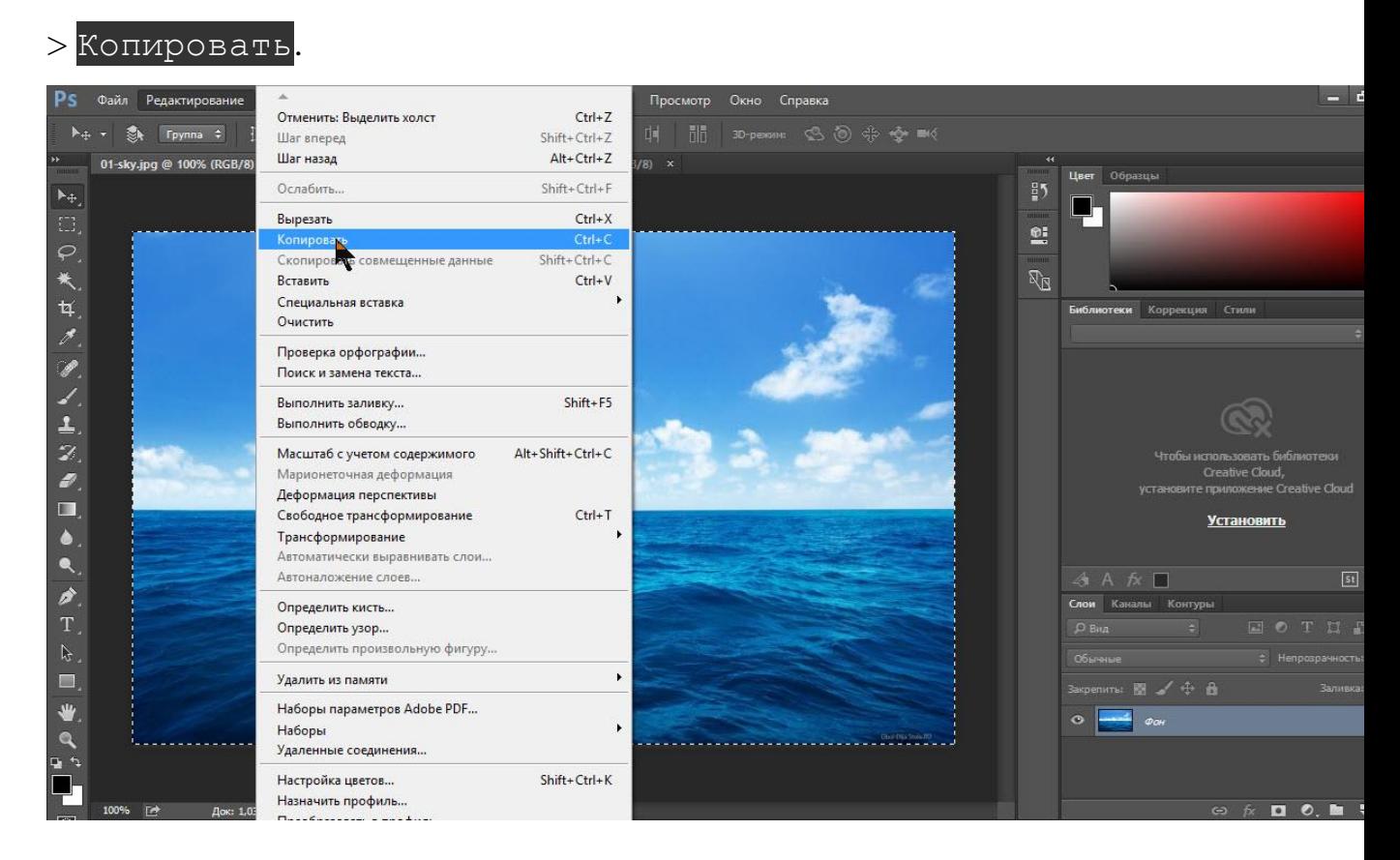

# 4. Перейдите к рабочему документу, щёлкнув кнопкой мыши на его

### заголовке.

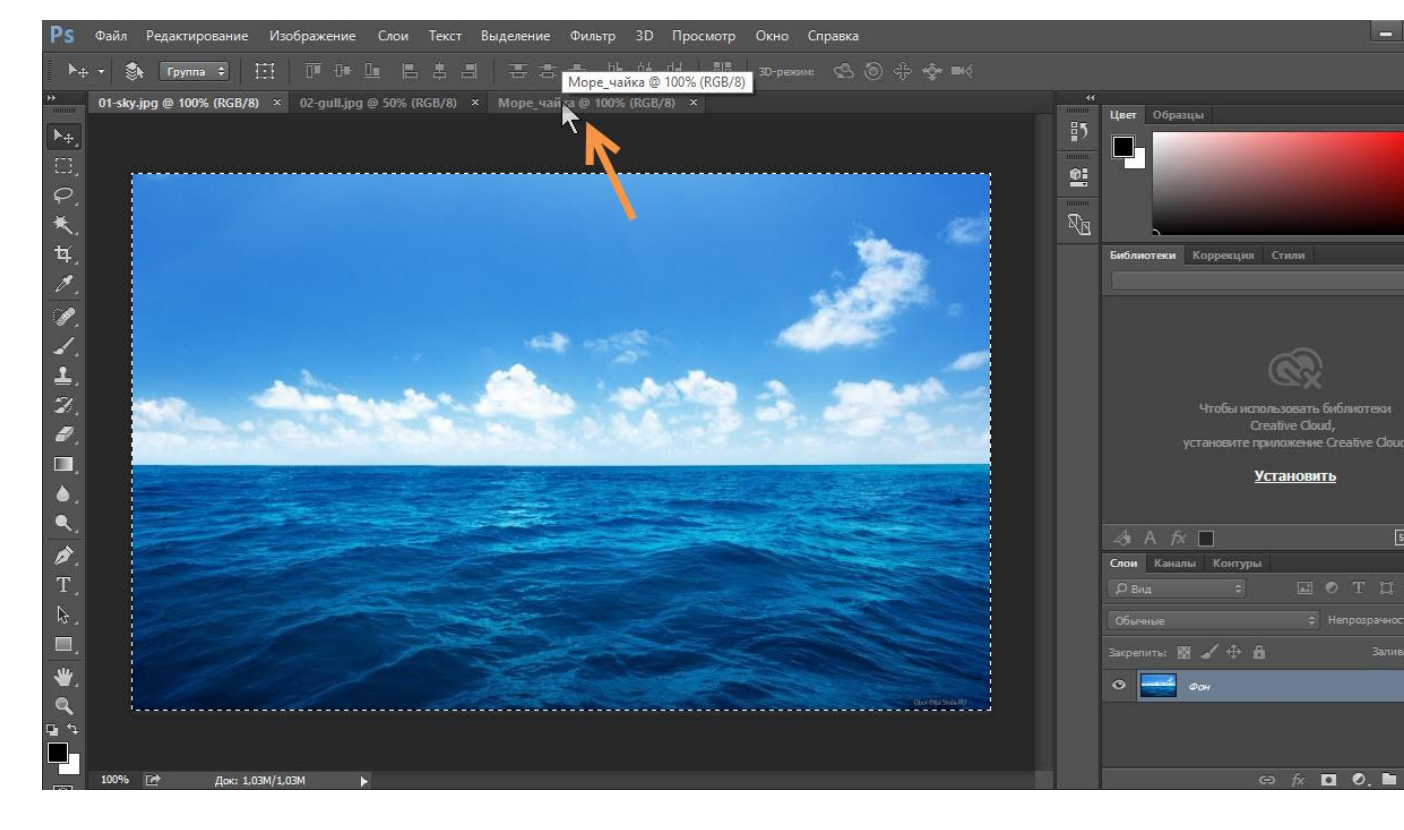

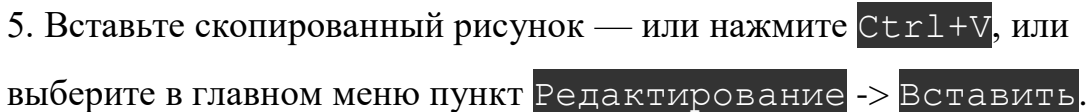

6. Слой для нового материала программа создала автоматически.

Переименуйте его в Море, на панели слоёв щёлкнув название слоя, введя новое имя и нажав Enter.

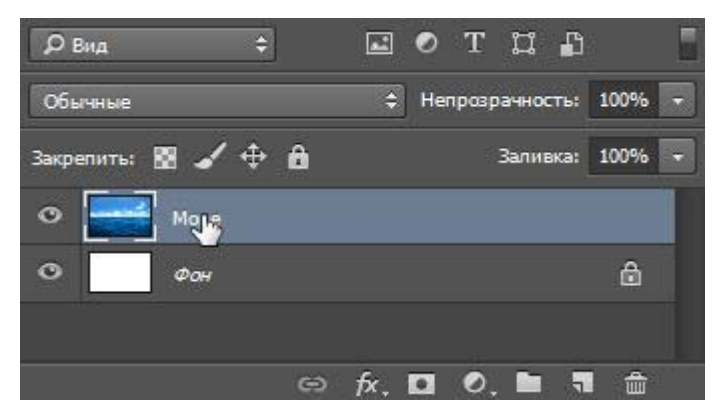

7. Аналогичным образом скопируйте и вставьте в рабочий документ изображение с чайкой: перейдите к картинке, щёлкнув на её заголовке, выделите всё изображение (Ctrl+A), скопируйте его (Ctrl+C), перейдите к рабочему документу и вставьте картинку (Ctrl+V). Слой также создался автоматически, переименуйте его в Чайка.

В результате наш рабочий документ обзавёлся двумя новыми слоями, на которых размещены исходные изображения.

Трансформация

Подробнее о ней мы поговорим [здесь,](https://www.seostop.ru/fotoshop/transformaciya.html) а пока нам очень нужен лишь один её простой инструмент.

Как вы уже наверняка заметили, рисунок с чайкой по габаритам гораздо больше рисунка с морем. Да и сама чайка для выбранного пейзажа тоже чересчур крупна — она не впишется в масштаб.

Чтобы это исправить, нужно уменьшить всё изображение с чайкой до приемлемых размеров.

Для этого будем использовать инструмент Свободное

трансформирование, который позволяет менять форму и размер картинки.

1. С помощью инструмента Перемещение переместите изображение с чайкой так, чтобы птица не оставалась за кадром и её было полностью видно.

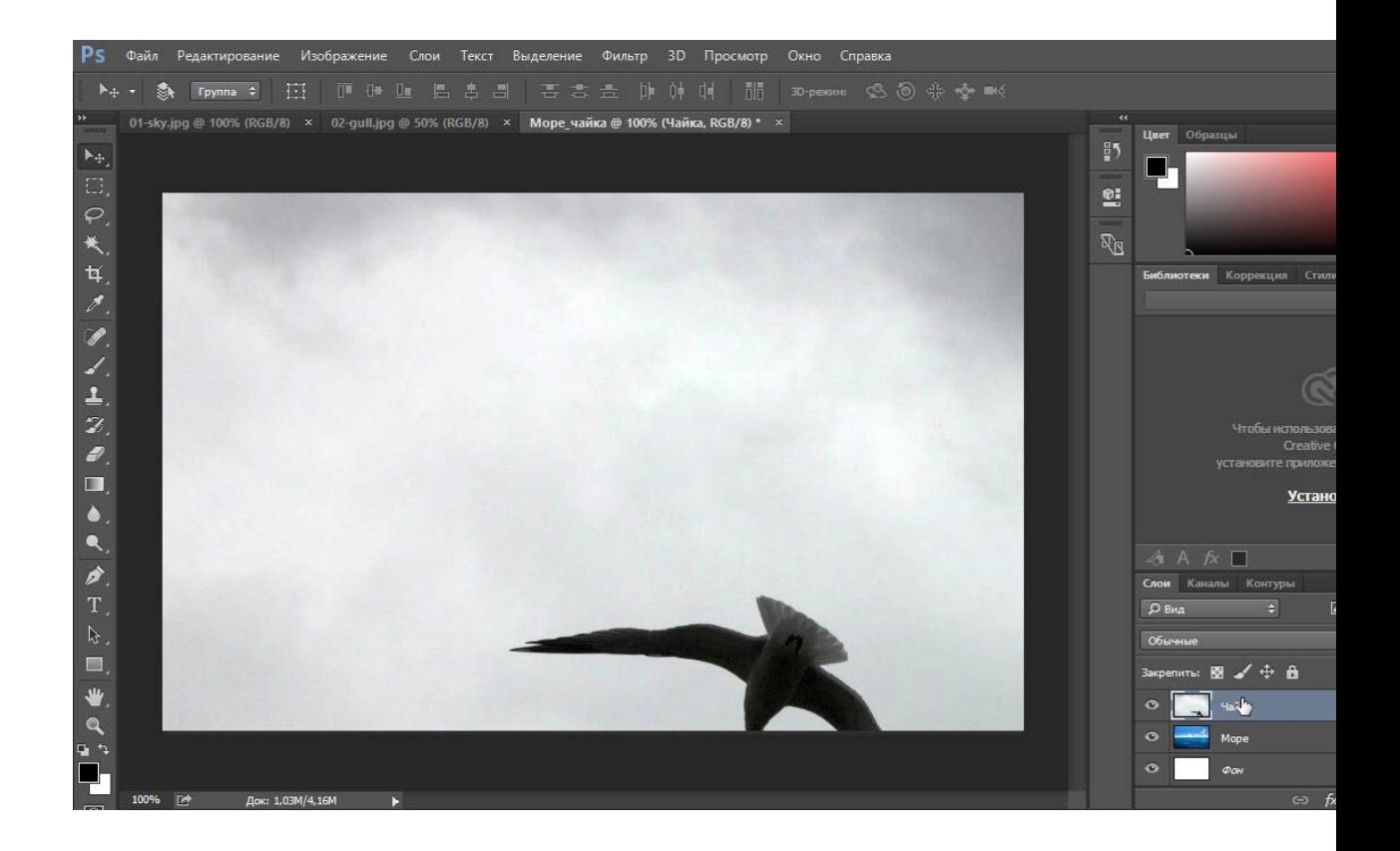

2.

3. Выделите слой с чайкой: убедитесь, что он является активным, и

нажмите Ctrl+A.

4. В главном меню выполните команду Редактирование -> Свободная

трансформация, либо нажмите комбинацию клавиш Ctrl+T.

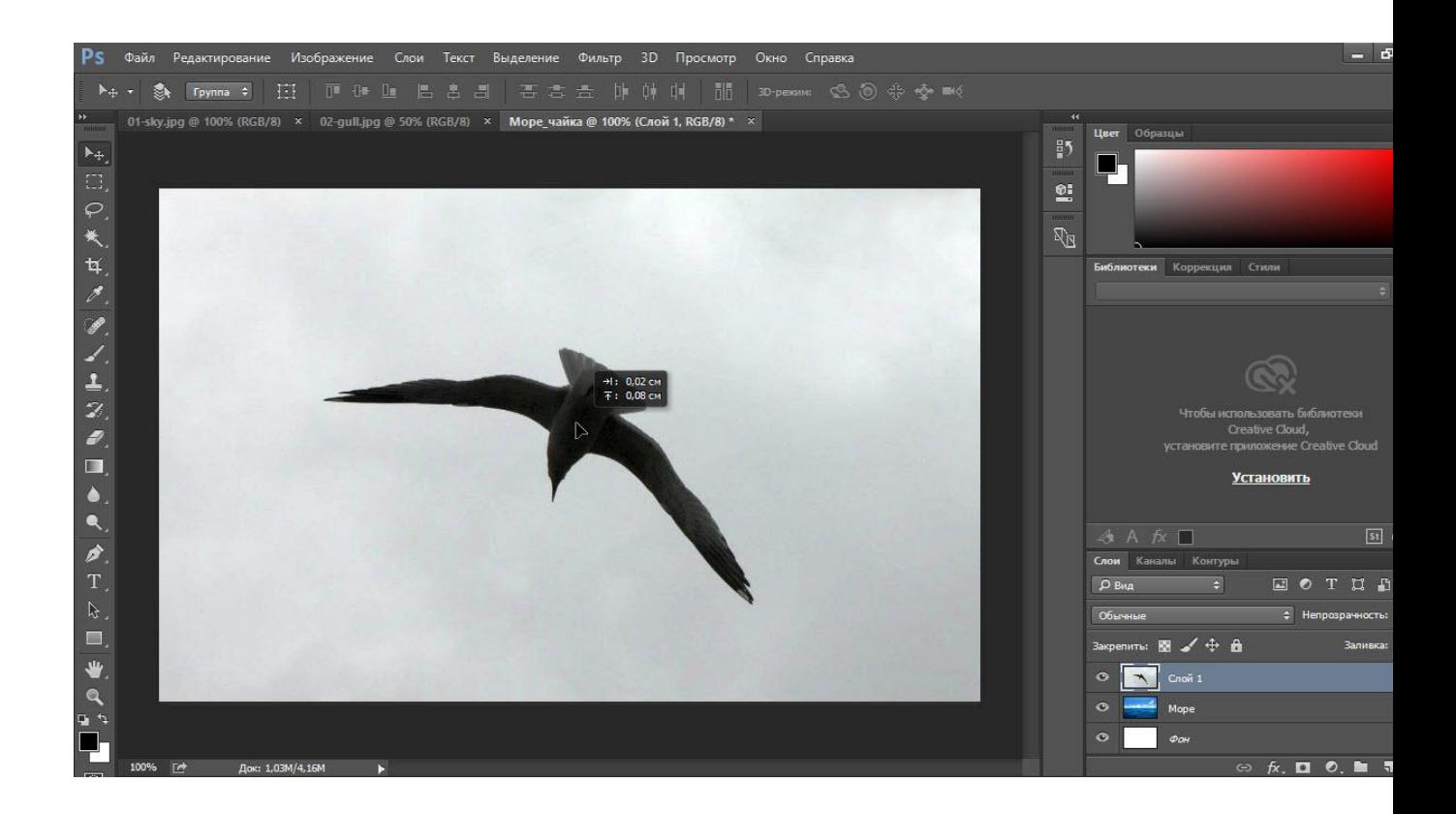

5. Уменьшите размер картинки до приемлемого, обращая внимание на размер чайки — она должна гармонично вписываться в морской пейзаж. Для уменьшения тяните за появившиеся по углам рисунка прямоугольники. Чтобы размер менялся пропорционально, удерживайте при этом нажатой клавишу Shift.

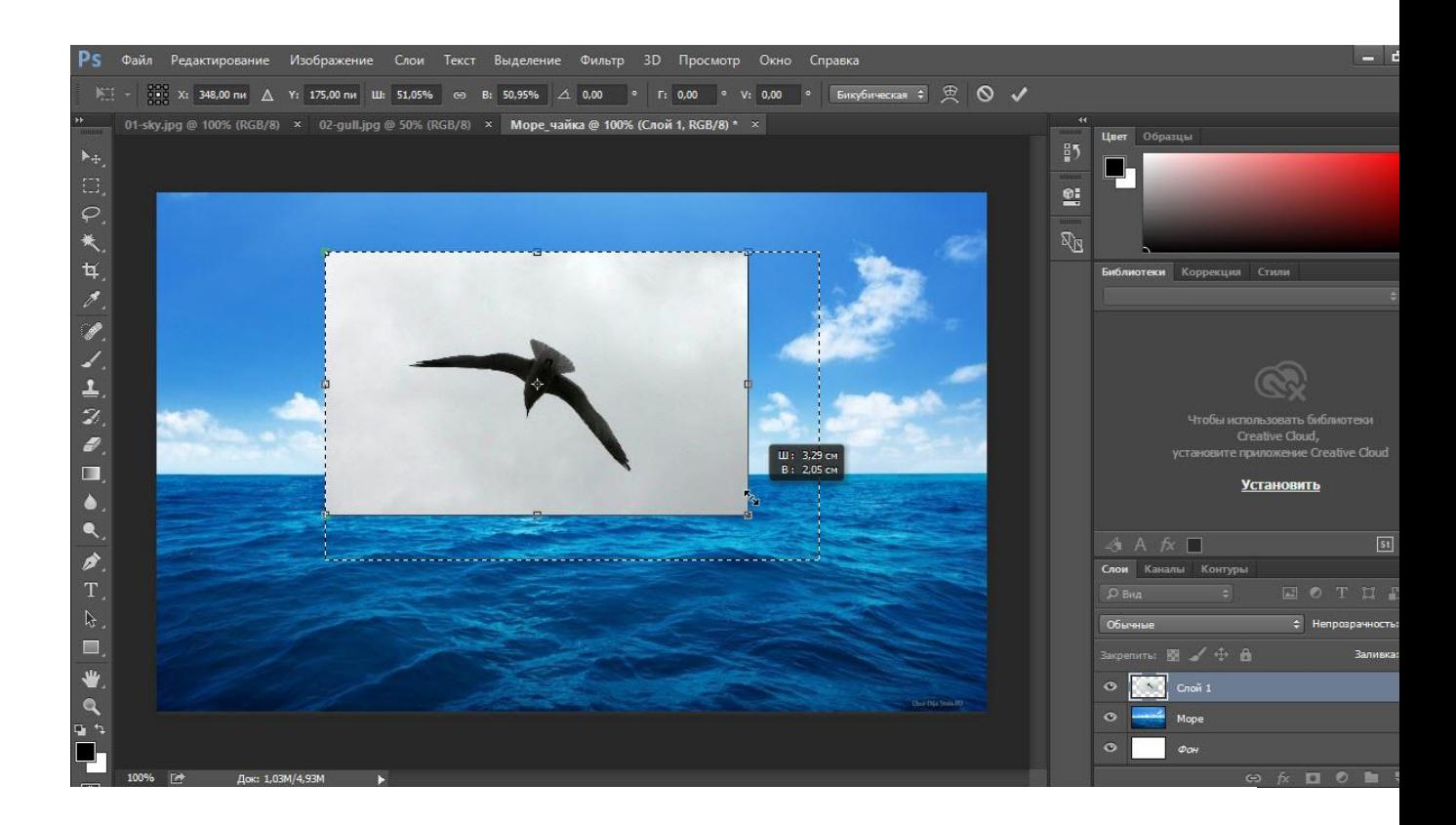

6. Для завершения преобразования смените инструмент (например, выберите инструмент Перемещение) и в окне с вопросом нажмите кнопку Применить.

Выделение и вырезание

Теперь осталось самое главное — вырезать чайку, чтобы она парила над морем. Правда, фактически мы вырежем не чайку, а всё небо вокруг неё, то есть птица, наоборот, останется, а всё с её картинки будет удалено. Чтобы вырезать, сначала нужно выделить, и сделать это сложнее всего. Для выделения в Photoshop есть много инструментов: разного рода лассо, Быстрое выделение, Выделение фрагмента и т. д. У каждого есть своя узкая специализация и свои тонкости. Мы же воспользуемся инструментом Волшебная палочка, который в

автоматическом режиме находит области со схожими по цвету пикселями и выделяет их.

1. На палитре инструментов щёлкните значок Волшебная палочка

2. Обратите внимание на панель параметров.

※ → □ □ □ □ □ □ Pasmep образца: Точка ≑ Допуск: 100 **LL** (b) S Уточн. край... Число в поле Допуск отвечает за ширину выделяемого цветового спектра. Например, при нулевом значении Волшебная палочка выделит на картинке только те пиксели, которые по цвету идентичны выбранному. Если установлено значение 16, то инструмент выберет пиксели на 8 единиц темнее и на 8 единиц светлее выбранного. В нашем случае (фон хорошо контрастирует с чайкой) значение может быть равным даже 100, лишнего выделено всё равно не будет.

Кнопка делает границы выделенной области более гладкими, она должна быть нажата.

Если нажата кнопка  $\Box$ , то программа выделит пиксели только в смежных с выбранной областях, то есть исключит вероятность выделения похожей оттенками области в другой части картинки.

А вот кнопку лучше не нажимать, ведь тогда Волшебная палочка выделит область на всех слоях, а не только на одном.

3. Убедившись, что активен слой с чайкой, выбран инструмент Волшебная палочка, а предыдущие выделения отменены (Выделение -> Отменить выделение). Когда убедились, щёлкните на самой птице кнопкой мыши. 4. Она выделилась. Но нам нужно убрать не её, а всё вокруг, поэтому в главном меню выполните команду Выделение -> Инверсия, чтобы стало

выделено всё, окружающее чайку.

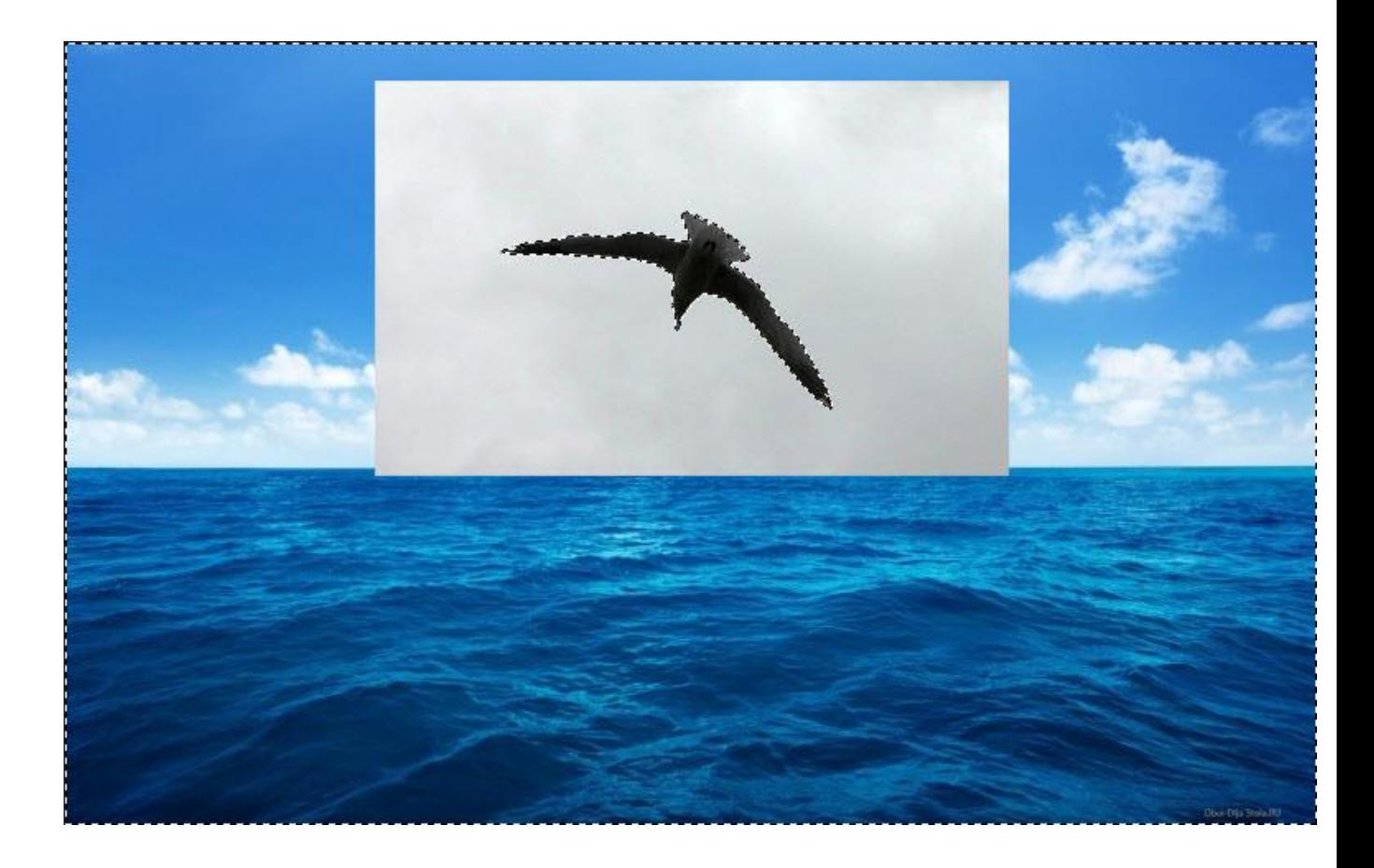

5. Теперь просто удалите выделенное, нажав клавишу Delete. Над морем осталась одна чайка.

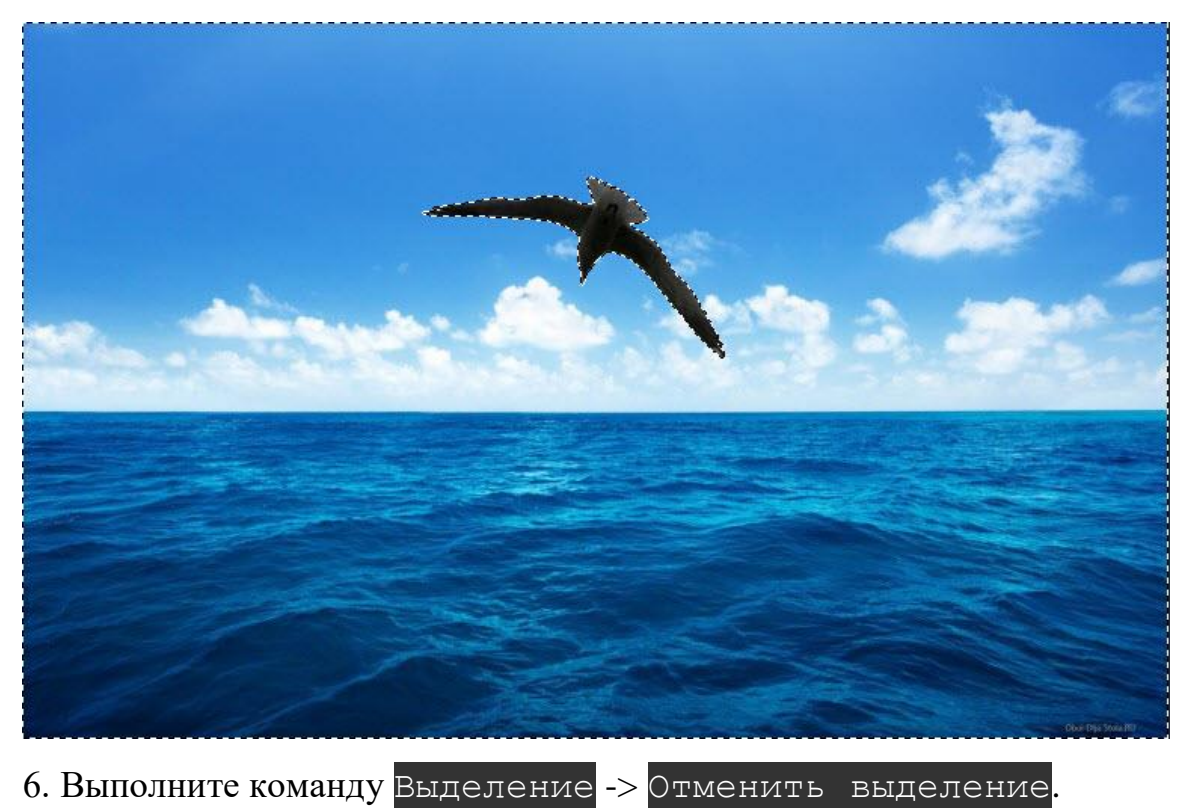

52

7. Щёлкните на значке инструмента Перемещение и выделите слой с чайкой (Ctrl+A).

8. Переместите чайку в любое место, если это необходимо или просто есть желание, и снимите выделение.

9. Сохраните работу в формате JPEG.

Трансформация в фотошопе: увеличение, уменьшение и другие манипуляции

Трансформации изображения мы уже частично касались в [предыдущем](https://www.seostop.ru/fotoshop/vyrezanie.html) [уроке,](https://www.seostop.ru/fotoshop/vyrezanie.html) там мы использовали инструмент Свободное

трансформирование, чтобы уменьшить размер изображения.

Но сейчас мы поговорим о группе инструментов трансформирования, включающей в себя около десятка элементов.

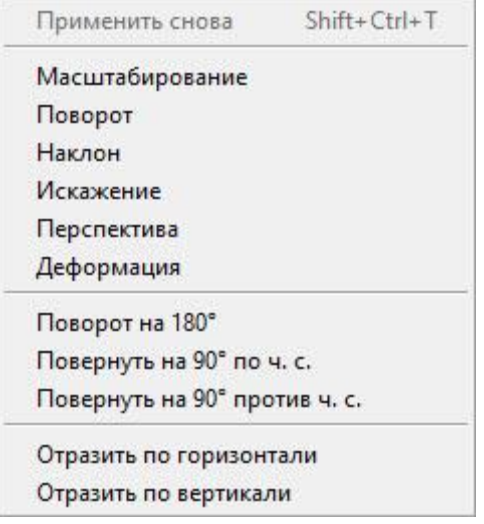

Прежде, чем трансформировать, нужно определить, что трансформировать, и выделить этот объект. Если нужно выделить определённую область картинки, то уместно будет использовать разнообразные инструменты выделения, такие как Прямоугольная областьили Лассо. Тем не менее бывают ситуации, когда нужно трансформировать не отдельную область, а, например, весь слой. В таком случае достаточно, чтобы он был активен и выделенных областей на нём не было. Если же вы хотите обработать сразу несколько слоёв, то, удерживая нажатой клавишу Ctrl, на панели слоёв щёлкните на каждом левой кнопкой мыши. Бывает и так, что у вас есть сложная многослойная картинка, и трансформировать требуется её всю. В таком случае проще

всего будет объединить все слои, выполнив команду Слои -> Выполнить сведение. При этом всё невидимое удалится, общий размер файла уменьшится — картинка будет оптимизирована.

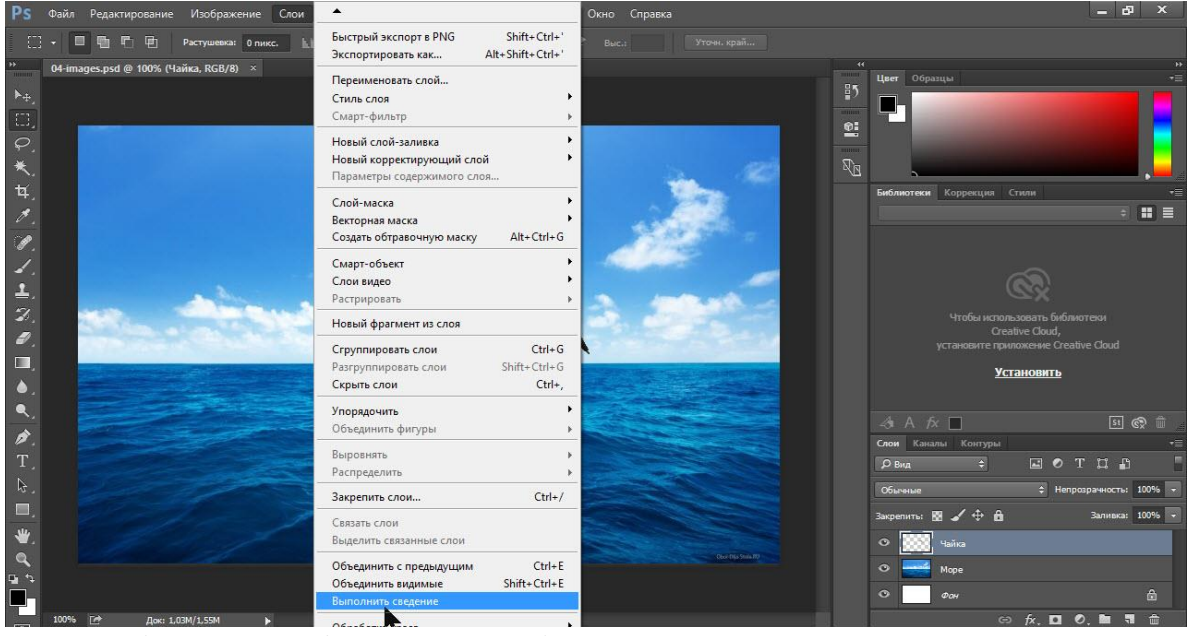

Когда объект трансформации выбран, нужно определиться с подходящим инструментом. Все они находятся в подменю Редактирование -

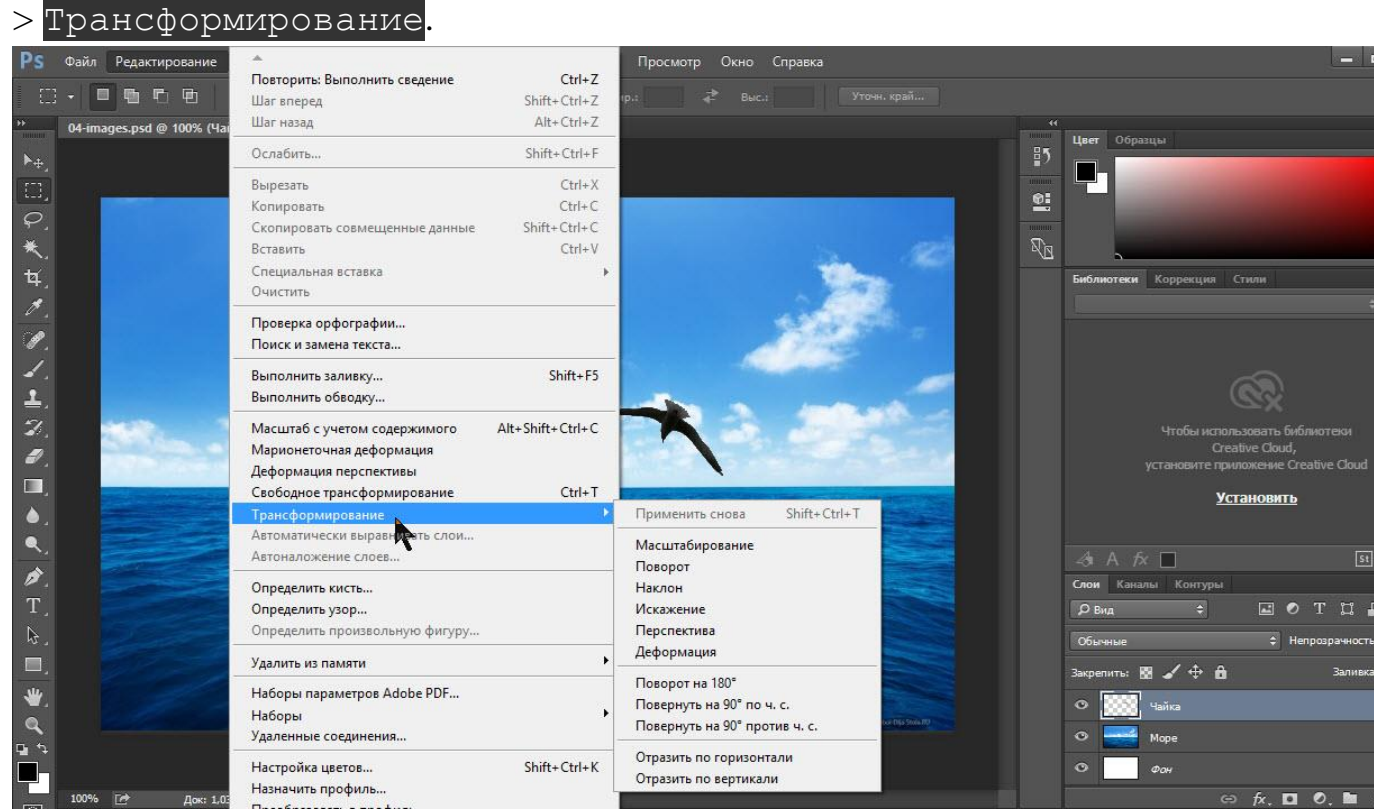

Коротко поговорим о каждом.

- **Масштабирование.** Инструмент позволяет уменьшить или увеличить размер объекта. Принцип работы с ним ничем не отличается от принципа работы со Свободной трансформацией: после активации по периметру выделенной области появляются прямоугольники, потянув за которые, можно изменить размер. Для сохранения пропорций необходимо работать только с прямоугольниками, расположенными в углах, и удерживать при этом нажатой клавишу Shift.
	- **Поворот.** Позволяет поворачивать объект вокруг его центра и работает по всё тому же принципу: прямоугольники по периметру выделенной области, за которые, чтобы добиться результата, нужно тянуть.

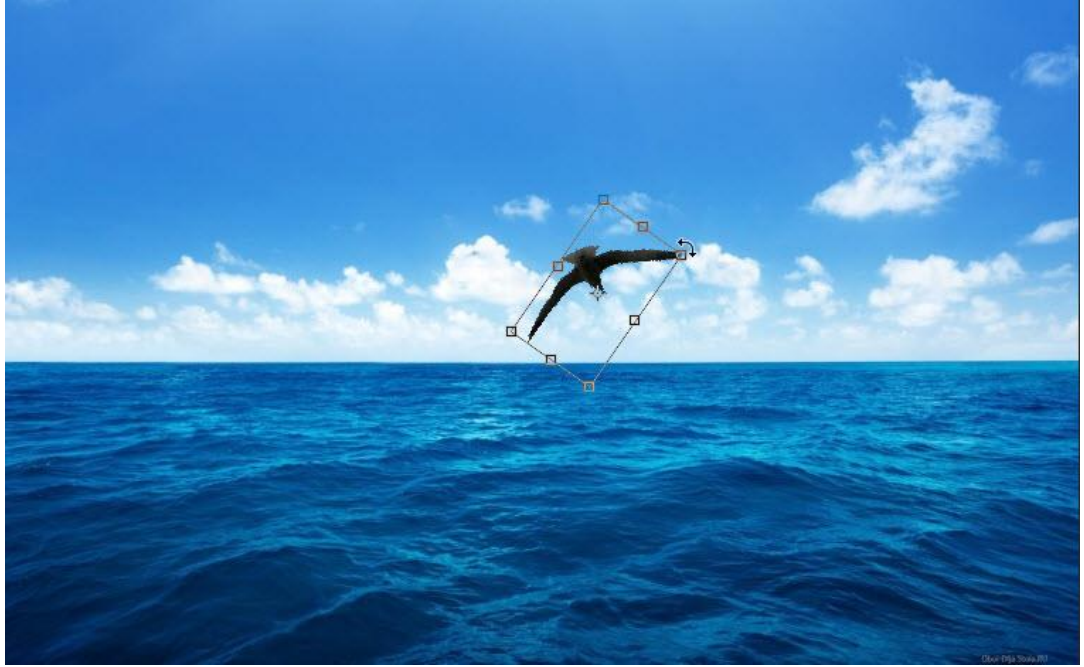

- **Наклон.** С помощью него можно добиться наклона объекта относительно различных осей координат.
- **Искажение.** Инструмент позволяет добиться довольно необычных искажений: объект можно растянуть или сплющить.

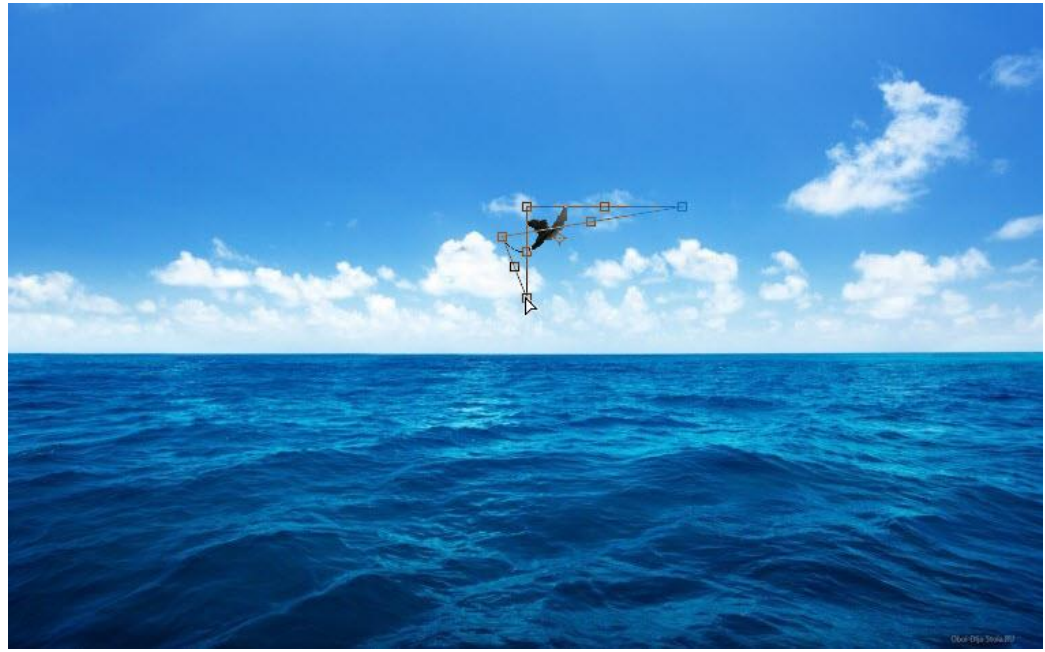

- **Перспектива.** Позволяет исправлять на фотографиях искажение, связанное с разными углами фотоаппарата и снимаемого объекта.
- **Деформация.** С её помощью объекту можно менять форму.
- Инструменты поворота позволяют развернуть объект на определённое количество градусов.

Поворот на 180° Повернуть на 90° по ч. с. Повернуть на 90° против ч. с.

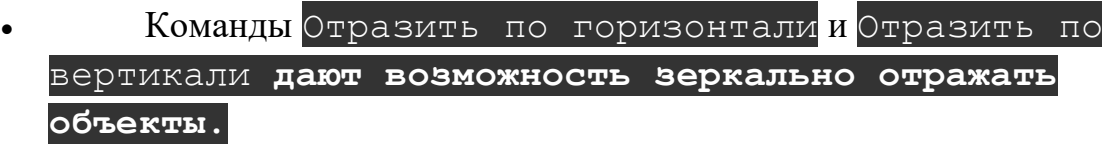

# Фигуры в фотошопе: как нарисовать или вставить?

Линии от руки — это прекрасно, но часто бывает, что нужно изобразить ровную геометрическую фигуру. Линейки и циркули ушли в прошлое, и теперь сделать это можно с помощью простых инструментов редактора. Чтобы выбрать один из них, на палитре инструментов нажмите значок Фигуры.

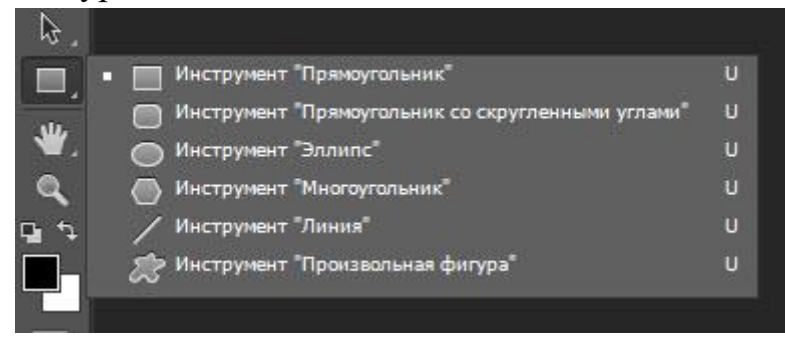

Независимо от того, какой инструмент группы вы выберите, на панели параметров появятся следующие, общие для всех фигур, элементы.

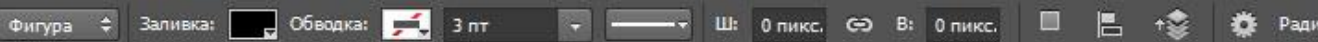

**Режим инструмента выбора.** Здесь можно выбрать одно из трёх.

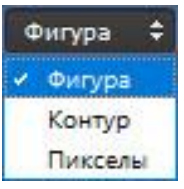

- 1. **Фигура.** Значение установлено по умолчанию, и при нём создаётся векторная геометрическая фигура на отдельном слое, то есть происходит то, чего вы от инструмента и ждёте.
- 2. **Контур.** Рисуется контур фигуры без заливки.
- 3. **Пикселы.** Создаётся не векторная, а растровая фигура.
- **Заливка.** Позволяет настроить цвет и тип (градиент, штриховку) нарисованной фигуры.
- **Обводка.** Настройки контура фигуры: толщина, тип, цвет.
- **Ширина и высота.** Позволяют уточнить размер фигуры, когда непозволительно делать это «на глаз».

Как всегда, создайте новый документ с белым фоном. Остальные параметры можно оставить по умолчанию или выбрать на своё усмотрение.

Прямоугольник

Выберите фигуру Прямоугольник и, чтобы нарисовать его, щёлкните кнопкой мыши на холсте, а затем перемещайте указатель, удерживая при этом кнопку мыши нажатой. Точка, в которой вы щёлкнули, будет углом фигуры.

На панели параметров нажмите значок **\*\***. Откроется окно геометрических настроек.

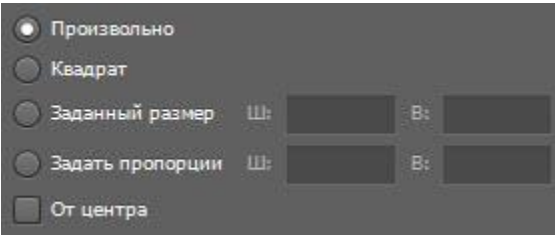

По умолчанию переключатель установлен в положение Прямоугольник. Если вы установите его в положение Квадрат, то при рисовании всегда будете получать фигуру с одинаковой длиной сторон. Аналогичного эффекта можно добиться и не нажимая флажок: для получения квадрата в

процессе рисования прямоугольника достаточно удерживать нажатой клавишу Shift.

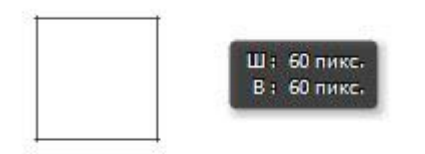

Если параметры вашего прямоугольника заранее известны, установите переключатель в положение Заданный размер и в полях укажите требуемые значения. Фигура будет полностью нарисована, как только вы щёлкните на холсте кнопкой мыши.

После установки переключателя в положение Задать пропорции в ставших доступными полях для ввода вы можете указать соотношения сторон создаваемой фигуры.

Флажок От центра позволяет рисовать прямоугольник от центра, а не из крайней точки.

Прямоугольник со скруглёнными углами

Следующий пункт в списке геометрических фигур. Понятно, что от обычного он отличается скруглением на углах. Соответственно, и настройки у этой фигуры и прямоугольника почти идентичны. Радиус скругления можно указать в соответствующем поле панели параметров.

Фигура + Заливка: В Обводка: Д 3 пт  $\Box$  :  $\overline{\phantom{a}}$  U: 0 nикс. GO B: 0 nикс. 圖  $\blacksquare$ Радиус: 10 пи

Эллипс

Параметры совпадают с прямоугольником, только вместо квадрата можно рисовать круг. Для этого в окне настроек геометрии установите флажок в положение Окружность либо во время рисования удерживайте нажатой клавишу Shift.

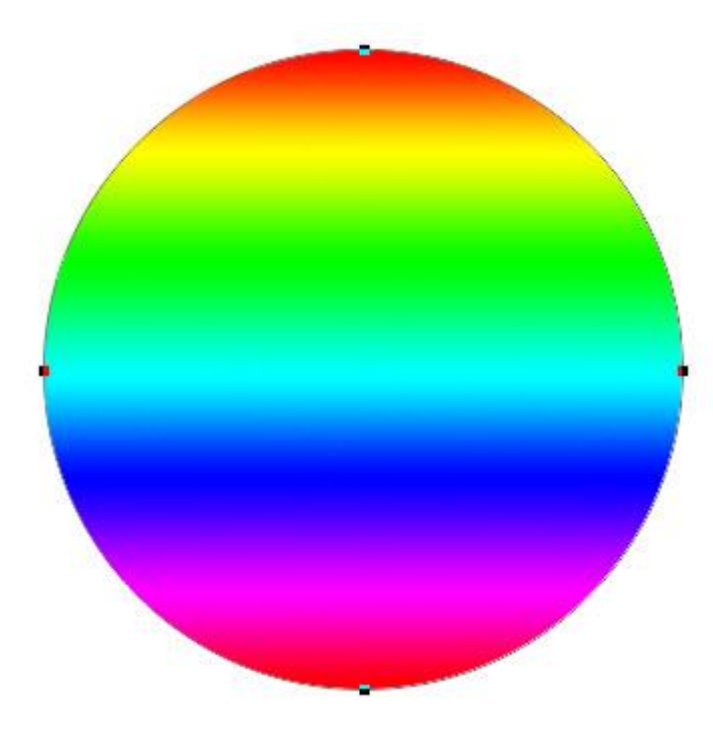

Многоугольник

С помощью этого инструмента можно нарисовать треугольник, додекаэдр, икосаэдр, звезду или вообще любую фигуру, которая содержит от трёх до ста сторон. Их количество можно задать в поле ввода Стороны, расположенном на панели параметров.

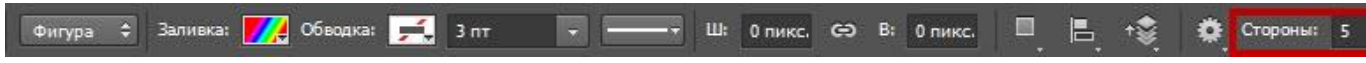

Окно геометрических настроек от предыдущих фигур заметно отличается.

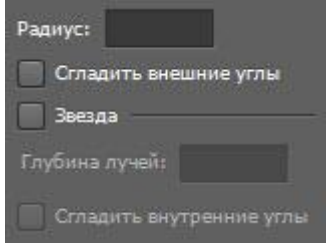

**Радиус.** В этом поле задаётся радиус будущего многоугольника.

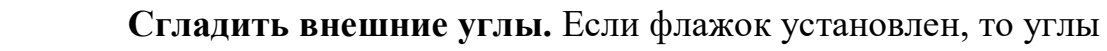

- скруглены, если нет углы острые, как в классическом многоугольнике.
- **Звезда.** Установите флажок, если на выходе хотите получить звезду.
- **Глубина лучей.** Это поле ввода задаёт, насколько длинными будут лучи.
- **Сгладить внутренние углы.** Установите этот флажок если хотите, чтобы внутренние углы были скруглены, как показано на рисунке ниже.

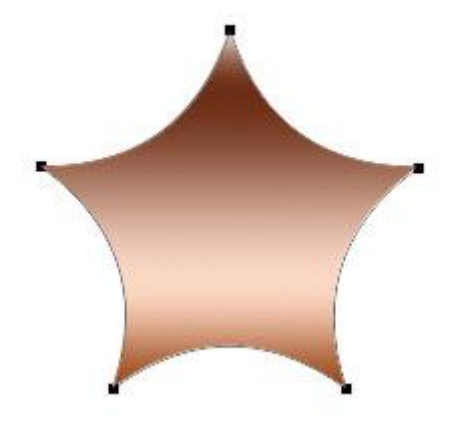

### Линия

Используйте этот инструмент, чтобы создавать по-настоящему прямые линии — от руки их делать просто нецелесообразно. Чтобы добиться максимальной точности, настройте геометрические параметры в соответствующем окне.

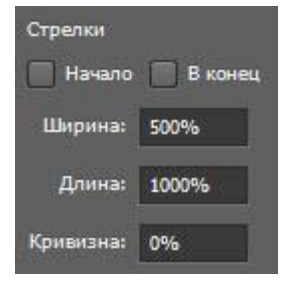

- **Начало.** Если флажок установлен, вместо линии вы получите стрелку, которая будет нарисована в месте, где вы щёлкнули кнопкой мыши.
- **Конец.** Установите флажок, чтобы стрелка добавлялась в конец линии.
- **Ширина.** Указывается в процентах по отношению к толщине (её можно задать на панели параметров в одноимённом поле).
- **Длина.** Считается так же, как и ширина по отношению к толщине, в процентах.
- **Кривизна.** Значение указывается в диапазоне от -50% до 50% и определяет, насколько будет изогнута самая широкая часть стрелки. На рисунке изображены стрелки кривизной 0%, 30% и 50% (сверху вниз).

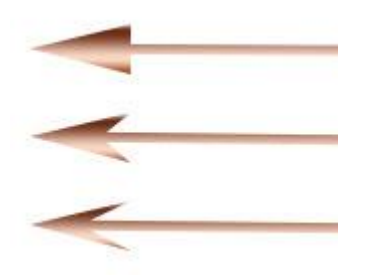

## Произвольная фигура

Чтобы не создавать для каждой из десятков оставшихся фигур собственный инструмент, разработчики объединили их здесь. Все элементы панели параметров вам уже знакомы, кроме самого главного кнопки Фигура, щелчок на которой открывает окно выбора фигур.

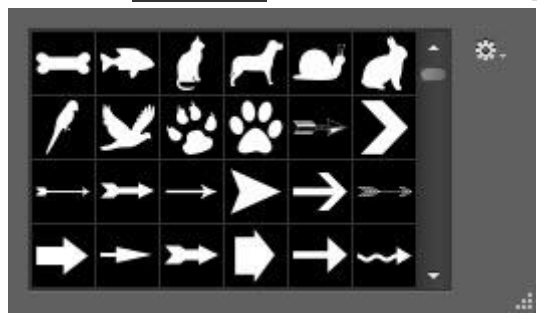

Если щёлкнуть на шестерёнке, расположенной в правой части окна, откроется меню дополнительных параметров, содержащее категории фигур.

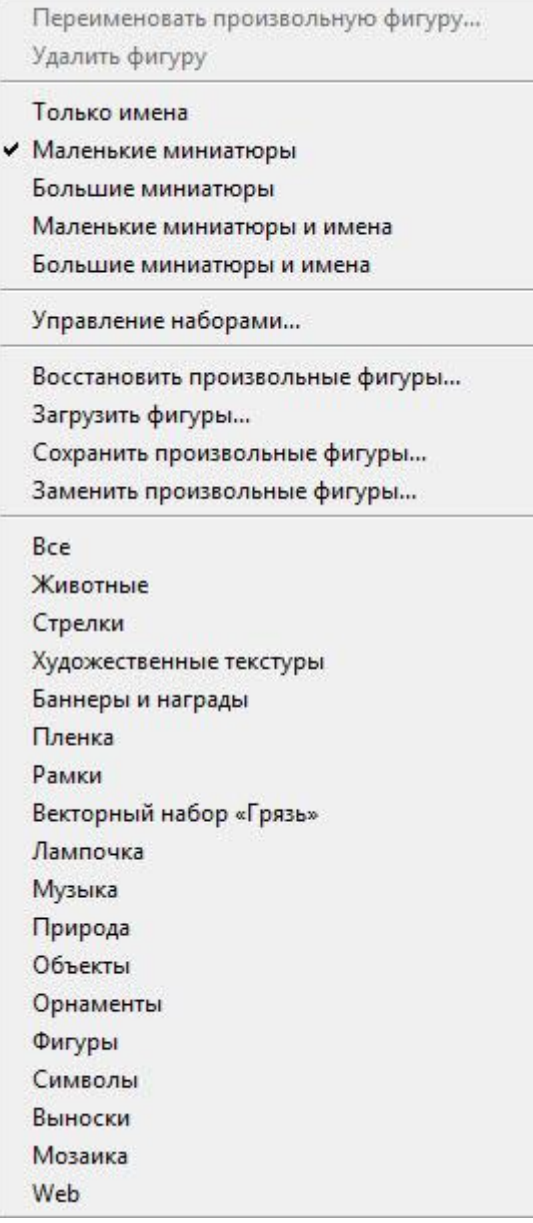

Щёлкните на категорию и нажмите кнопку OK в окне подтверждения, чтобы отобразить фигуры желаемой группы. На рисунке ниже изображены элементы категории Музыка.

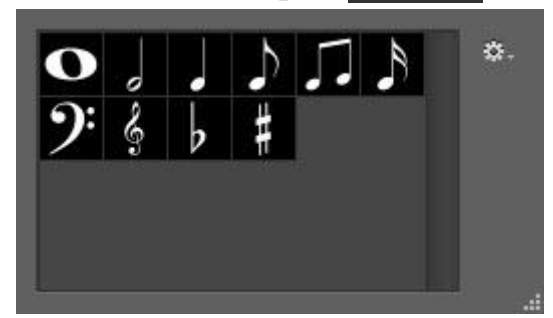

Благодаря рассмотренным инструментам вы буквально в два щелчка сможете нарисовать огромное количество фигур, на создание которых вручную ушло бы довольно продолжительное время.

# **Тема 3.2. Технология создания и обработки текстовой информации.**

## **Форма контроля**: практическая работа

### **Задание 1. Выполнить изменения с текстом:**

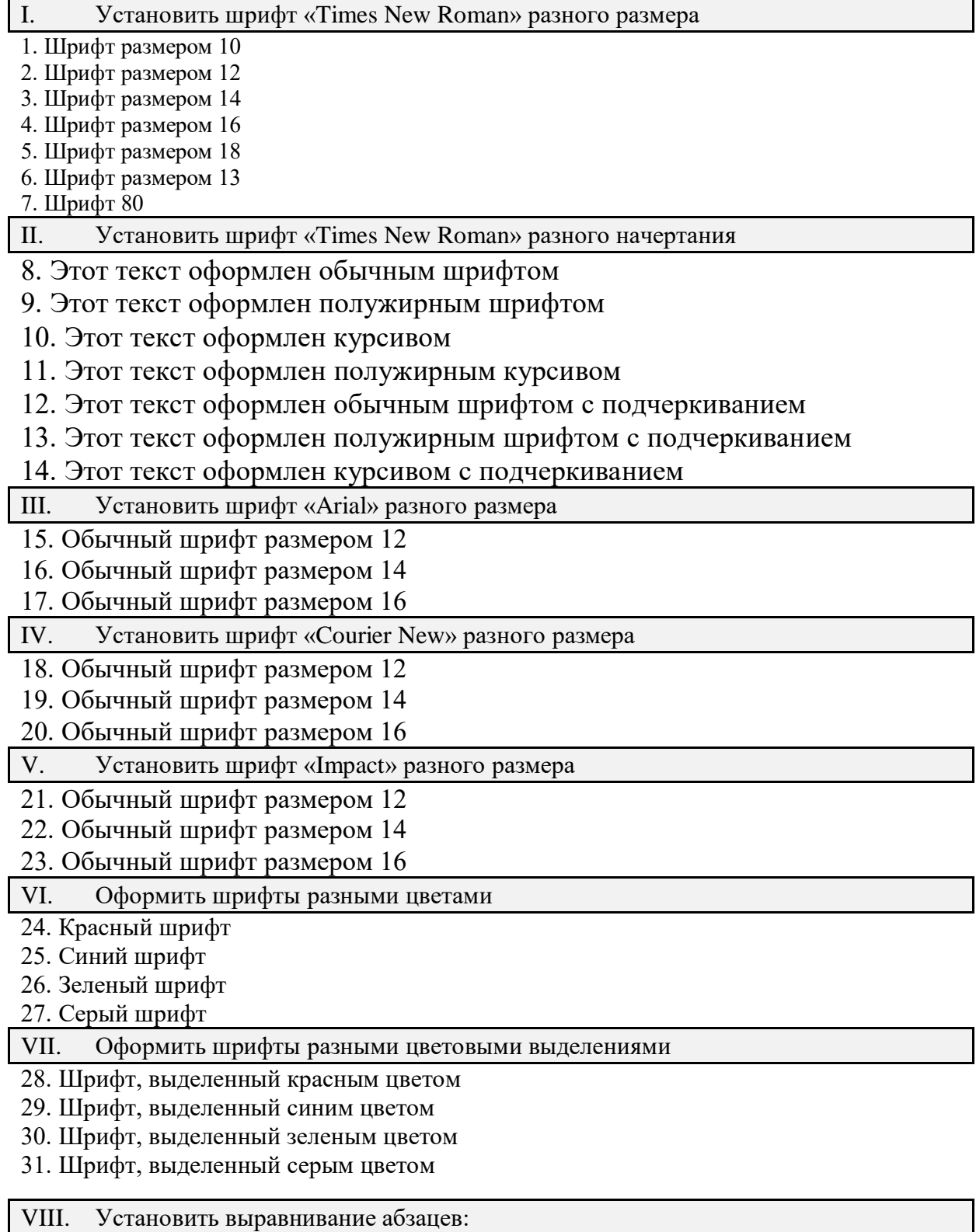

1. Этот фрагмент текста оформлен с выравниванием вправо. Этот фрагмент текста оформлен с выравниванием вправо.

2. Этот фрагмент текста оформлен с выравниванием влево. Этот фрагмент текста оформлен с выравниванием влево.

3. Этот фрагмент текста оформлен с выравниванием по центру. Этот фрагмент текста оформлен с выравниванием по центру.

4. Этот фрагмент текста оформлен без красной строки с выравниванием по ширине. Этот фрагмент текста оформлен без красной строки с выравниванием по ширине. Этот фрагмент текста оформлен без красной строки с выравниванием по ширине.

IX. Установить отступы абзацев:

5. Этот абзац оформлен с выравниванием по ширине с отступом слева 10 см и справа 2 см.

6. Этот абзац оформлен с выравниванием по ширине с отступом слева -2 см. Этот абзац оформлен с выравниванием по ширине с отступом слева -2 см. Этот абзац оформлен с выравниванием по ширине с отступом слева -2 см.

X. Установить отступы первой строки:

7. Этот абзац оформлен с красной строки с выравниванием по ширине. Этот абзац оформлен с красной строки с выравниванием по ширине. Этот абзац оформлен с красной строки с выравниванием по ширине.

8. Этот абзац оформлен с висячей строкой с выравниванием по ширине. Этот абзац оформлен с висячей строкой с выравниванием по ширине. Этот абзац оформлен с висячей строкой с выравниванием по ширине. Этот абзац оформлен с висячей строкой с выравниванием по ширине.

### XI. Установить межстрочные интервалы:

9. Этот абзац оформлен с красной строки с выравниванием по ширине с полуторным межстрочным интервалом. Этот абзац оформлен с красной строки с выравниванием по ширине с полуторным межстрочным интервалом.

10. Этот абзац оформлен с красной строки с выравниванием по ширине с двойным межстрочным интервалом. Этот абзац оформлен с красной строки с выравниванием по ширине с двойным интервалом. Этот абзац оформлен с красной строки с выравниванием по ширине с двойным интервалом.

11. Этот абзац оформлен с красной строки с выравниванием по ширине с межстрочным интервалом точно 9 пт. Этот абзац оформлен с красной строки с выравниванием по ширине с межстрочным интервалом точно 9 пт. Этот абзац оформлен с красной строки с выравниванием по ширине с межстрочным интервалом точно 9 пт.

12. Этот абзац оформлен с красной строки с выравниванием по ширине с межстрочным интервалом 1,25. Этот абзац оформлен с красной строки с выравниванием по ширине с межстрочным интервалом 1,25. Этот абзац оформлен с красной строки с выравниванием по ширине с межстрочным интервалом 1,25.

XII. Установить интервалы между абзацами:

13. Фрагмент текста, расположенный ниже, оформлен без красной строки с выравниванием по ширине с интервалами 6 пт перед абзацем и 12 пт после абзаца.

Эти абзацы оформлены без красной строки с выравниванием по ширине с интервалами 6 пт перед абзацем и 12 пт после абзаца. Эти абзацы оформлены без красной строки с выравниванием по ширине с интервалами 6 пт перед абзацем и 12 пт после абзаца.

Эти абзацы оформлены без красной строки с выравниванием по ширине с интервалами 6 пт перед абзацем и 12 пт после абзаца. Эти абзацы оформлены без красной строки с выравниванием по ширине с интервалами 6 пт перед абзацем и 12 пт после абзаца.

Эти абзацы оформлены без красной строки с выравниванием по ширине с интервалами 6 пт перед абзацем и 12 пт после абзаца. Эти абзацы оформлены без красной строки с выравниванием по ширине с интервалами 6 пт перед абзацем и 12 пт после абзаца.

14. Фрагмент текста, расположенный ниже, оформлен с красной строки с выравниванием по ширине с интервалом 3 пт перед абзацем.

Эти абзацы оформлены с красной строки с выравниванием по ширине с интервалом 3 пт перед абзацем. Эти абзацы оформлены с красной строки с выравниванием по ширине с интервалом 3 пт перед абзацем.

Эти абзацы оформлены с красной строки с выравниванием по ширине с интервалом 3 пт перед абзацем.

Эти абзацы оформлены с красной строки с выравниванием по ширине с интервалом 3 пт перед абзацем.

Эти абзацы оформлены с красной строки с выравниванием по ширине с интервалом 3 пт перед абзацем. Эти абзацы оформлены с красной строки с выравниванием по ширине с интервалом 3 пт перед абзацем.

XIII. Запретить автоматический перенос слов в абзаце:

15. Этот абзац оформлен без красной строки с выравниванием по ширине без переноса слов в абзаце. Этот абзац оформлен без красной строки с выравниванием по ширине без переноса слов в абзаце. Этот абзац оформлен без красной строки с выравниванием по ширине без переноса слов в абзаце.

#### XIV. Установить различные виды границ текста:

1. Этот фрагмент текста обрамлен сплошной черной линией шириной 1,5 пт. Этот фрагмент текста обрамлен сплошной черной линией шириной 1,5 пт. Этот фрагмент текста обрамлен сплошной черной линией шириной 1,5 пт.

2. Этот фрагмент текста обрамлен волнистой линией красного цвета шириной 1,5 пт. Этот фрагмент текста обрамлен волнистой линией красного цвета шириной 1,5 пт.

Этот фрагмент текста обрамлен волнистой линией красного цвета шириной 1,5 пт. Этот фрагмент текста обрамлен волнистой линией красного цвета шириной 1,5 пт.

3. Этот фрагмент текста обрамлен только снизу двойной линией синего цвета шириной линии 3,00 пт отстоящей от текста на 15 пт. Этот фрагмент текста обрамлен только снизу двойной линией синего цвета шириной линии 3,00 пт отстоящей от текста на 15 пт.

4. Этот фрагмент текста оформлен в рамке с шириной линии 4,50 пт с тенью. Этот фрагмент текста оформлен в рамке с шириной линии 4,50 пт с тенью.

5. В этом фрагменте текста обрамлены разными линиями отдельные слова и предложения. В этом фрагменте текста обрамлены разными линиями отдельные слова и предложения.

6. Установить обрамление всей страницы рамкой с рисунком.

#### XV. Установить различные виды заливки текста:

7. Этот фрагмент текста оформлен с заливкой серым цветом 10 %. Этот фрагмент текста оформлен с заливкой серым цветом 10 %. Этот фрагмент текста оформлен с заливкой серым цветом 10 %. Этот фрагмент текста оформлен с заливкой серым цветом 10 %.

8. Этот фрагмент текста оформлен с заливкой желтым цветом. Этот фрагмент текста оформлен с заливкой желтым цветом. Этот фрагмент текста оформлен с заливкой желтым цветом.

9. В этом фрагменте текста залиты разным цветом отдельные слова и предложения. В этом фрагменте текста залиты разным цветом отдельные слова и предложения.

10. Нижерасположенный пустой абзац оформлен с рамкой и заливкой цветным узором

#### XVI. Убрать обрамление и заливку:

11. Этот фрагмент текста оформлен без обрамления и заливки. Этот фрагмент текста оформлен без обрамления и заливки. Этот фрагмент текста оформлен без обрамления и заливки. Этот фрагмент текста оформлен без обрамления и заливки.

#### XVII. Оформить фрагменты текста в несколько колонок:

1. Этот фрагмент текста сформирован в две равные по ширине колонки. Этот фрагмент текста сформирован в две равные по ширине колонки. Этот фрагмент текста сформирован в две равные по ширине колонки. Этот фрагмент текста сформирован в две равные по ширине колонки. Этот фрагмент текста сформирован в две равные по ширине колонки. Этот фрагмент текста сформирован в две равные по ширине колонки. Этот фрагмент текста сформирован в две равные по ширине колонки.

2. Этот фрагмент текста сформирован в две равные по ширине колонки с разделителем. Этот фрагмент текста сформирован в две равные по ширине колонки с разделителем. Этот фрагмент текста сформирован в две равные по ширине колонки с разделителем.

Этот фрагмент текста сформирован в две равные по ширине колонки с разделителем. Этот фрагмент текста сформирован в две равные по ширине колонки с разделителем.

3. Этот фрагмент текста сформирован в две по ширине равные колонки с разделителем и с промежутком 0,3 см между колонками. Этот фрагмент текста сформирован в две по ширине равные колонки с разделителем и с промежутком 0,3 см между колонками. Этот фрагмент текста сформирован в две по ширине равные колонки с разделителем и с промежутком 0,3 см между колонками. Этот фрагмент текста сформирован в две по ширине равные колонки с разделителем и с промежутком 0,3 см между колонками. Этот фрагмент текста сформирован в две по ширине равные колонки с разделителем и с промежутком 0,3 см между колонками.

4. Этот фрагмент текста сформирован в две неравные колонки. Этот фрагмент текста сформирован в две неравные колонки. Этот фрагмент текста сформирован в две неравные колонки. Этот фрагмент текста сформирован в две неравные колонки. Этот фрагмент текста сформирован в две неравные колонки. Этот фрагмент текста сформирован в две неравные колонки. Этот фрагмент текста сформирован в две неравные колонки.

5. Этот фрагмент текста сформирован в три равные по ширине колонки. Этот фрагмент текста сформирован в три равные по ширине колонки. Этот фрагмент текста сформирован в три равные по ширине колонки. Этот фрагмент текста сформирован в три равные по ширине колонки.

Этот фрагмент текста сформирован в три равные по ширине колонки. Этот фрагмент текста сформирован в три равные по ширине колонки. Этот фрагмент текста сформирован в три равные по ширине колонки. Этот фрагмент текста сформирован в три равные по ширине колонки.

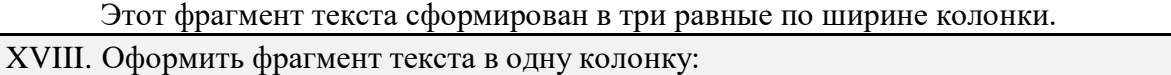

6. Этот фрагмент текста сформирован в одну колонку. Этот фрагмент текста сформирован в одну колонку. Этот фрагмент текста сформирован в одну колонку. Этот фрагмент текста сформирован в одну колонку. Этот фрагмент текста сформирован в одну колонку. Этот фрагмент текста сформирован в одну колонку. Этот фрагмент текста сформирован в одну колонку. Этот фрагмент текста сформирован в одну колонку.

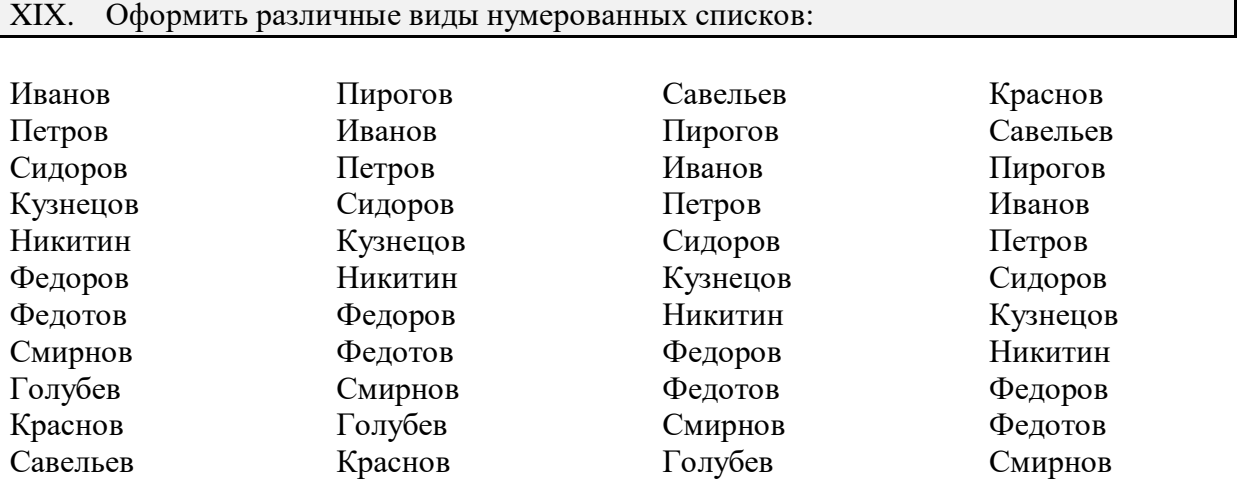

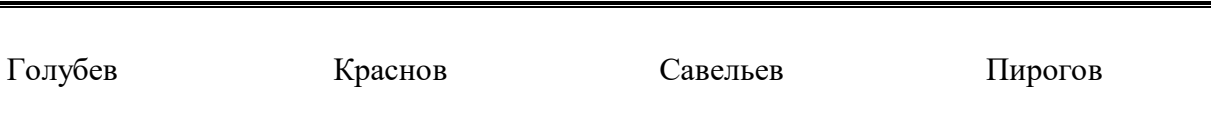

*УПРАЖНЕНИЕ 8 ОБРАЗЕЦ*

XX. Оформить различные виды маркированных списков:

1. Расположенный ниже фрагмент текста оформлен в виде маркированного списка.

Эти абзацы оформлены в виде маркированного списка. Эти абзацы оформлены в виде маркированного списка.

Эти абзацы оформлены в виде маркированного списка. Эти абзацы оформлены в виде маркированного списка.

Эти абзацы оформлены в виде маркированного списка. Эти абзацы оформлены в виде маркированного списка.

2. Расположенный ниже фрагмент текста оформлен в виде маркированного списка с нестандартными символами.

Абзацы эти оформлены в виде списка маркированного с нестандартными символами. Абзацы эти оформлены в виде списка маркированного с нестандартными символами.

Абзацы эти оформлены в виде списка маркированного с нестандартными символами.

XXI. Удалить элементы оформления списков:

 $\Rightarrow$  Эти абзацы были оформлены в виде маркированного списка. Эти абзацы были оформлены в виде маркированного списка. Эти абзацы были оформлены в виде маркированного списка.

 Эти абзацы были оформлены в виде маркированного списка. Эти абзацы были оформлены в виде маркированного списка. Эти абзацы были оформлены в виде маркированного списка.

В 01 Эти абзацы были оформлены в виде нумерованного списка. Эти абзацы были оформлены в виде нумерованного списка. Эти абзацы были оформлены в виде нумерованного списка.

В 02 Эти абзацы были оформлены в виде нумерованного списка. Эти абзацы были оформлены в виде нумерованного списка. Эти абзацы были оформлены в виде нумерованного списка.

XXII. Вставить таблицу из трех столбцов и четырех строк. Установить обрамление сплошной линией толщиной 3 пт.

XXIII. Вставить таблицу из четырех столбцов и трех строк. Установить различное обрамление строк и столбцов

XXIV. Выровнять высоту строк и ширину столбцов таблицы:

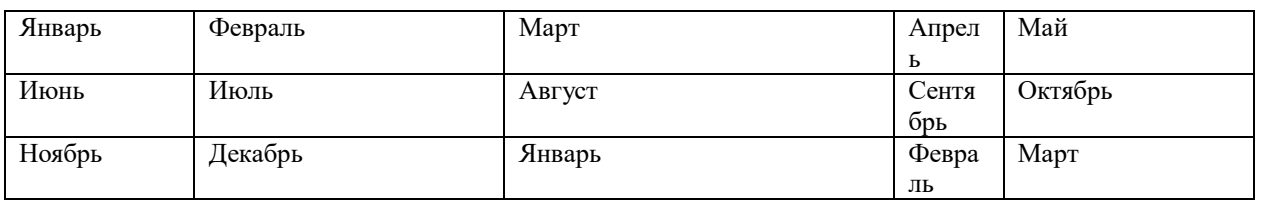

#### XXV. Удалить одну строку и один столбец:

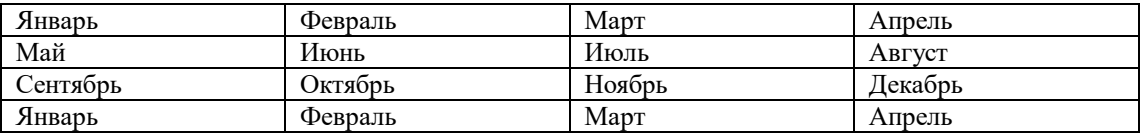

XXVI. Вставить две строки и два столбца:

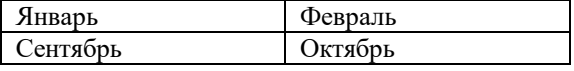

XXVII. Объединить и разбить ячейки в таблице:

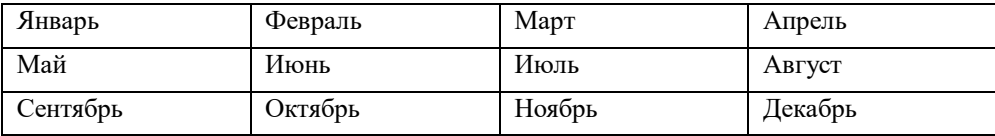

XXVIII. Изменить высоту строк и ширину столбцов в таблице:

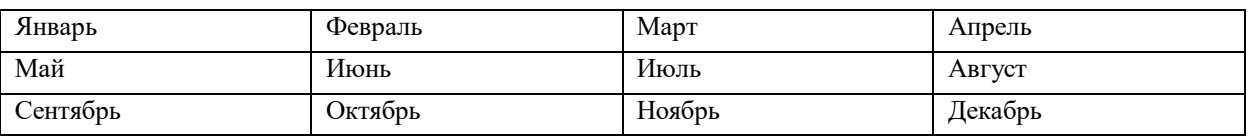

#### **Практическое задание**

### **Создание документов в редакторе MS Word. Форматирование**

### **шрифтов**

**Цель занятия**. Изучение информационной технологии создания, форматирования и сохранения документов в MS Word.

#### **Пояснение к занятию.**

В результате выполнения работы студент должен уметь:

- создавать документ в текстовом редакторе MS Word;

- изменять вид экрана;

- вставлять символы;

.

- форматировать текст (изменять гарнитуру, начертание и размер шрифта, производить обрамление и заливку текста и др.)

### **Задание 1. Haбop текста.**

1. Запустить текстовый редактор Microsoft Word *(Пуск/ Программы/ Microsoft Office/Microsoft Office Word 2007)*.

2. Изучить пользовательский интерфейс программы.

В Office Word 2007 меню и панели инструментов заменены «лентой». Она состоит из вкладок. Каждая вкладка, в свою очередь, состоит из нескольких групп взаимосвязанных элементов управления.

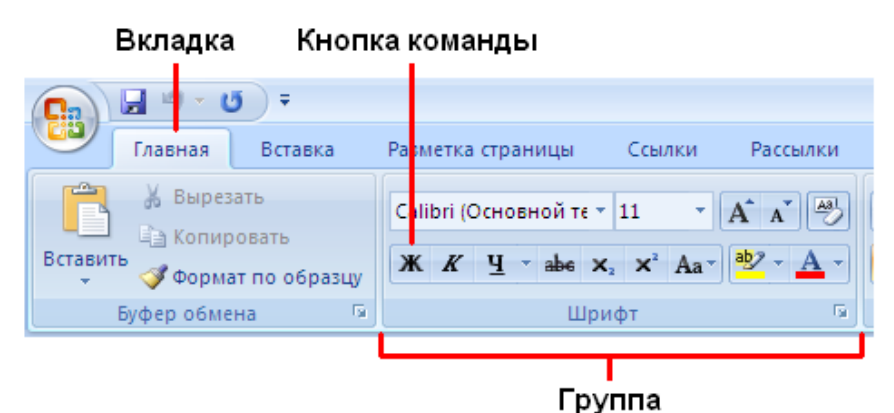

**Вкладки** ориентированы на выполнение задач.

**Группы** на каждой вкладке разбивают задачу на ее составляющие.

**Кнопки команд** в каждой группе служат для выполнения команд или отображения меню команд.

3. Набрать два абзаца текста по образцу, расположенному ниже (кнопками в группе *Шрифт* на вкладке *Главная* установить гарнитуру шрифта — Times New Roman, размер шрифта 14). В набранном тексте выделить названия вкладок, групп и команд и установить курсив кнопкой  $\boldsymbol{K}$ 

## **Образец для набора:**

Чтобы изменить ориентацию страницы, используйте страницы. Для задания альбомной ориентации восп Ориентация в группе Параметры страницы.

Если вам на экране не видны края документа, выберите вкладку Вид и измените масштаб кнопками группы Масштаб.

### **Задание 2. Вставка символов.**

Вставить после текста следующие символы, используя окно *Символ* (вкладка *Вставка,* группа *Символы*, команда *Символ/Другие символы*).

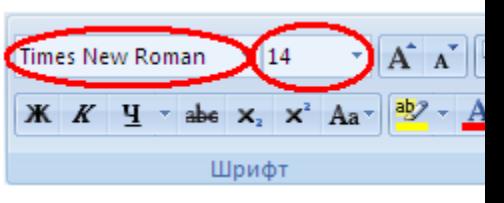

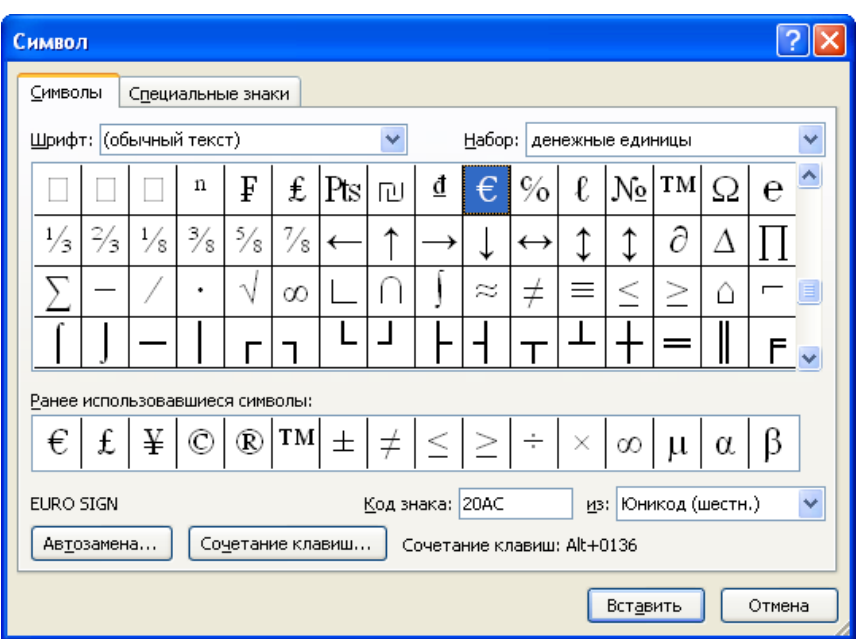

Примечание. При выборе нескольких символов окно *Символ* можно не закрывать: последовательно выбирать мышкой вставляемые символы и нажимать кнопку *Вставить.*

— вкладка *Специальные знаки;*

— вкладка *Символы,* шрифт — обычный текст;

— вкладка *Символы,* шрифт — обычный текст, набор — Денежные единицы;

— вкладка *Символы,* шрифт — Wingdings.

### **Задание 3. Форматирование текста.**

- 1. Установить в первом абзаце напечатанного текста различные размеры шрифта (выделяя слова мышкой или клавишами [Shift],  $[Ctrl]$  и  $\rightarrow$ ): первое слово — 22 пт., второе — 18 пт., третье — 14 пт., четвертое — 10 пт. (Вкладка *Главная/*Группа *Шрифт/*кнопка *Размер шрифта* ).
- 2. Оформить во втором абзаце в первой строке каждые два слова разным цветом (Вкладка *Главная/*Группа *Шрифт/*кнопка *Цвет текста*  $\mathbf{A}$ <sup>-</sup>).
3. Произвести во втором абзаце следующие преобразования, выделяя нужные слова (Вкладка *Главная/*Группа *Шрифт/*кнопки ):

первые два слова оформить **полужирным шрифтом;**

вторые два слова — *курсивом;* 

третьи два слова — подчеркиванием;

следующие два слова — *курсивом* + **полужирным** + подчеркиванием.

3. Задайте в первом абзаце разные виды подчеркивания (Вкладка

*Главная/* Группа *Шрифт/*кнопка ):

первое слово — с одинарным подчеркиванием,

второе — с пунктирным подчеркиванием,

третье — с двойным подчеркиванием.

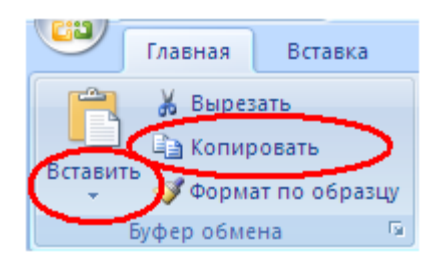

**Задание 4.** Набрать слово «эффект». Скопировать его пять раз, используя команды *Копировать* и *Вставить* на вкладке *Главная (или комбинацией клавиш)*.

1. На первые три слова наложить следующие видоизменения (Вкладка *Главная/* Группа *Шрифт*):

73

эффект <sub>(команда</sub> *Зачеркнутый* <sup>abe</sup>);

(команда *Надстрочный знак* );

(команда *Подстрочный знак*

 $\mathbf{x}_{2}$ 

- 2. Вызвать диалоговое окно *Шрифт* 
	- и наложить видоизменения на оставшиеся два слова.

( *малые прописные*); (*все прописные* + *контур* + *полужирный*).

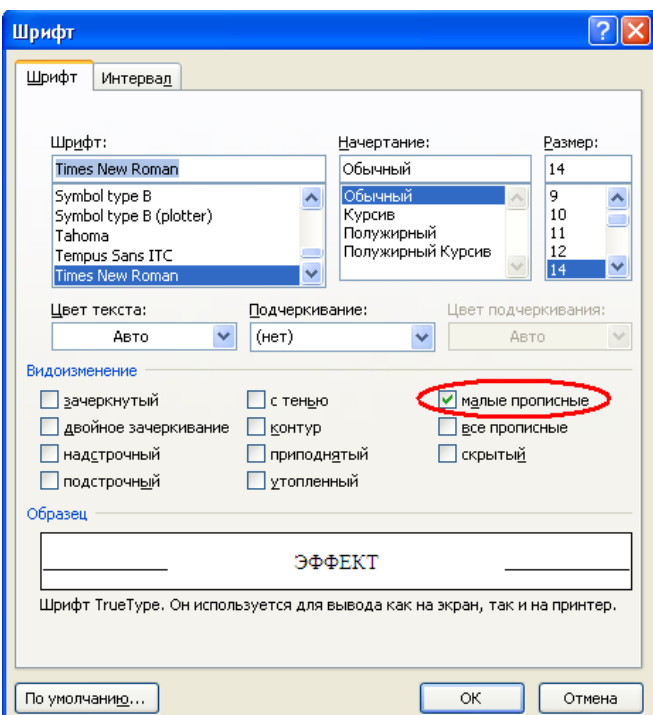

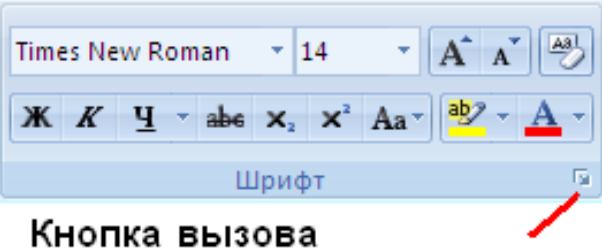

диалогового окна Шрифт

3. В исходном тексте на слова «Параметры страницы»

установите интервал разрежения на 10 пт. (Диалоговое окно *Шрифт /*вкладка *Интервал/* интервал разреженный на 10 пт.).

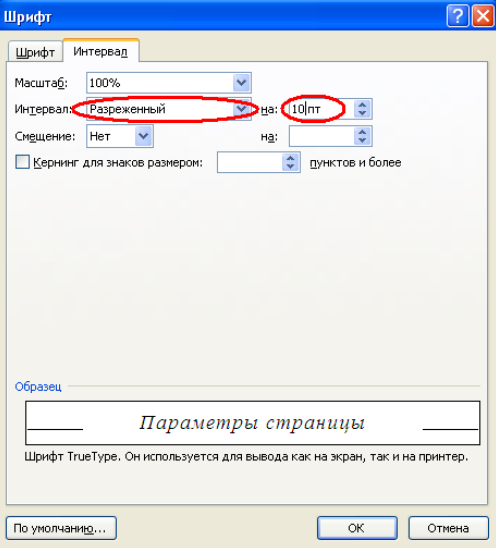

4. Выделите второй абзац текста и измените гарнитуру шрифта на Arial.

Обратите внимание на изменение внешнего вида шрифта.

Краткая справка. Выделение абзаца текста производится двойным щелчком мыши слева от абзаца.

# **Задание 5. Обрамление и заливка текста.**

1. Выделить первой строку текста и произвести ее обрамление. Вызвать диалоговое окно *Границы и заливка* (Вкладка *Главная/* Группа *Абзац/* кнопка

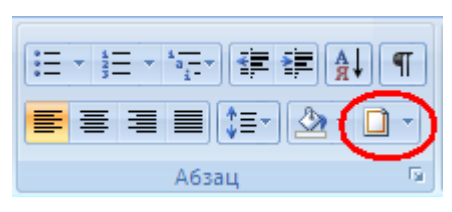

*Границы и заливка*). На вкладке *Граница* задать цвет линии — синий, ширину — 1,5 пт., тип линии — сплошная линия; применить — к тексту, тип границ — рамка.

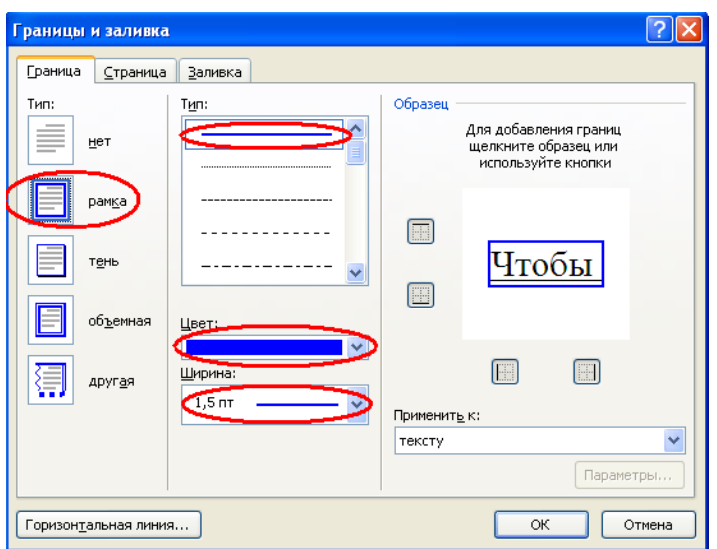

Примечание. При применении рамки «к тексту» рамка окаймит только выделенные слова, а при применении рамки «к абзацу» — рамка примет размеры по ширине листа без учета полей.

- 2. Выделить второй абзац текста и залить его цветом (Вкладка *Главная/* Группа *Шрифт/* кнопка *Цвет выделения текста* ).
- 3. Создать визитную карточку.

# Петров Сергей Владимирович

- 124-56-78 魯
- 123654, Москва, ул. Весенняя, 14-32  $\times$

# **Задание 6. Изменение регистра шрифта.**

1. Выделяя отдельные строки текста и пользуясь командой *Регистр*, отформатировать текст следующим образом:

первая строка — «Как в предложениях»; вторая строка — «все строчные»; третья строка — «ВСЕ ПРОПИСНЫЕ»; четвертая строка — «Начинать С Прописных»; пятая строка — «Изменить регистр».

# **Задание 7. Оформление документов буквицей.**

1. Добавить буквицу, для этого установить курсор на втором абзаце текста, выбрать команду *Буквица*/*Параметры буквицы* на вкладке *Вставка*.

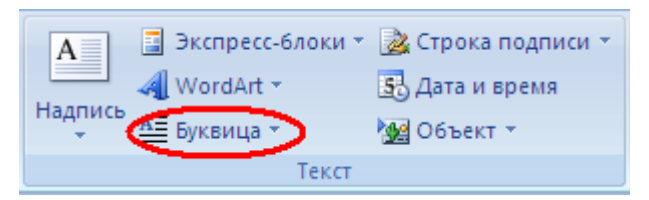

2. В диалоговом окне *Буквица* установить параметры: положение – в тексте, шрифт – Comic Sans MS, высота в строках – 2, расстояние от текста – 0,2 см.

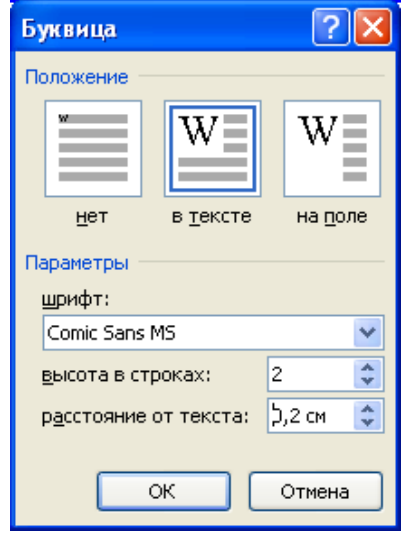

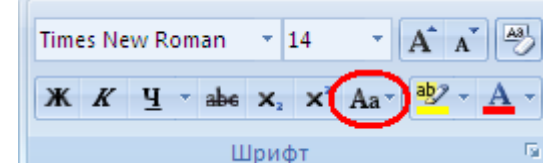

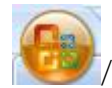

4. Сохранить созданный документ на диске Z: (Кнопка *Office* / *Сохранить как*)*.*

# **Задание 8.**

Применяя все известные вам приемы создания, копирования и форматирования текстовых документов, выполнить задание в MS Word по образцу, стараясь создать по внешнему виду документ как можно ближе к оригиналу задания.

## Компьютерные технологии

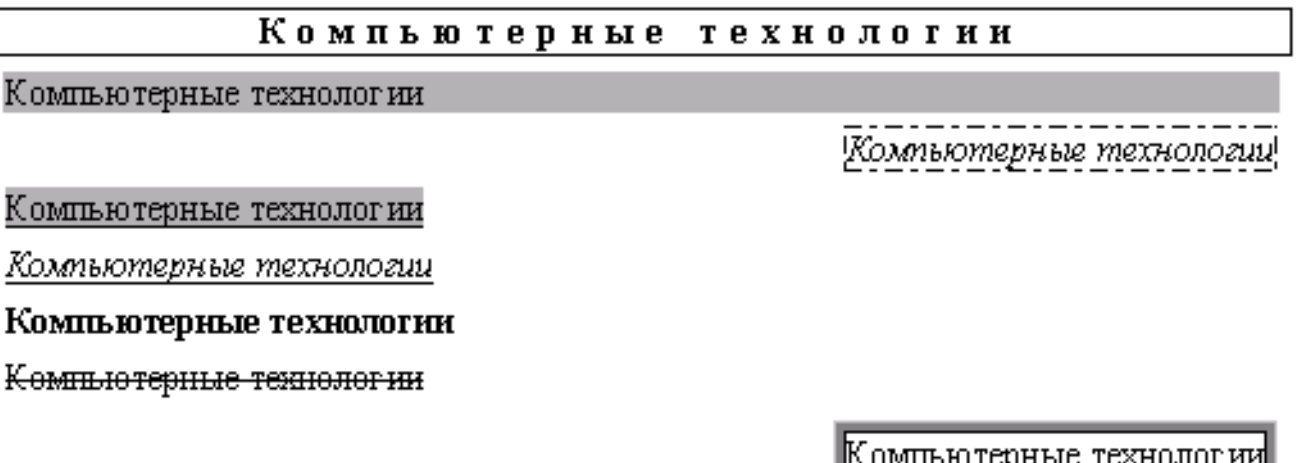

### <del>Компьютерные технологии</del>

Компьютерные технологии

# Компьютерные технологии

Компьютерные технологии

Компьютерные технологии

Компьютерные технологии

Компьютерные технологии

Компьютерные технологии

<u>Компью терные технологии</u>

Компьютерные технологии

# КОМПЬЮТЕРНЫЕ ТЕХНОЛОГИИ

Чтобы изменить **ориентацию** страницы, используйте вкладку Разметка

страницы. для задания альбомной ориентации воспользуйтесь кнопкой ОРИЕНТАЦИЯ В ГРУППЕ П А Р А М Е Т Р Ы  $C$   $T$   $P$   $A$   $H$   $H$   $H$   $H$   $H$   $.$ 

сли Вам На Экране <u>Не Видны <mark>Края Документа</mark>,</u> Выберите **Вкладку вИД И ИЗМЕНИТЕ МАСШТАБ КНОПКАМИ ГРУППЫ мАСШТАБ.** 

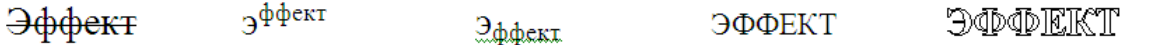

# Петров Сергей Владимирович

魯 124-56-78

 $\bowtie$ 123654, Москва, ул. Весенняя, 14-32

**Тема 3.3. Технология создания и обработки числовой информации. Электронные таблицы. Типы и формы данных. Относительные и абсолютные ссылки** 

# **Форма контроля: практическая работа**

EXCEL **Практическая работа №1**

**Тема:** Создание и редактирование электронных таблиц, ввод формул в таблицу, сохранение таблицы на диске.

**Цель:** Получить практические навыки создания и редактирования электронных таблиц, ввода формул в таблицу, сохранения таблицы на диске.

# **Ход работы:**

1. **Составьте прайс-лист по образцу:**

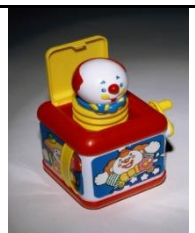

Прайс-лист магазина

**"РОГА И КОПЫТА"**

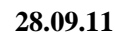

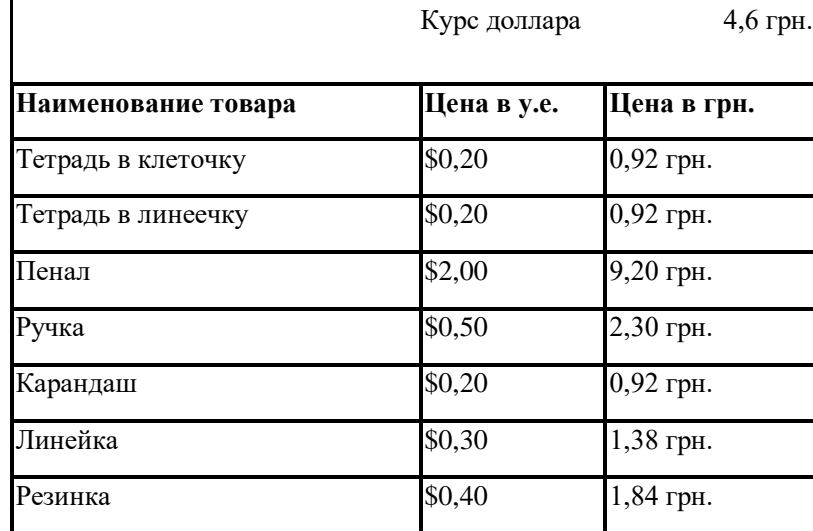

#### **Этапы выполнения задания:**

- 1. Выделите ячейку **В1** и введите в нее заголовок таблицы **Прайс-лист магазина "РОГА И КОПЫТА"**
- 2. В ячейку **С2** введите функцию **СЕГОДНЯ** (Поставьте знак «=» Нажмите кнопку □ fx на **панели инструментов. В поле КАТЕГОРИЯ выберите Дата и Время. В нижнем поле выберите функцию Сегодня).**
- 3. **В ячейку В3 введите слова «Курс доллара», в С3 – курс доллара на сегодняшний день.**
- 4. **К ячейке С3 примените денежный формат (Формат Формат ячеек Вкладка Число Числовой формат Денежный Обозначение можно выбрать произвольное).**
- 5. **В ячейки А5:В5 введите заголовки столбцов таблицы.**
- 6. **Выделите их и примените полужирный стиль начертания и более крупный шрифт.**
- 7. **В ячейки А6:А12 и В6:В12 введите данные.**
- 8. **В ячейку С6 введите формулу: = В6\*\$C\$3. (\$ означает, что используется абсолютная ссылка).**
- 9. **Выделите ячейку С6 и протяните за маркер заполнения вниз до ячейки С13.**
- 10. **Выделите диапазон ячеек С6:С13 и примените к ним денежный формат.**
- 11. **Выделите заголовок – ячейки В1:С1 и выполните команду Формат Ячейки, вкладка Выравнивание и установите переключатель «Центрировать по выделению» (Горизонтальное выравнивание), «Переносить по словам». Увеличьте шрифт заголовка.**
- 12. **В левой части прайс-листа вставьте картинку по своему вкусу.**
- 13. **Измените название ЛИСТ1 на Прайс-лист.**
- **2. Рассчитайте ведомость выполнения плана товарооборота киоска №5 по форме:**

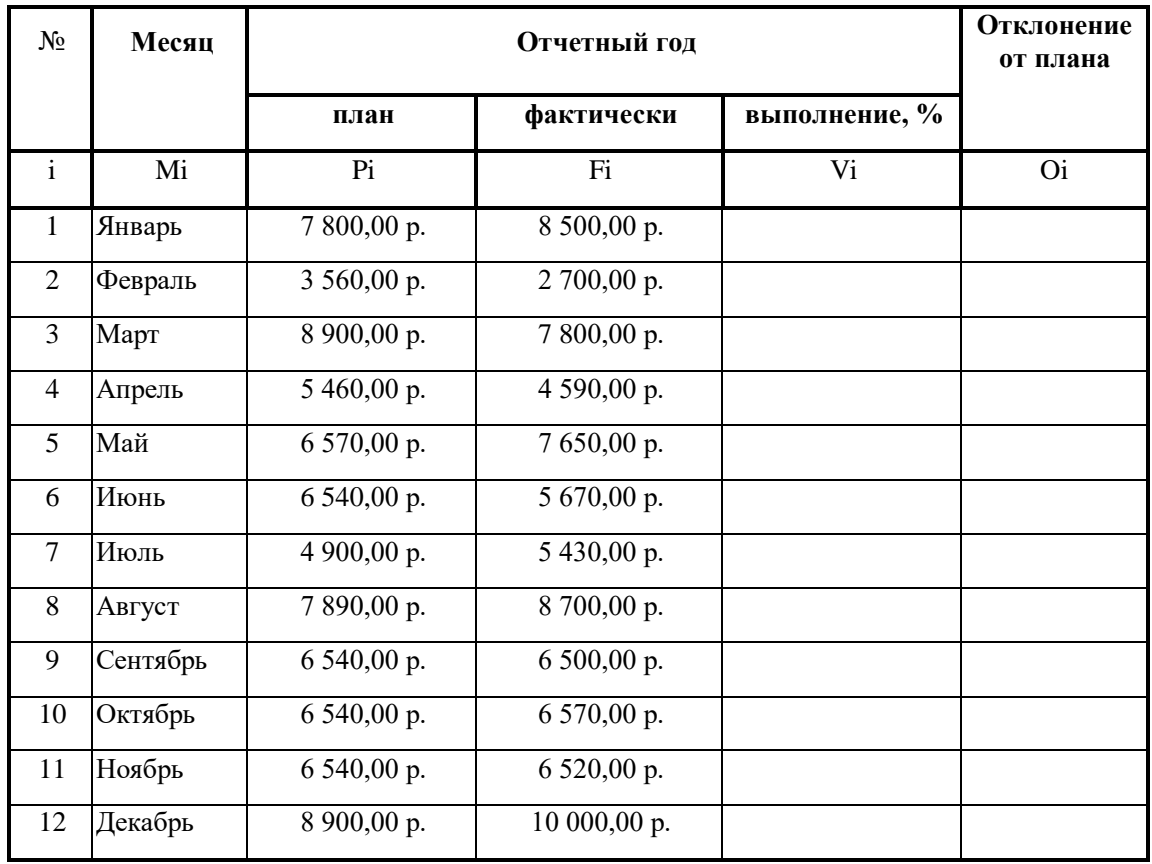

- **1. Заполнение столбца Mi можно выполнить протяжкой маркера.**
- **2. Значения столбцов Vi и Oi вычисляются по формулам: Vi=Fi / Pi; Oi=Fi – Pi**
- **3. Переименуйте ЛИСТ2 в Ведомость.**
- **4. Сохраните таблицу в своей папке под именем Практическая работа 1**
- **5. Покажите работу учителю.**

# *EXCEL* **Практическая работа № 2**

**Тема: Использование встроенных функций и операций ЭТ**

**Цель: получить практические навыки работы в программе Ms Excel, вводить и редактировать стандартные функции ЭТ Ход работы:**

**Задание № 1**

**1. Протабулировать функцию**

$$
y = \sqrt{\sin x + \cos x}
$$

**на промежутке [0,..10] с шагом 0,2.**

- **1. Вычисления оформить в виде таблицы, отформатировать ее с помощью автоформата и сделать заголовок к таблице.**
- **2. Рабочий лист назвать Функция.**
- **3. Сохранить работу в файле Практичекая работа 2.**

### **Задание № 2**

- **1. Перейти на новый рабочий лист и назвать его Возраст.**
- **2. Создать список из 10 фамилий и инициалов.**
- **3. Внести его в таблицу с помощью автозаполнения.**
- **4. Занести в таблицу даты рождения.**
- **5. В столбце Возраст вычислить возраст этих людей с помощью функций СЕГОДНЯ и ГОД**
- **6. Отформатировать таблицу.**
- **7. Сделать заголовок к таблице «Вычисление возраста»**

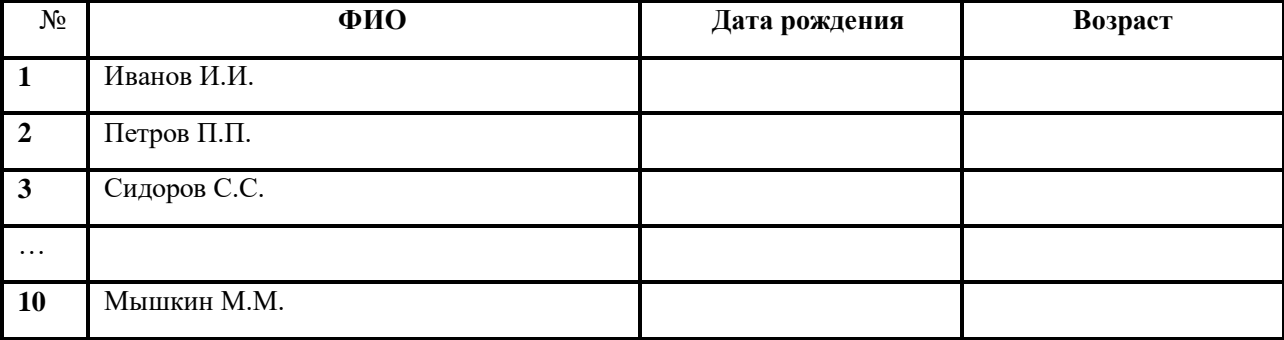

**Задание № 3**

- **1. Откройте файл с Практической работой 1, перейдите на лист Ведомость.**
- **2. В эту таблицу добавьте снизу ячейки по образцу и выполните соответствующие вычисления. (Используйте статистические функции МАКС и СРЗНАЧ)**

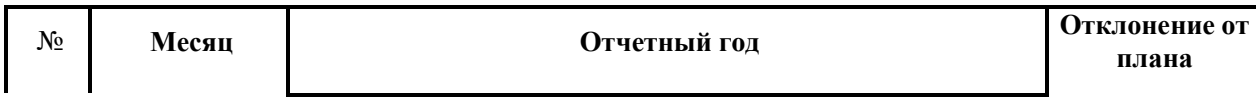

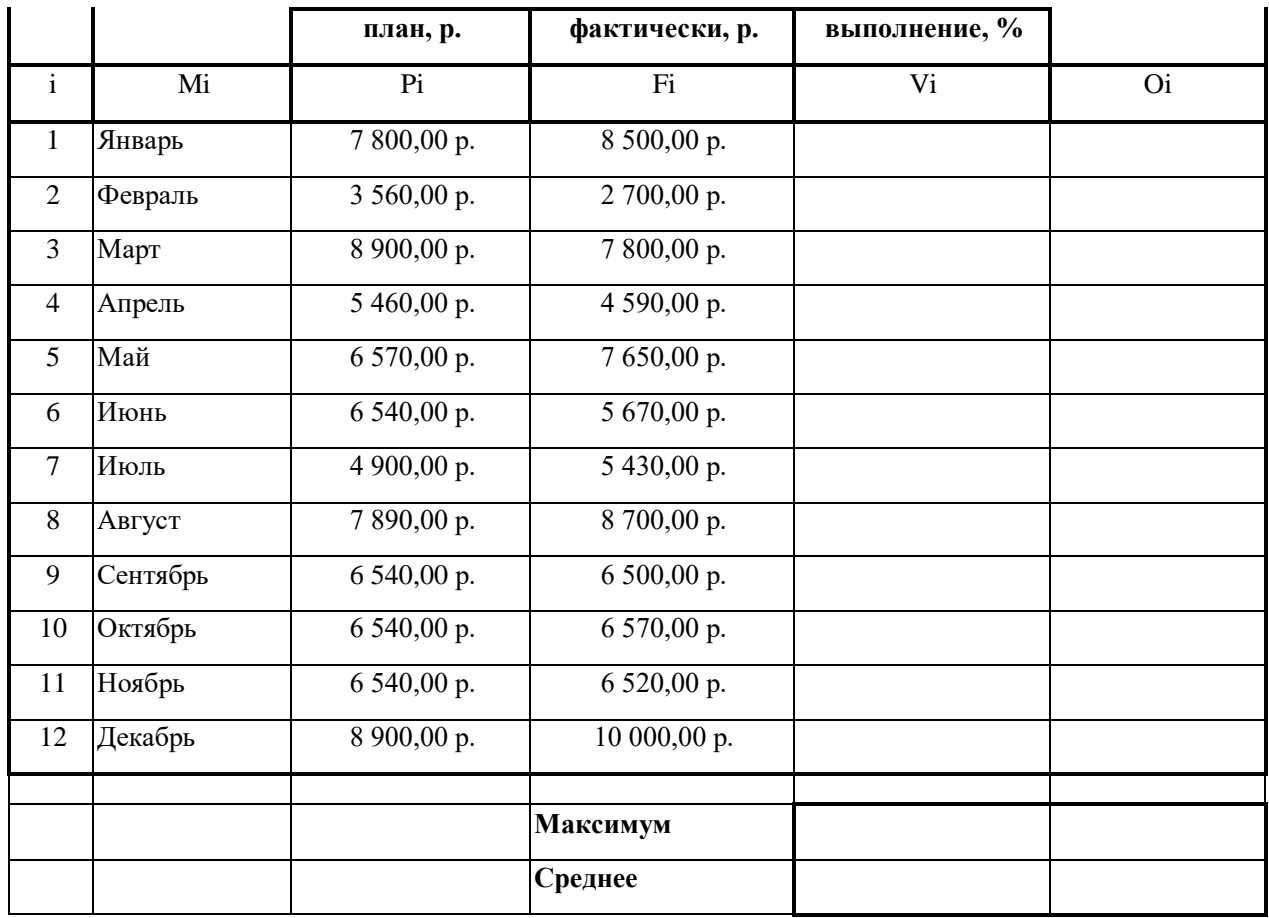

**1. Покажите работу учителю.**

## *EXCEL* **Практическая работа № 3**

**Тема: Использование логических функций**

**Задание № 1**

**Работа с функциями Год и Сегодня**

**Ячейки, в которых выполнена заливка серым цветом, должны содержать формулы!**

- **1. Создать и отформатировать таблицу по образцу (Фамилии ввести из списка с помощью автозаполнения)**
- **2. Вычислить стаж работы сотрудников фирмы по формуле:**
- **=ГОД(СЕГОДНЯ()-Дата приема на работу)-1900**

**(Полученный результат может не совпадать со значениями в задании. Почему?)**

**1. Переименовать Лист1 в Сведения о стаже сотрудников**

**Сведения о стаже сотрудников фирмы "Рога и копыта"**

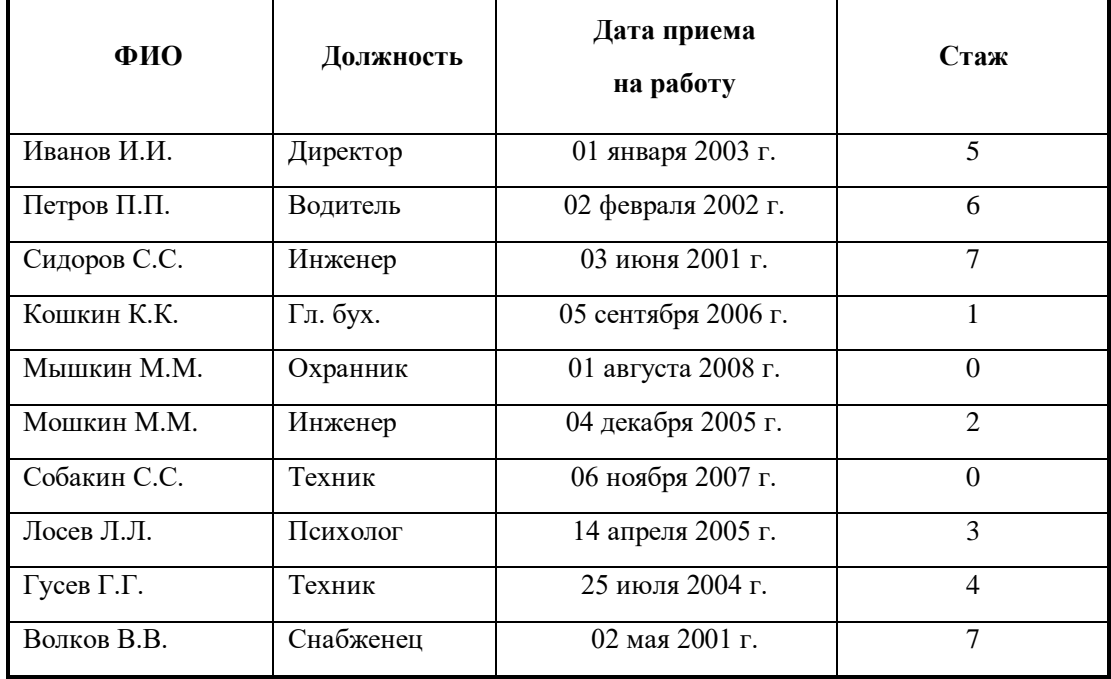

**Задание № 2**

**Работа с функцией ЕСЛИ**

**1. Скопировать таблицу из задания № 1 на Лист2 и переименовать его в Тарифные ставки**

**2. Изменить заголовок таблицы**

**3. Добавить столбец Тарифные ставки и вычислить их таким образом:**

**1- если стаж меньше 5 лет, 2- если стаж больше или равен 5 лет**

**Тарифные ставки сотрудников фирмы "Рога и копыта"**

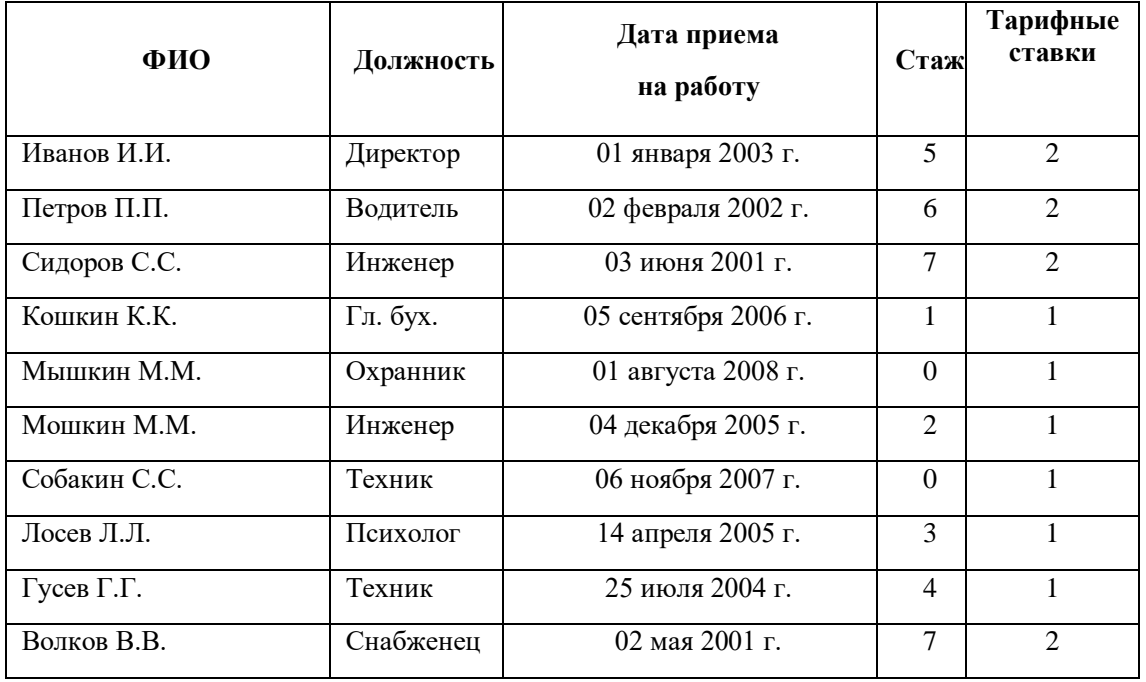

**Задание № 3**

**Работа с вложенными функциями ЕСЛИ**

**1. Скопировать таблицу из задания № 2 на Лист3 и переименовать его в Налоги.**

**2. Изменить заголовок таблицы.**

**3. Добавить столбцы Ставка, Начислено, Налог, Заработная плата и заполнить их таким образом:**

**Ставка = произвольное число от 500 до …**

**Начислено = Ставка \* Тарифные ставки**

**Налог = 0, если Начислено меньше 1000, 12%, если Начислено больше 1000, но меньше 3000, и 20%, если Начислено больше или равно 3000**

**4. Сохранить документ в своей папке.**

**5. Показать работу учителю.**

**Заработная плата сотрудников фирмы "Рога и копыта"**

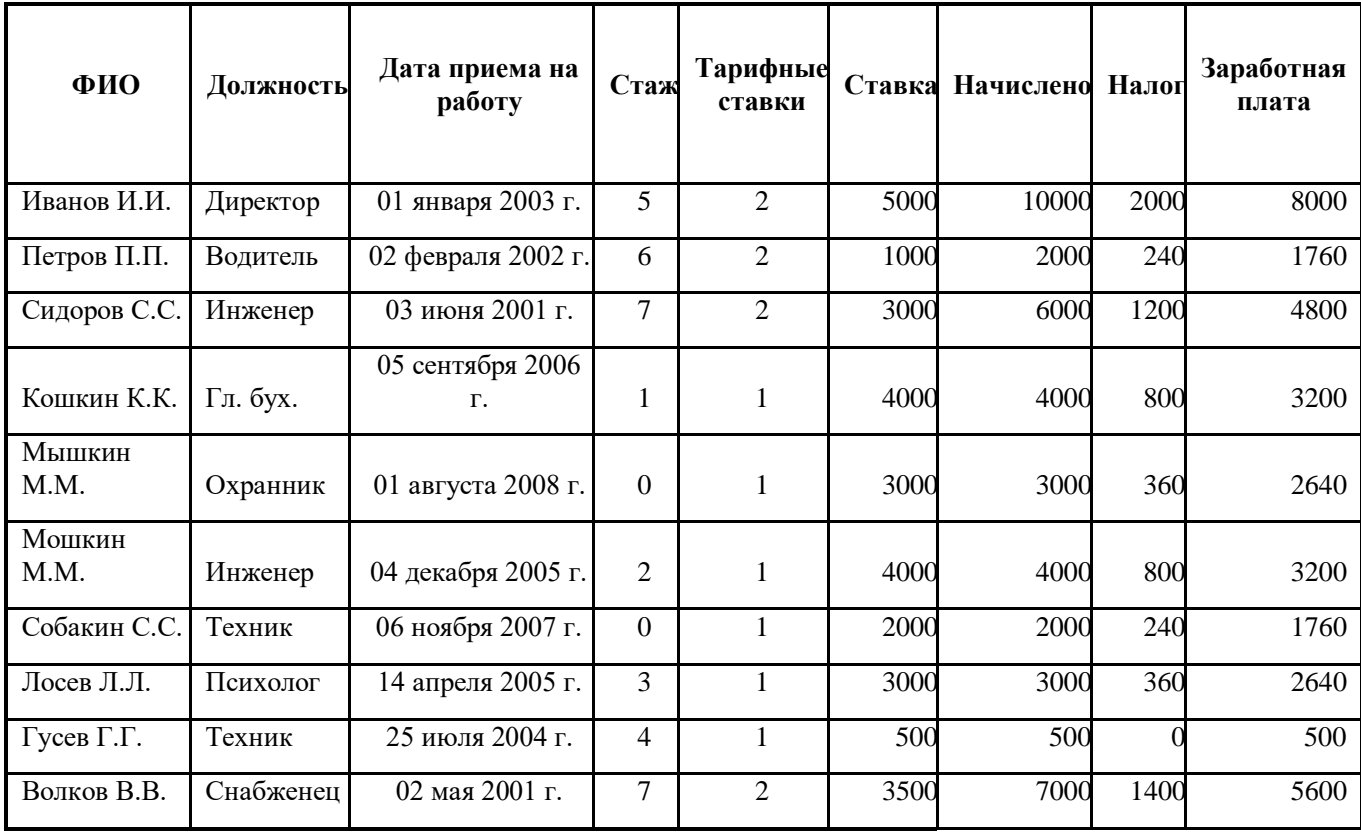

*EXCEL* **Практическая работа № 4**

**Тема: Построение диаграмм и графиков**

**Цель: получить практические навыки работы в программе Ms Excel,**

**Научиться строить, форматировать и редактировать диаграммы и графики.**

**Ход работы:**

**Задание № 1**

**1.Открыть файл Практическая работа 2, лист Функция.**

**2.Построить график функции по данным таблицы..**

**3.Сохранить сделанные изменения.**

**Задание № 2**

**1.Открыть новую рабочую книгу.**

**2.Ввести информацию в таблицу по образцу.**

**3.Выполнить соответствующие вычисления (использовать абсолютную ссылку для курса доллара).**

**4.Отформатировать таблицу.**

**5.Построить сравнительную круговую диаграмму цен на товары и диаграмму любого другого типа по количеству проданного товара.**

**6.Диаграммы красиво оформить, сделать заголовки и подписи к данным.**

**7.Лист1 переименовать в Стоимость. Сохранить в файле Практическая работа 4**

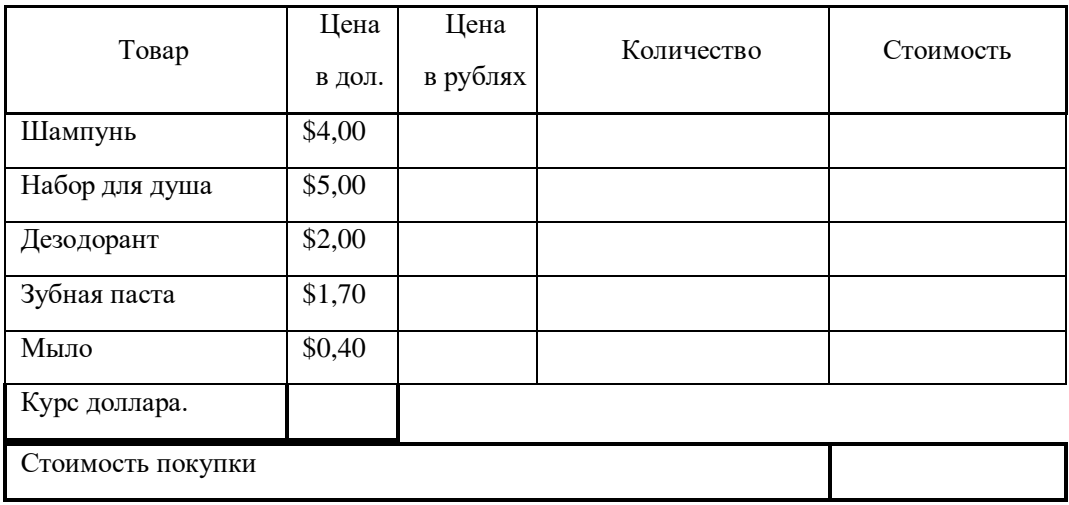

#### **Расчет стоимости проданного товара**

**Задание № 3**

**1.Перейти на Лист2. Переименовать его в Успеваемость.**

#### **2.Ввести информацию в таблицу.**

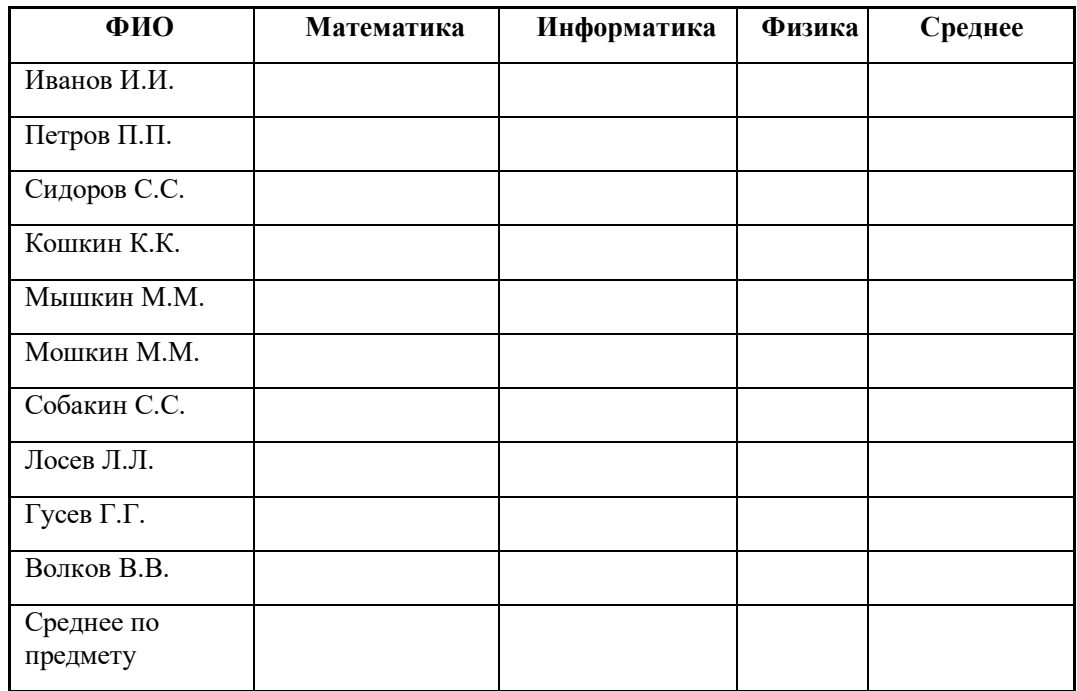

#### **Успеваемость**

**3.Вычислить средние значения по успеваемости каждого ученика и по предметам.**

**4.Построить гистограмму по успеваемости по предметам.**

**5.Построить пирамидальную диаграмму по средней успеваемости каждого ученика**

**6.Построить круговую диаграмму по средней успеваемости по предметам. Добавить в этой диаграмму процентные доли в подписи данных.**

**7.Красиво оформить все диаграммы.**

**8.Показать работу учителю.**

#### *EXCEL* **Практическая работа № 5**

**Тема: Сортировка и фильтрация данных**

**Цель: получить практические навыки работы в программе Ms Excel,**

**Научиться использовать сортировку, поиск данных и применять фильтры.**

**Ход работы:**

#### **Задание № 1**

**Открыть файл pricetovar.xls, который хранится на диске \_\_\_\_\_ в папке «Задания для EXCEL». Сохранить его в своей папке. С содержанием файла выполнить следующие действия:**

- **1. Найти в нем сведения о предлагаемых процессорах фирмы AMD (воспользоваться командой ПРАВКА НАЙТИ).**
- **2. Найти и заменить в этой таблице все вхождения символов DVD?R на DVD-RW**
- **3. Вывести сведения о товарах, которые произведены фирмой ASUS (воспользоваться автофильтром).**

**Задание № 2**

**Открыть файл Фильмы.xls, который хранится на диске \_\_\_\_\_ в папке «Задания для EXCEL». Сохранить его в своей папке. С содержанием файла выполнить следующие действия:**

- **1. На новом листе с соответствующим названием упорядочить информацию в таблице сначала по магазинам, затем по жанрам, затем по фильмам.**
- **2. На новом листе с соответствующим названием разместить все фильмы жанра Драма, которые есть в магазине Стиль.**
- **3. На новом листе с соответствующим названием разместить информацию о результатах продаж в разных магазинах фильмов ужасов и построить сравнительную диаграмму по этим данным.**
- **4. На новом листе с соответствующим названием разместить информацию о фильмах жанра Фантастика, которые были проданы на сумму, больше 10000 р.**
- **5. На новом листе с соответствующим названием разместить информацию о фильмах, которые продаются в магазинах Наше кино, Кинолюб, Стиль.**
- **6. Определить, в каких магазинах в продаже есть фильм Синий бархат.**
- **7. На новом листе с соответствующим названием разместить информацию обо всех фильмах, цена за единицу которых превышает среднюю цену за единицу всех указанных в таблице фильмов.**

**Показать работу учителю.**

#### **Контрольная работа по теме:**

# **«Электронные таблицы. Ввод, редактирование и форматирование данных. Стандартные функции».**

**Теоретические сведения:**

- **1. Правила техники безопасности и поведения в КОТ.**
- **2. Операции с ячейками и диапазонами.**
- **3. Типы данных.**
- **4. Форматирование ячеек.**
- **5. Вставка функций.**

#### **Вариант № 1**

# **Задание № 1**

**Построить на промежутке [-2, 2] с шагом 0,4 таблицу значений функции:**

$$
y = \int_{0}^{\pi} x^2 + 0.2x \quad \text{and} \quad x \leq 0,
$$
  

$$
\int_{0}^{\pi} \sin(0.1x) \quad \text{and} \quad x \geq 0
$$

**К таблице применить один из видов автоформата.**

**Задание № 2**

**Создать таблицу и отформатировать ее по образцу.**

**Содержание столбца «Кто больше» заполнить с помощью функции ЕСЛИ.**

*Количество спортсменов среди*

*учащейся молодежи.*

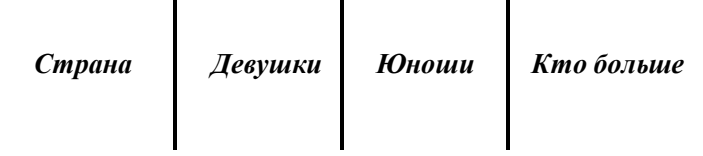

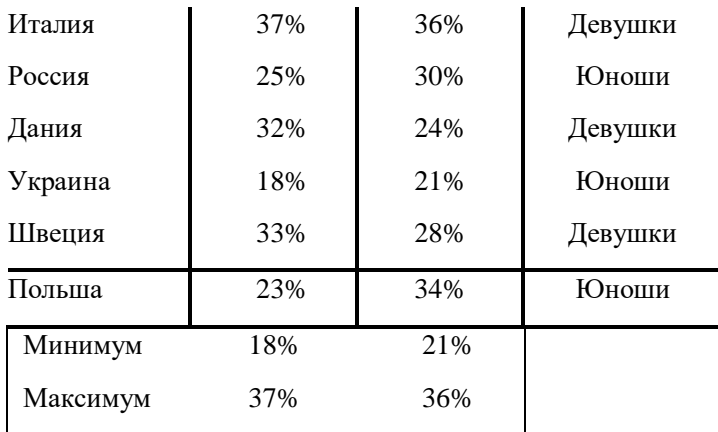

# **Задание № 3**

**Создать таблицу и отформатировать ее по образцу.**

- **Столбец «Количество дней проживания» вычисляется с помощью функции ДЕНЬ и значений в столбцах «Дата прибытия» и «Дата убытия»**
- **Столбец «Стоимость» вычисляется по условию: от 1 до 10 суток – 100% стоимости, от 11 до 20 суток –80% стоимости, а более 20 – 60% общей стоимости номера за это количество дней.**

#### **Ведомость регистрации проживающих**

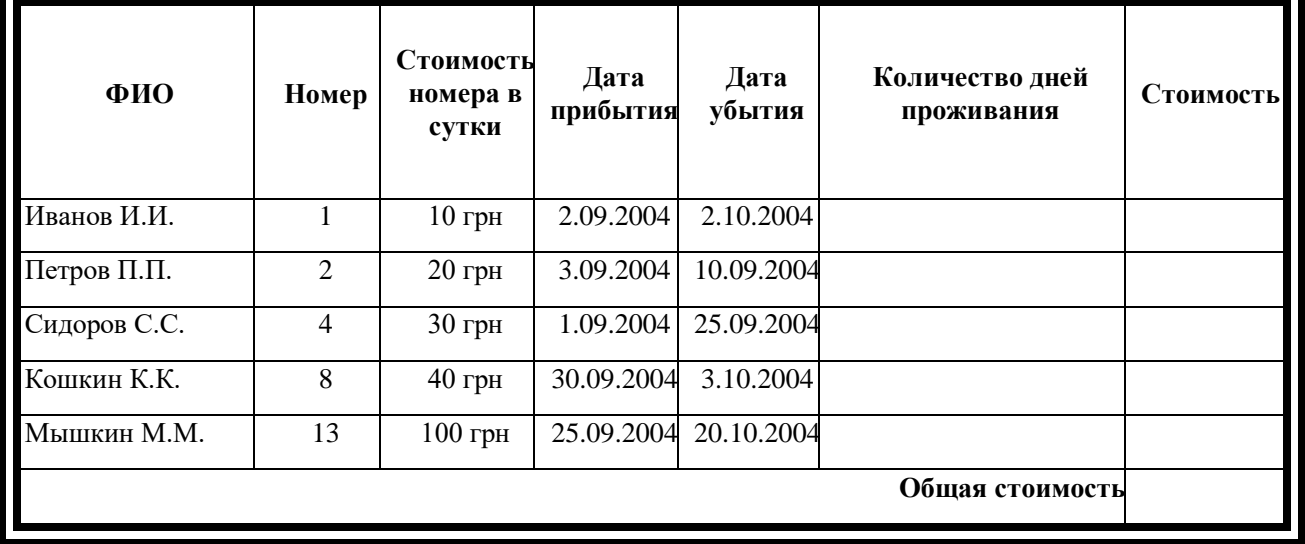

#### **в гостинице «Рога и копыта».**

#### **Задание № 4**

#### **Составить таблицу умножения**

**Для заполнения таблицы используются формулы и абсолютные ссылки.**

#### **Таблица умножения**

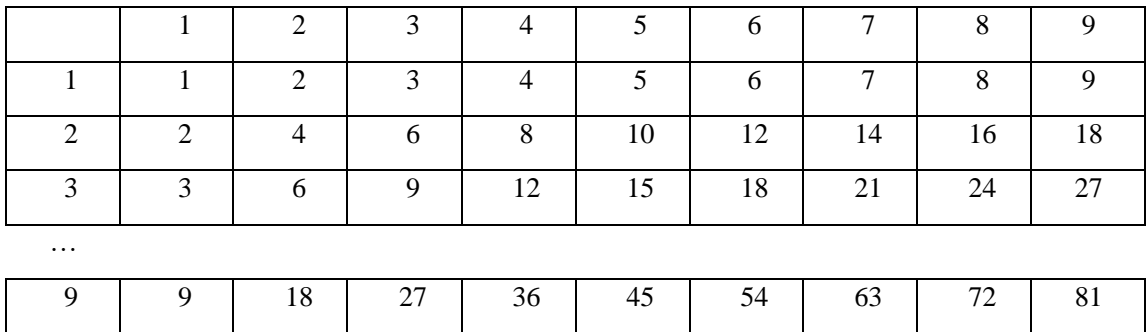

#### **Контрольная работа по теме:**

**«Электронные таблицы. Ввод, редактирование и форматирование данных. Стандартные функции».**

**Теоретические сведения:**

- **1. Правила техники безопасности и поведения в КОТ.**
- **2. Операции с ячейками и диапазонами.**
- **3. Типы данных.**
- **4. Форматирование ячеек.**
- **5. Вставка функций.**

#### **Вариант № 2**

## **Задание № 1**

**Построить на промежутке [-2, 2] с шагом 0,4 таблицу значений** 

 $y = \frac{\cos(3x^2)}{\cos(3x^2)}$  *npu*  $x \le 0$ ,<br> $\sqrt{0.5x}$  *npu*  $x \ge 0$ 

**К таблице применить один из видов автоформата.**

#### **Задание № 2**

**Создать таблицу и отформатировать ее по образцу.**

**Вычисления в столбце** *Отчетный год в % к предыдущему* **выполняются по формуле:**

*Отчетный год, тонн / Предшествующий год, тонн,*

**А в столбце** *Выполнение поставок* **с помощью функции ЕСЛИ(больше или равно 100% – выполнено, иначе – нет)**

#### *Выполнение договора поставки овощей и фруктов*

*для нужд детских учреждений Соломенского района*

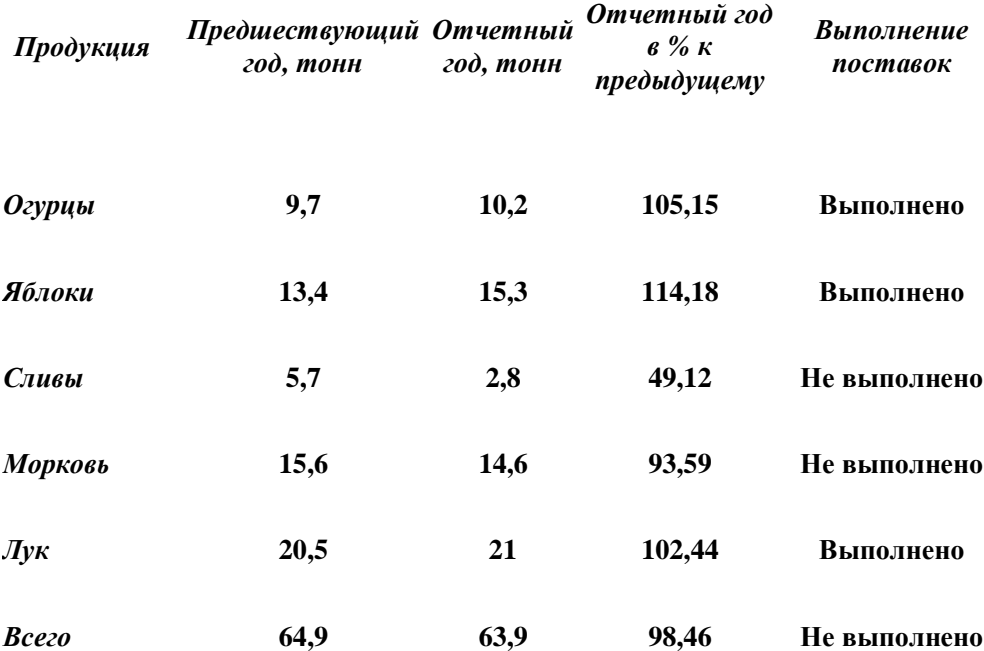

#### **Задание № 3**

**Создать таблицу расчета оптимального веса и отформатировать ее по образцу.**

**Столбец «Оптимальный вес» вычисляется по формуле:**

**Оптимальный вес = Рост- 100**

 **Если вес человека оптимальный, то в столбце «Советы» напротив его фамилии должна появиться запись «Оптимальный вес». Если вес меньше оптимального – «Вам надо поправиться на», с указанием в соседней ячейке количества недостающих килограмм. Если вес больше оптимального – «Вам надо похудеть на» с указанием в соседней ячейке количества лишних килограмм.**

#### **Сколько мы весим?**

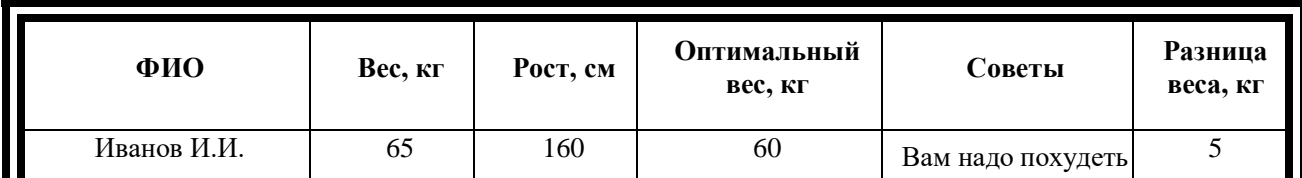

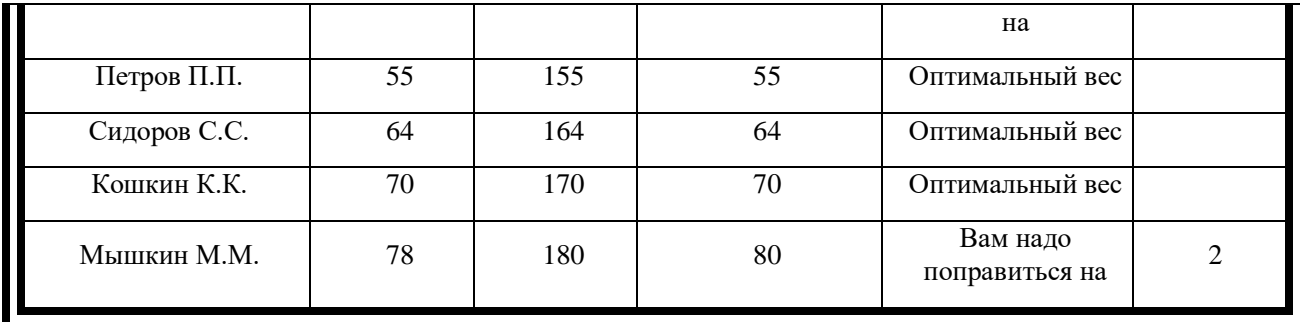

#### **Задание № 4**

#### **Составить таблицу умножения**

#### **Для заполнения таблицы используются формулы и абсолютные ссылки.**

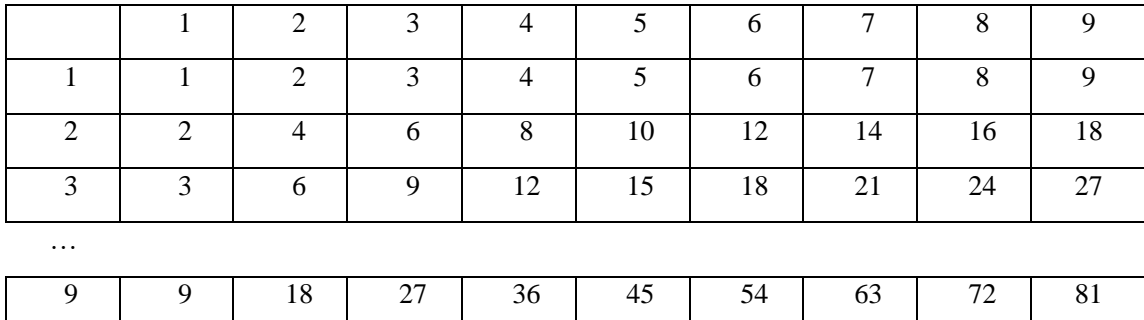

#### **Таблица умножения**

#### **Комплексная практическая работа по теме:**

#### **«Создание таблиц в EXCEL».**

#### **Вариант № 1**

#### **В папке МОИ ДОКУМЕНТЫ создать папку КР EXCEL и сохранить в ней все таблицы.**

#### **Значения в затененных ячейках вычисляются по формулам!**

#### **Задание 1.**

**1. Создать таблицу по образцу. Выполнить необходимые вычисления.**

**2. Отформатировать таблицу.**

**3. Построить сравнительную диаграмму (гистограмму) по уровням продаж разных товаров в регионах и круговую диаграмму по среднему количеству товаров.**

#### **Продажа товаров для зимних видов спорта.**

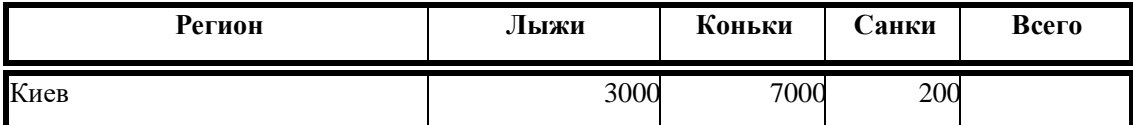

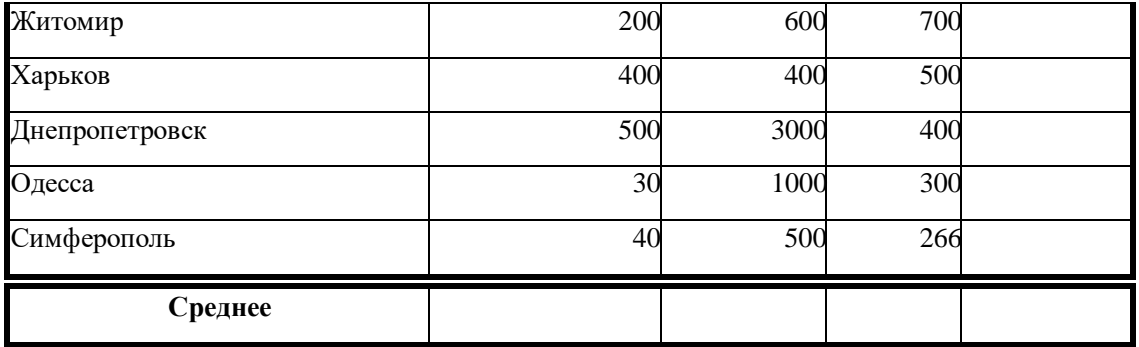

#### **Задание 2**

**1. Создать таблицу по образцу. Выполнить необходимые вычисления.**

**Всего затрат =Общий пробег \* Норма затрат 2. Отформатировать таблицу.**

**3. Построить круговую диаграмму «Общий пробег автомобилей» с указанием процентных долей каждого и столбиковую диаграмму «Затраты на ремонт автомобилей».**

**4. С помощью средства Фильтр определить марки автомобилей, пробег которых превышает 40000 км и марки автомобилей, у которых затраты на техническое обслуживание превышают среднее.**

**"Учет затрат на техническое обслуживание и текущий ремонт автомобилей"**

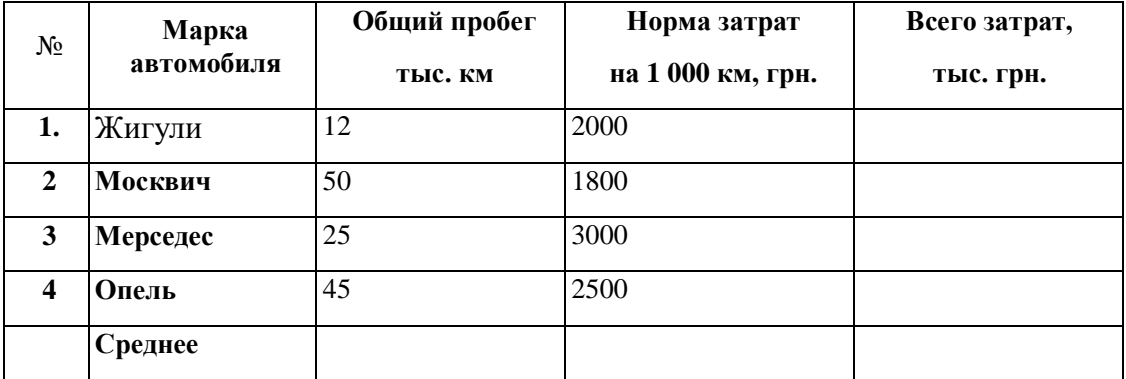

**Задание 3**

 $\lim_{x \to 0} x, \quad x \leq \pi/2$ <br>  $y = \frac{0}{1} \pi/2, \quad \pi/2 < x < 3\pi/2$  1. Дана функция:  $\int \cos x, x > 3\pi/2$ 

**Протабулировать эту функцию на промежутке [0, 7] с шагом 0,2 и построить график этой функции.**

# **Задание 4**

**1. Создать таблицу и отформатировать ее по образцу.**

**2. Данные в столбце Возраст вычисляются с помощью функций СЕГОДНЯ и ГОД**

**3. Отсортировать данные в таблице по возрасту.**

**4. Построить сравнительную гистограмму по возрасту и в качестве подписей на оси Х использовать должности сотрудников.**

**5. С помощью фильтра вывести сведения только о военнообязанных сотрудниках (Пол -м, возраст от 18 до 45 лет).**

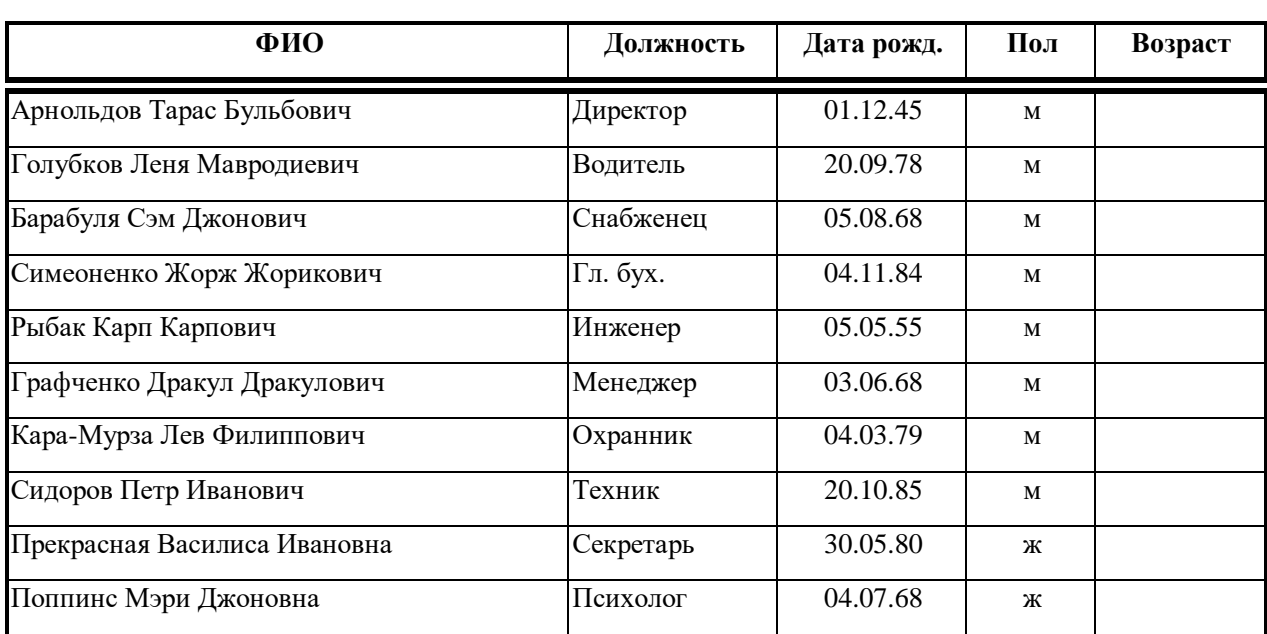

## **Сведения о сотрудниках фирмы "Рога и копыта"**

**Комплексная практическая работа по теме:**

**«Создание таблиц в EXCEL».**

#### **Вариант № 2**

# **В папке МОИ ДОКУМЕНТЫ создать папку КР EXCEL и сохранить в ней все таблицы. Значения в затененных ячейках вычисляются по формулам!**

# **Задание 1**

- **1. Создать таблицу по образцу. Выполнить необходимые вычисления.**
- **2. Отформатировать таблицу.**

**3. Построить сравнительную диаграмму (гистограмму) по температуре в разные месяцы и круговую диаграмму по средней температуре в разных регионах.**

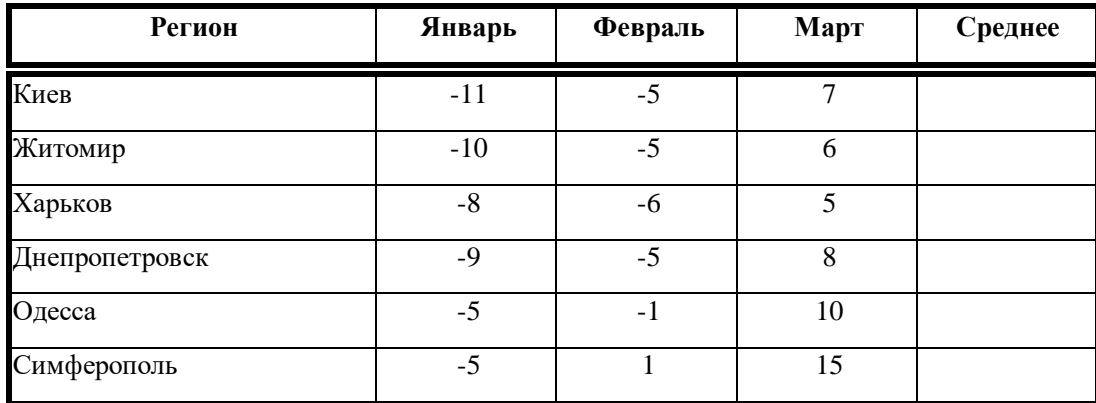

#### **Средняя температура по месяцам.**

### **Задание 2**

**1. Создать таблицу по образцу. Выполнить необходимые вычисления.**

**2. Отформатировать таблицу.**

**3. С помощью средства Фильтр определить, какой экзамен студенты сдали хуже всего и определить имена студентов, которые имеют среднюю оценку ниже, чем общий средний балл.**

**4. Построить столбиковую диаграмму средней успеваемости студентов и круговую диаграмму средней оценки по предметам.**

#### **Результаты сессии:**

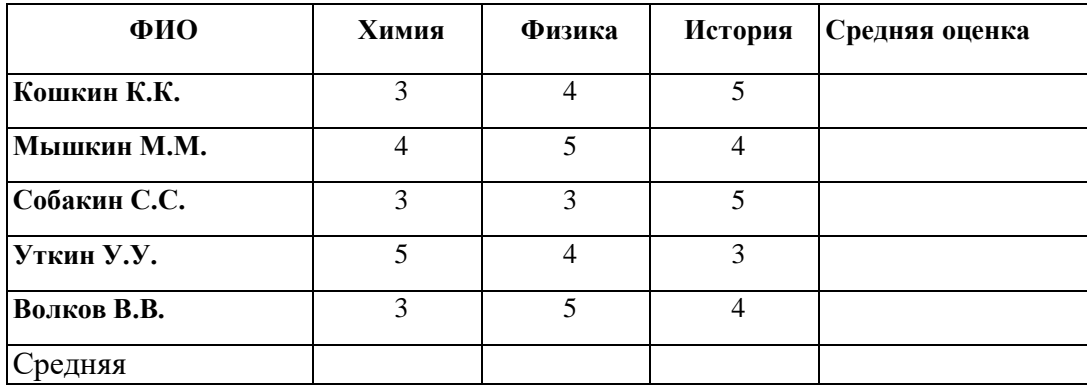

**Задание 3**

 $y = \prod_{n=0}^{\infty} \sqrt{x-1}, x > 2$ <br> $y = \prod_{n=0}^{\infty} \cos x, x \le 2$  Дана функция:

**Протабулировать эту функцию на промежутке [0, 5] с шагом 0,2 и построить график этой функции.**

#### **Задание 4**

**1. Создать таблицу и отформатировать ее по образцу.**

**2. Данные в столбце** *Цена за блок* **вычисляются как 90% от цены за 10 единиц товара.**

**3. Данные в столбце** *Количество блоков* **вычисляются с помощью функции ЦЕЛОЕ,**

**4. Данные в столбце** *Количество единиц* **вычисляются как разность**

*Количество- Количество блоков*

**5. Стоимость вычисляется:**

*Цена за блок\* Количество блоков + Цена за единицу\* Количество единиц*

**6. Отсортировать данные в таблице по стоимости покупки.**

**7. Построить круговую диаграмму по количеству проданного товара. Подписать доли.**

**8. С помощью фильтра вывести сведения только о тех товарах, стоимость которых выше средней.**

#### **Ведомость оптово-розничной торговли фирмы "Рога и копыта"**

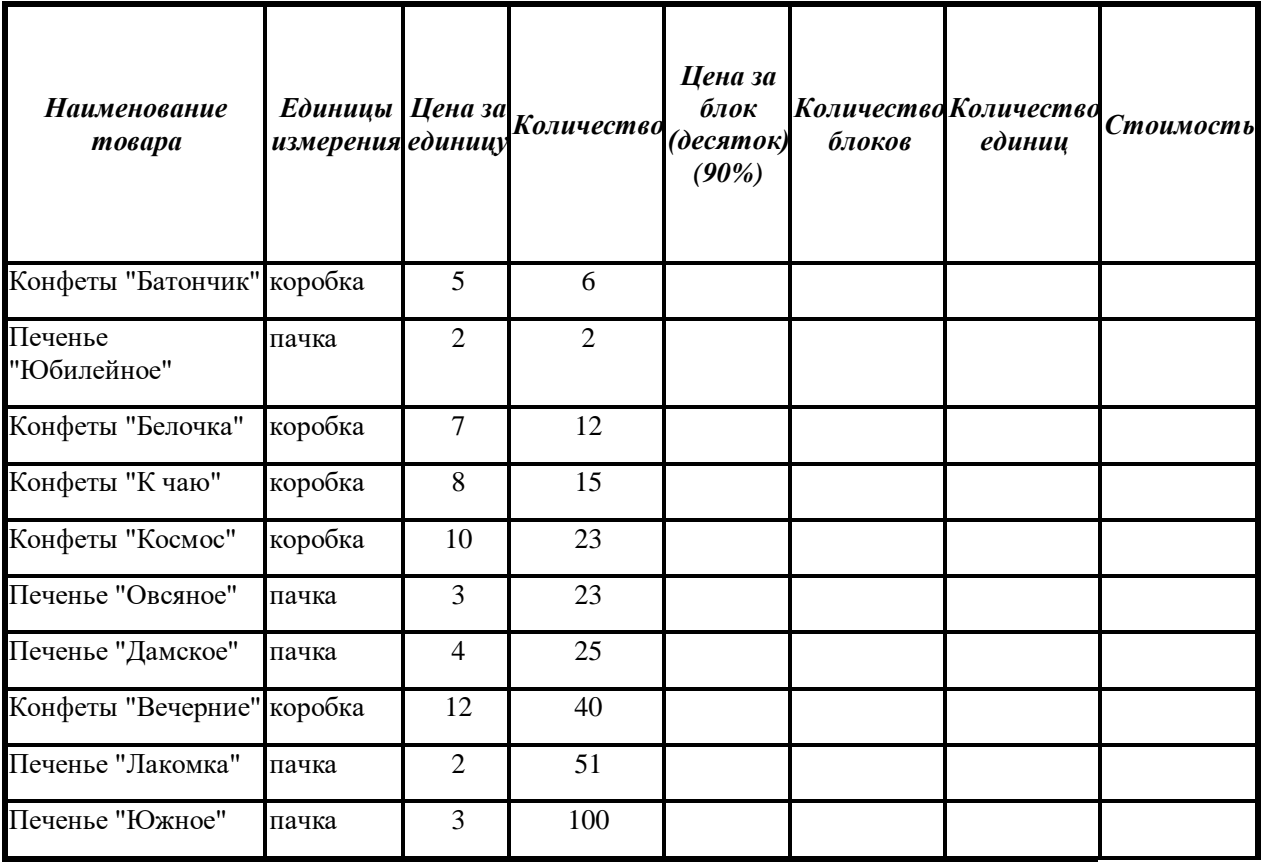

#### **Комплексная практическая работа по теме:**

#### **«Создание таблиц в EXCEL».**

#### **Вариант № 3**

**В папке МОИ ДОКУМЕНТЫ создать папку КР EXCEL и сохранить в ней все таблицы.**

#### **Значения в затененных ячейках вычисляются по формулам!**

#### **Задание 1**

**1. Создать таблицу по образцу. Выполнить необходимые вычисления.**

**2. Отформатировать таблицу.**

**3. Построить сравнительную диаграмму (гистограмму) по уровням продаж в разные месяцы в регионах и круговую диаграмму по среднему количеству продаж в регионах.**

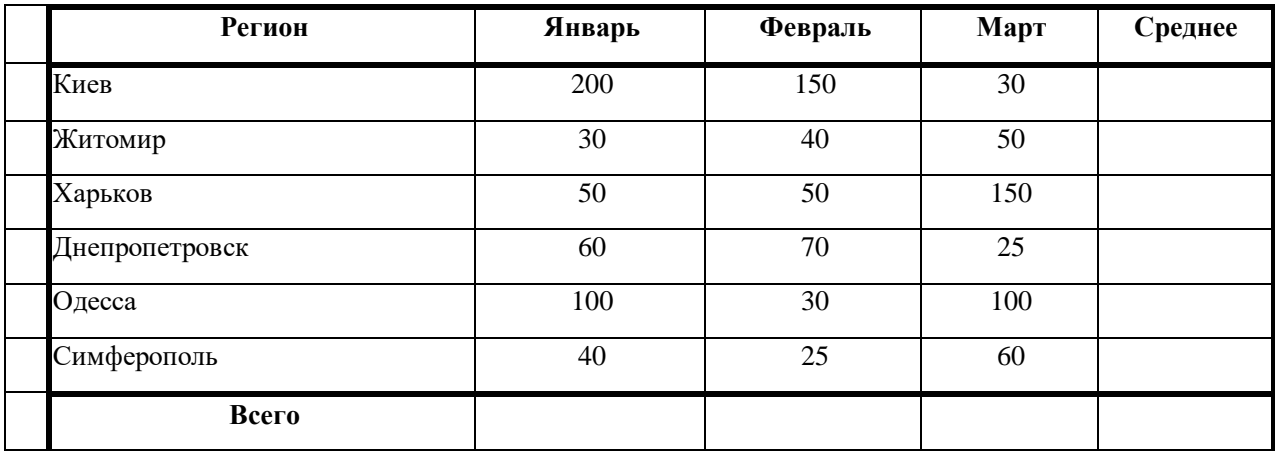

**Показатели продажи товаров фирмы «Рога и копыта».**

# **Задание 2**

**1. Создать таблицу по образцу. Выполнить необходимые вычисления.**

**2. Отформатировать таблицу.**

**3. Построить круговую диаграмму по суммам затрат (строка ИТОГО) на зароботную плату и столбиковую диаграмму себестоимости изделий.**

**4. С помощью средства Фильтр определить отдел и код изделия, которое имеет максимальную сумму всех затрат.**

### **Себестоимость опытно-экспериментальных работ**

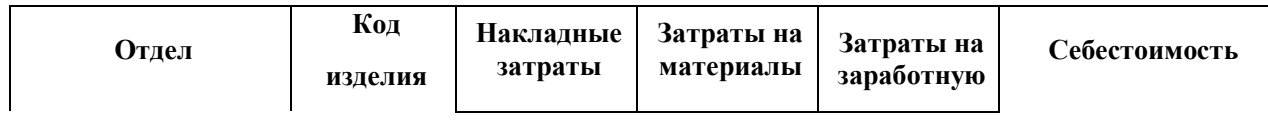

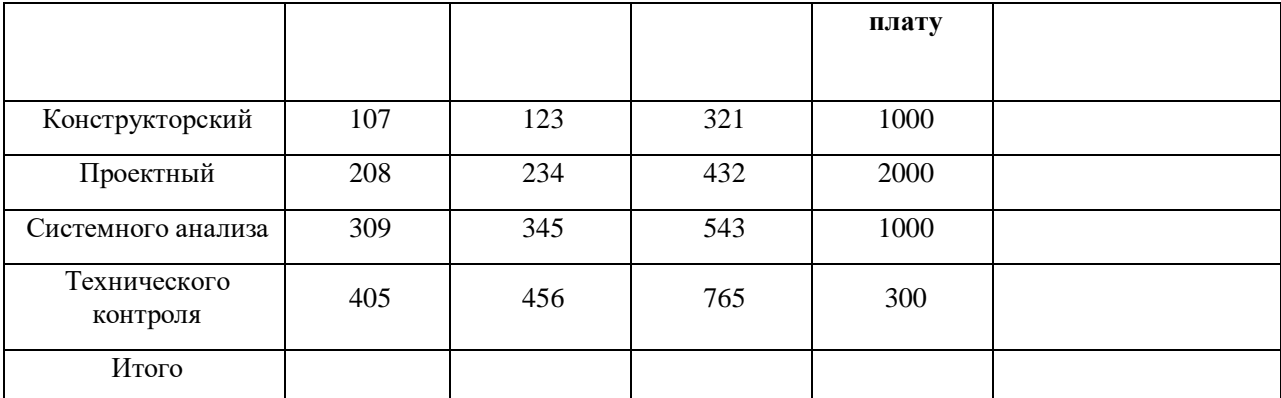

# **Задание 3**

 $\begin{array}{ll} & \Box x, & x \leq 2 & \text{Rana } \phi$ ункция:<br>  $y = \Box 2, & 2 < x < 4 \\ & \Box 6 - x, & x \geq 4 \end{array}$ 

**Протабулировать эту функцию на промежутке [0, 6] с шагом 0,2 и построить график этой функции.**

#### **Задание 4**

**1. Создать таблицу и отформатировать ее по образцу.**

**2. Стаж работы вычислить, используя данные из столбца Дата приема и стандартные функции СЕГОДНЯ и ГОД.**

**3. Тариф вычислить в зависимости от стажа таким образом:**

**до 5 лет -1, от 5 до 10 лет -1.5, более 10 -2.**

**4. Построить сравнительную гистограмму по стажу работы сотрудников.**

**5. С помощью фильтра вывести сведения только о тех сотрудниках, стаж роботы которых больше 10 лет.**

**Сведения о сотрудниках фирмы "Рога и копыта"**

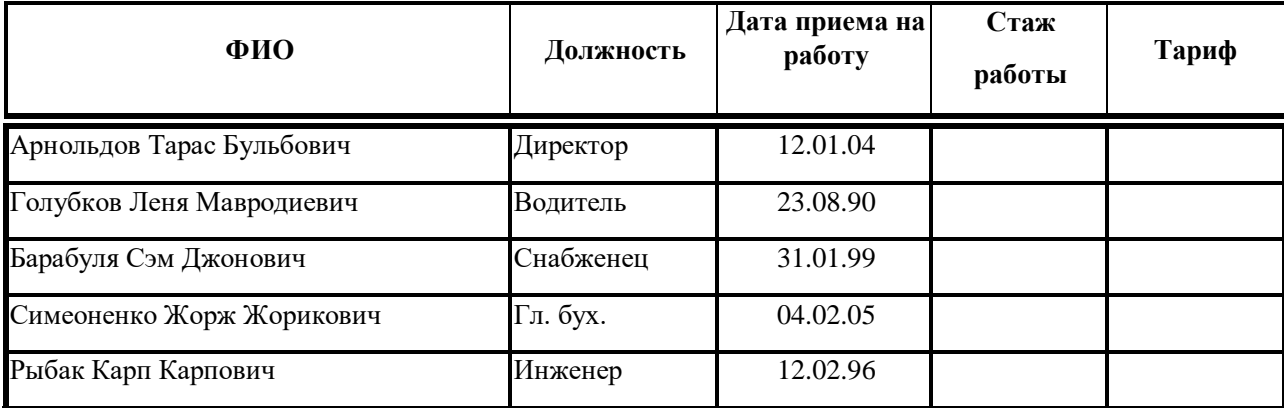

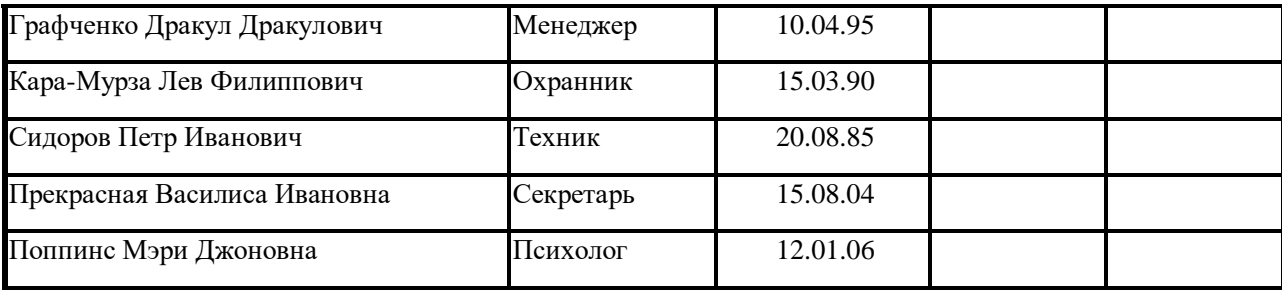

**Комплексная практическая работа по теме:**

**«Создание таблиц в EXCEL».**

**Вариант № 4**

**В папке МОИ ДОКУМЕНТЫ создать папку КР EXCEL и сохранить в ней все таблицы.**

**Значения в затененных ячейках вычисляются по формулам!**

# **Задание 1**

**1. Создать таблицу по образцу. Выполнить необходимые вычисления.**

**2. Отформатировать таблицу.**

**3. Построить сравнительную диаграмму (гистограмму) по уровню посещаемости в разных регионах и круговую диаграмму по общей посещаемости в регионах**

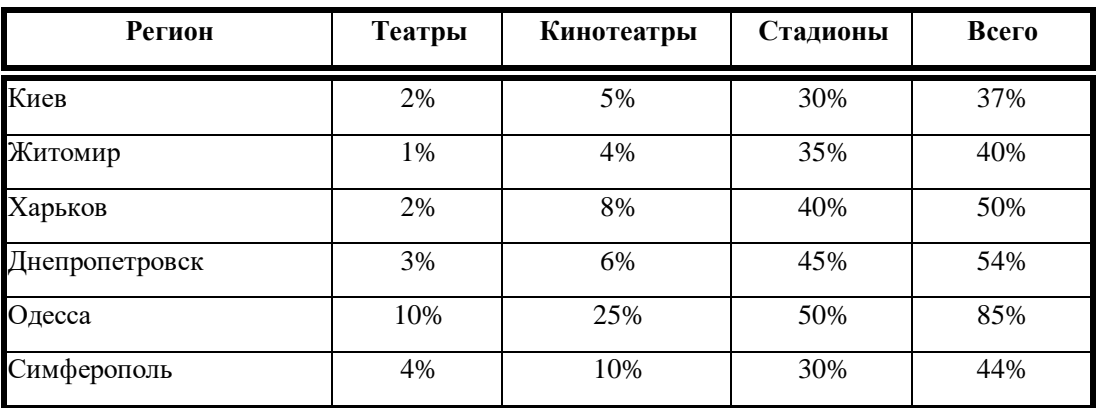

#### **Процент жителей Украины, посещающих театры и стадионы.**

#### **Задание 2**

**1. Создать таблицу по образцу. Рассчитать:**

**Прибыль = Выручка от реализации –Себестоимость.**

**Уровень рентабельности = (Прибыль / Себестоимость)\* 100.**

**2. Отформатировать таблицу.**

**3. Построить гистограмму уровня рентабельности для различных продуктов и круговую диаграмму себестоимости с подписями долей и категорий.**

**4. С помощью средства Фильтр определить виды продукции, себестоимость которых превышает среднюю.**

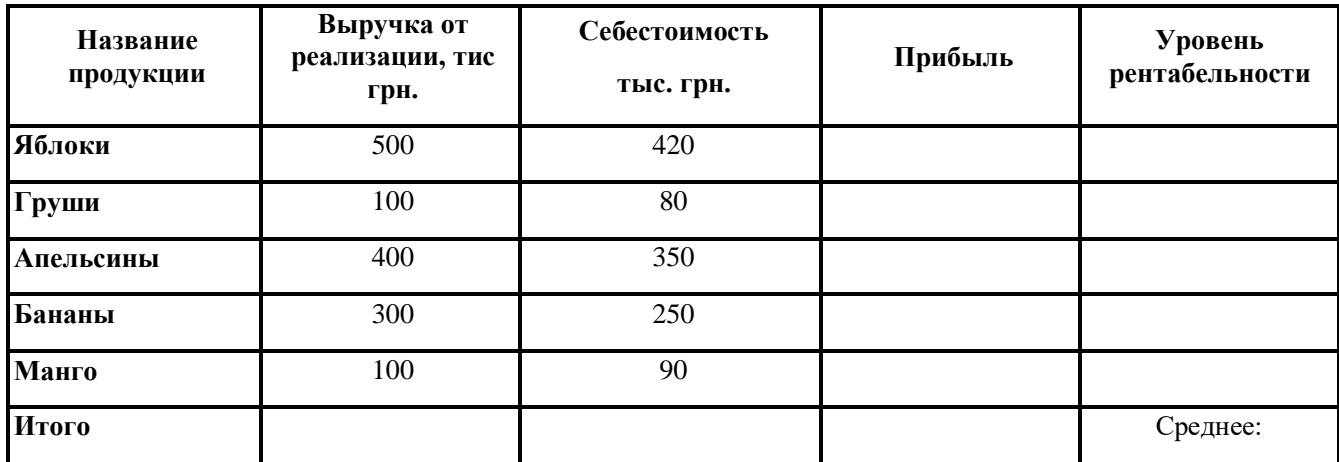

#### **Расчет уровня рентабельности продукции**

**Задание 3**

$$
y = \begin{cases} \cos x, & x \leq \pi/2 \\ 0, & \pi/2 < x < \pi \\ x - \pi, & x > \pi \end{cases}
$$

**Протабулировать эту функцию на промежутке [0, 5] с шагом 0,2 и построить график этой функции.**

#### **Задание 4**

**1. Создать таблицу и отформатировать ее по образцу.**

**2. Данные в столбце Сколько месяцев… вычисляются с помощью функций ГОД и МЕСЯЦ, в столбце Действия с товаром с помощью функции ЕСЛИ по такому принципу:**

**Выбросить - если срок хранения истек,**

**Срочно продавать - остался один месяц до конца срока хранения,**

**Можно еще хранить - до конца срока хранения больше месяца.**

**3. Отсортировать данные в таблице по Сроку хранения.**

**4. Построить сравнительную гистограмму по дате изготовления.**

**5. С помощью фильтра вывести сведения только о тех товарах, которые могут храниться от трех до шести месяцев, но которые приходится выбросить.**

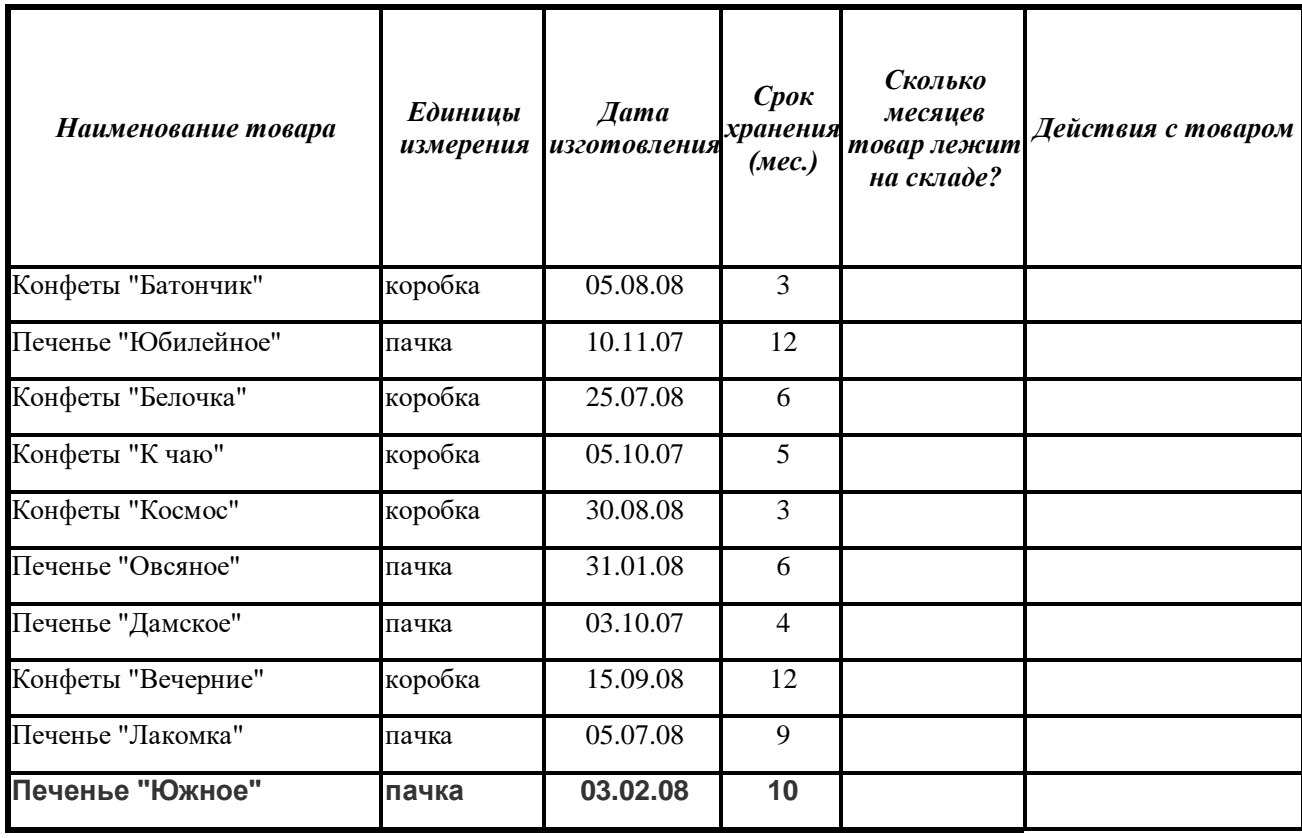

# **Учет состояния товара на складе фирмы "Рога и копыта"**

# **Тема 3.5. Компьютерные презентации.**

# **Форма контроля: практическая работа**

# ПРАКТИЧЕСКАЯ РАБОТА №1

# Тема: «Создание презентаций в PowerPoint»

Создайте презентацию «Устройство компьютера» (см.таблицу), включающую 8 слайдов. Подобрать дизайн презентации и тип макета для каждого слайда, анимационные эффекты. Добавить к слайдам управляющие кнопки. Всего презентация должна содержать 8 слайдов. Добавить заметки докладчика к слайду 2: Сделать акцент на технических характеристиках процессора.

Порядок выполнения работы

- 1. Запустите программу Microsoft PowerPoint
- 2. Выберите любой понравившийся шаблон
- 3. Структура презентации должна быть следующей: 1слайд титульный, введите текст заголовка «Устройство компьютера», Ф.И.О. автора работы; • 2 слайд - «Схема компьютера», содержит перечисление названий устройств и переход по гиперссылке от каждого пункта содержания к соответствующему слайду; • 3-8-й слайды посвящены названиям и описанию устройства (см. содержимое таблицы), введите текст на слайды, используя макеты, добавьте картинки из Интернета.
- 4. Настройте анимацию объектов слайдов так, чтобы их появление происходило автоматически, переход слайдов по щелчку.
- 5. Возврат к схеме компьютера осуществить с помощью управляющих кнопок

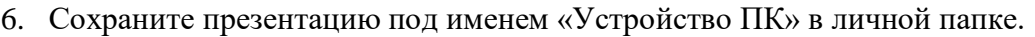

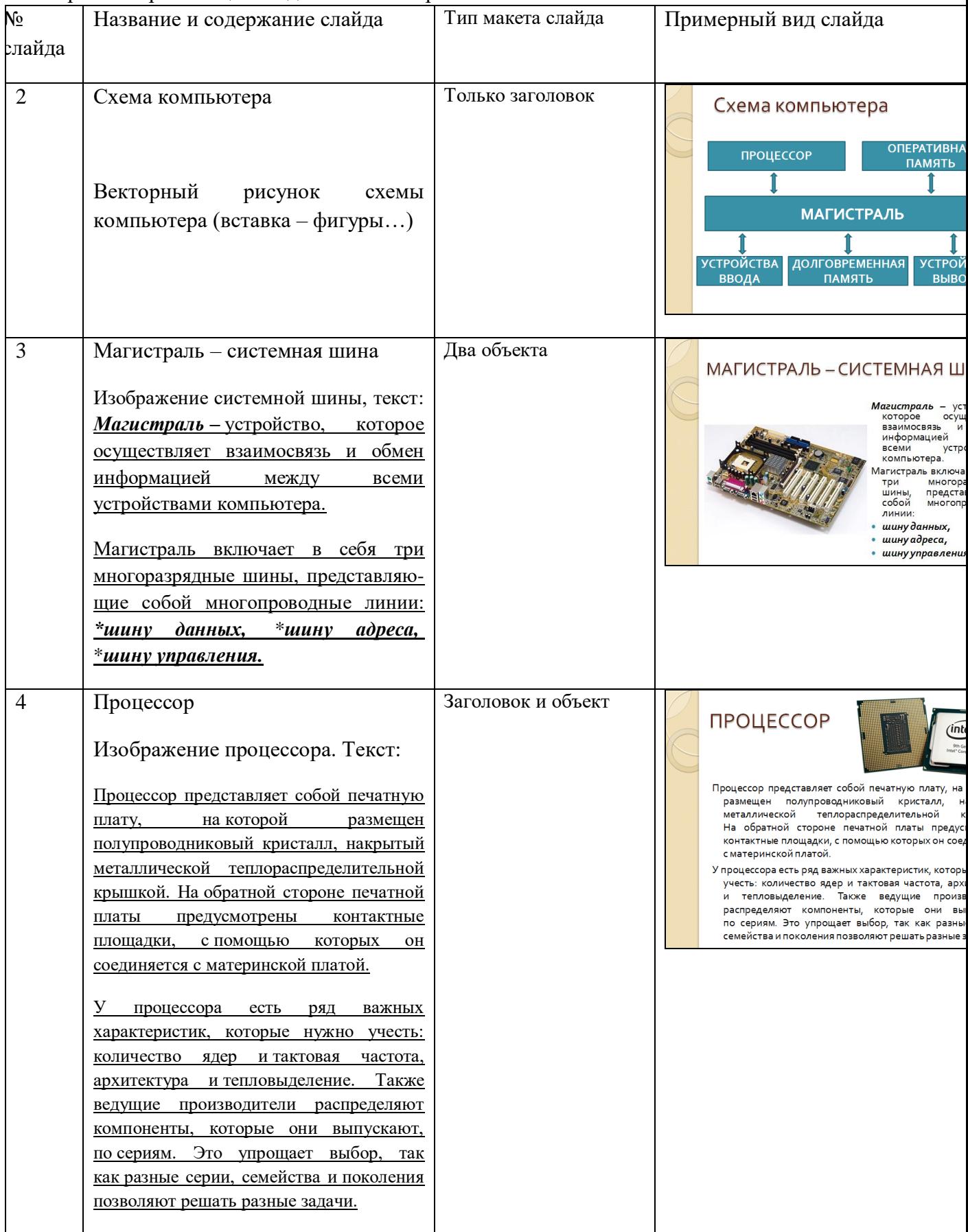

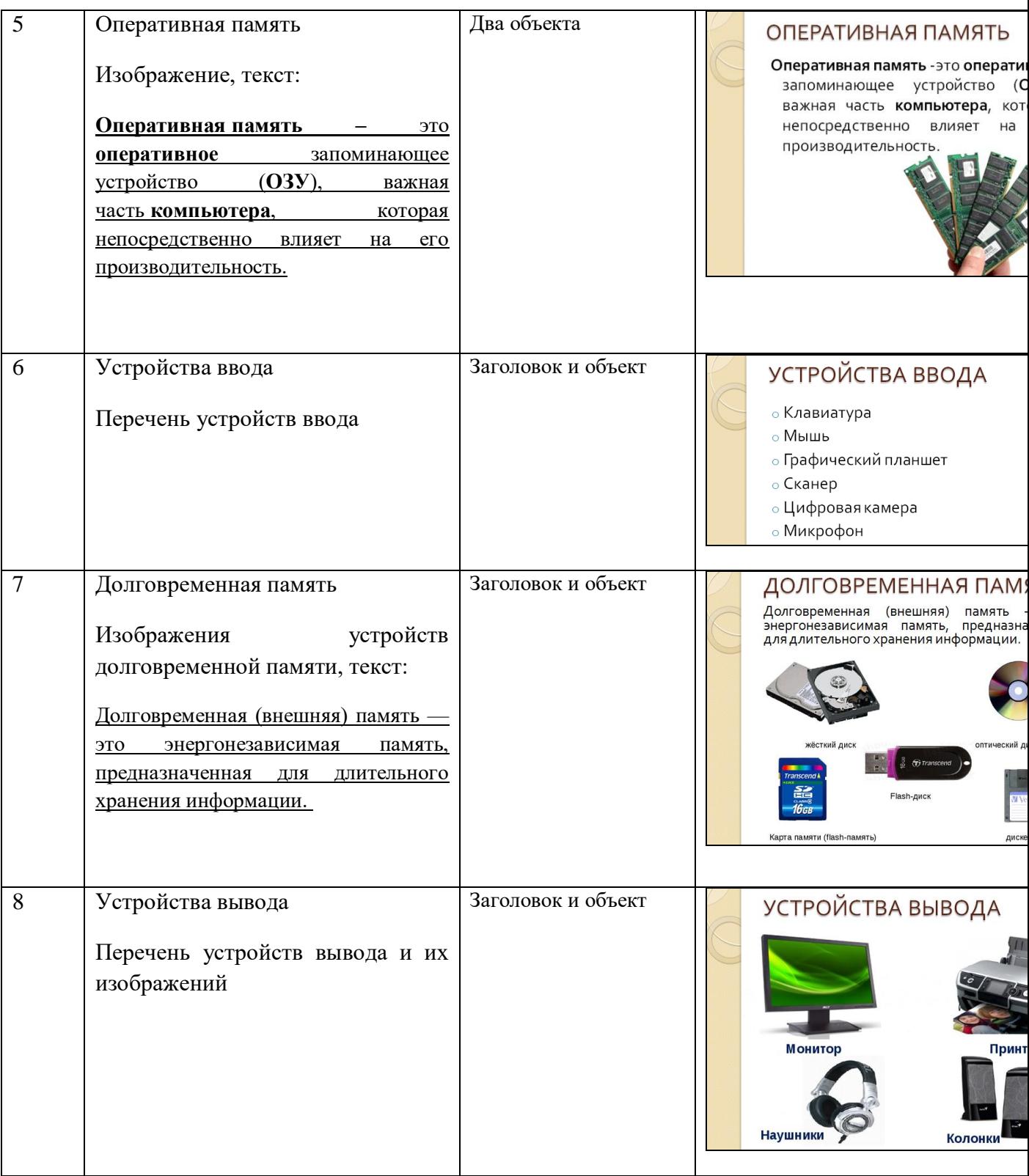

 Выберите дизайн для слайдов презентации, поместите на слайды заголовки, текст и изображения.

 Сделайте презентацию интерактивной. Обеспечить возможность переходов со слайда 2 «Схема компьютера» на слайды 3, 4, 5, 6, 7 и 8 с помощью гиперссылок. Для этого выделить прямоугольник в качестве указателя гиперссылки и ввести команду

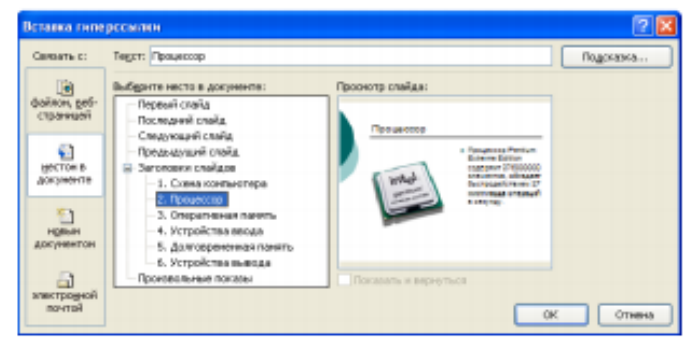

[ВставкаГиперссылка...]. На появившейся панели Вставка гиперссылки указать нужный слайд в качестве адреса ссылки.

- Обеспечить возможность обратных переходов со слайдов 3, 4, 5, 6, 7 и 8 на слайд 2 «Схема компьютера» с помощью управляющих кнопок. Для этого ввести команду [Вставка-Фигуры- Управляющие кнопки...] и в окне выбрать «Перейти по гиперссылке» - слайд №2. Назвать кнопку «Вернуться к схеме». В результате получим интерактивную презентацию, в которой последовательность показа слайдов управляется пользователем.
- Установите анимационные эффекты, которые должны происходить при смене слайдов.
- Подберите анимационные эффекты появления объектов на слайде. Выполнить команду [Настройка анимации - Добавить эффект], выделить объект на слайде, затем выбрать тип эффекта, событие наступления эффекта и направление эффекта.

# *Практическая работа: Исследование эффектов анимации.*

Цель: Научиться настраивать анимацию к объектам слайда, использовать эффекты на вход, выход, выделение, изменять параметры эффектов – время, скорость и т.д.

# Ход работы

- 1. Открыть файл презентации Заготовка.ppt
- 2. Включить окно *Настройка анимации* (Анимация Настройка анимации). Справа появится окно *Настройка анимации*.
- 3. Выделить объект Солнышко, в окне *Настройка анимации* выбрать *Добавить эффект - Пути перемещения - Нарисовать пользовательский путь - Рисованная линия.* Настроить анимацию так, чтобы солнце оказалось за облаками. Скорость - средне.
- 4. Настроить анимацию с эффектом *Выделение - Качание* для объекта Корабль 1. Изменить параметры анимации: начало - вместе с предыдущим, скорость - медленно)
- 5. Настроить анимацию с эффектом *Пути перемещения Нарисовать пользовательский путь* слева направо для объекта Корабль 2. Начало: после предыдущего. Изменить параметры анимации: время - медленно)
- 6. Настроить анимацию с *эффектом на выход* (вылет за край листа, выбрать направление вправо) для объекта Корабль 3. Начало: После предыдущего. Изменить параметры анимации: скорость - медленно)
- 7. Настроить анимацию с эффектом на выделение (качание) для объекта Корабль 2. Начало: После предыдущего. Изменить параметры эффекта: скорость - медленно, начало - с предыдущим.
- 8. Просмотреть созданный мультфильм (клавиша F5).
- 9. Сохранить изменения в презентации.

#### **MS PowerPoint. Практическая работа №4**

Ход работы

1. Запустите программу Microsoft Power Point. Для этого выполните: Пуск/Все программы/ Microsoft Office/ Microsoft Power Point.

2. Заполните титульный лист презентации: Заголовок – МИНИ-ПЕКАРНЯ «БУБЛИК», Подзаголовок – БИЗНЕС ПЛАН.

3. Создайте новый слайд презентации с заголовком – Содержание презентации.

Пункты списка содержания: Ассортимент выпускаемой продукции, Расходы на рекламу, Арендуемые помещения, Прогнозируемые объемы продаж.

4.Создайте новый слайд - Ассортимент выпускаемой продукции. Пункты списка расположите в две колонки. Для этого необходимо выбрать макет слайда - Два объекта. Пункты: Хлеб «Ржаной», Хлеб «Пшеничный», Хлеб «Бородинский», Хлеб с тмином; Батон «Дорожный», Плетенка, Булка «Сладкая», Бублик «Московский».

5.Создайте новый слайд – Расходы на рекламу. Разместите на нем диаграмму. Это можно сделать двумя способами:

1 способ. Изменить макет слайда: Главная / Макет / Заголовок и объект. В центре слайда выбрать значок – Добавление диаграммы.

2 способ. Вставить диаграмму: Вставка/ Диаграмма/Гистограмма. Появится окно программы Excel, внесите в таблицу следующие значения (см.табл).

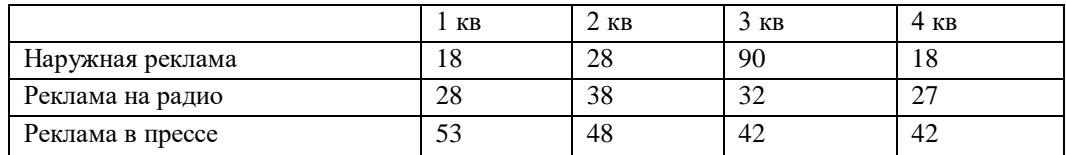

6.Создайте новый слайд Арендуемые помещения. Разместите на слайде таблицу.

Выберите макет слайда: Заголовок и объект, укажите количество строк-5, столбцов -4 таблицы. Внесите следующие данные (см.табл.):

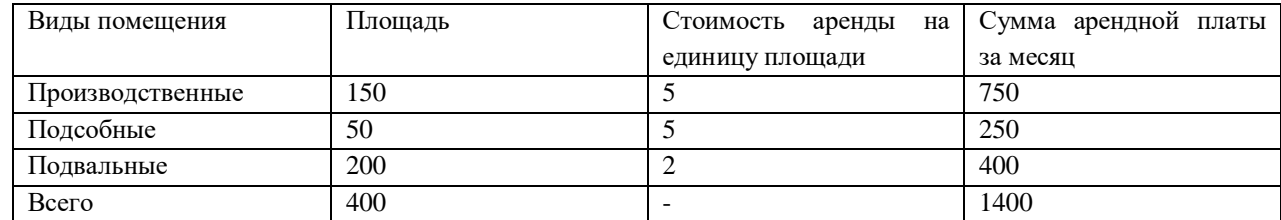

7. Создайте новый слайд с заголовком Прогнозируемые объемы продаж. Добавьте диаграмму – график с маркерами. Внесите следующие данные (см.табл.):

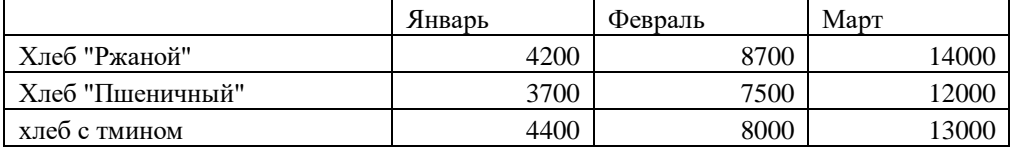

Измените параметры графика: Поставьте на вкладке Подписи данных: флажок Значения. На вкладке Заголовки: Ось Х – месяцы, Ось У – Объем продаж.

8. Создайте последний слайд с текстом «спасибо за внимание»

9.Добавить к слайдам управляющие кнопки, лист *Содержание* оформить в виде гиперссылок.

10.Подобрать дизайн презентации, переход слайдов, анимационные и звуковые эффекты.

11.На слайды добавить картинки по теме презентации.

12.Перейдите в режим предварительного просмотра слайдов. Просмотрите презентацию. Настройте показ презентации.

13. Сохраните презентацию: задайте имя: Бизнес план. Показать работу учителю. Результат:

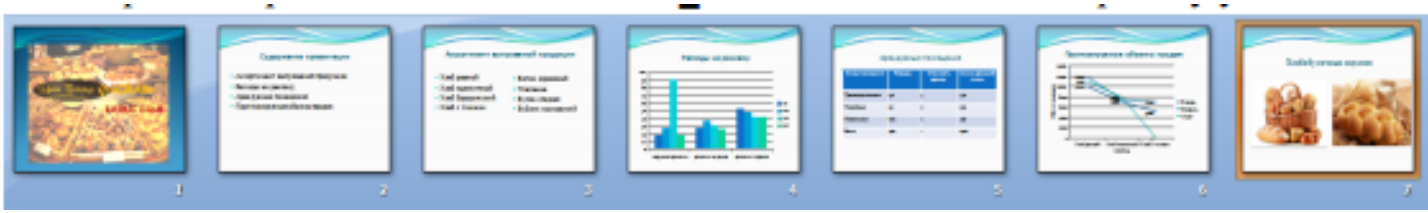

# **MS PowerPoint. Практическая работа №5**

Создание презентации по учебному курсу

1. Разработаем структуру презентации. В нее должны войти следующие слайды: титульный (содержащий название курса и Ф.И.О. автора), слайд содержания, слайды, посвященные каждому из разделов содержания, заключительный слайд.

# **Структура презентации:**

**Слайд 1**. Титульный. Содержит название раздела «Расходные материалы».

**Слайд 2.** Содержит содержание раздела (необходимо предусмотреть возможность перехода к каждому элементу содержания при помощи гиперссылки):

- a. Виды расходных материалов.
- b. Изнашиваемые части оборудования.
- c. Картриджи.
- d. Чистящие средства. Оборудование и аксессуары для оргтехники.

**Слайд 3-15***.* содержат материал содержания разделов пунктов a-d. Необходимо предусмотреть возможность перехода к слайду №2 «Содержание раздела». Слайдов может быть больше.

**Слайд 16***.* Спасибо за внимание + кнопка «Назад» и кнопка выхода.

- 2. Создайте презентацию по теме согласно приведенной структуре.
- 3. Ведите текст на слайды, используя макеты, добавьте картинки (все из сети Интернет)
- 4. Оформите созданную презентацию, выполните настройку смены слайдов, анимацию презентации, переходы между слайдами.
- 5. Предъявите презентацию преподавателю для проверки. Примерный вид презентации представлен на рисунке .

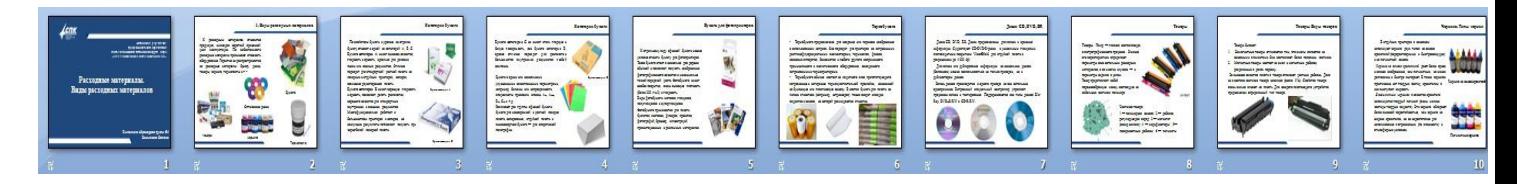

Рисунок. Результат работы

Итоговая работа по теме "Создание презентаций с помощью MS PowerPoint" Задание: создать презентацию по выбранной теме согласно требованиям.

# Требования к оформлению учебных презентаций

- 1.1. Общие требования к презентации: Первый слайд это титульный слайд, на котором представлены: Полное наименование
	- сверху полное наименование ОУ, логотип ОУ;
	- название работы по центру;
	- ФИО, группа автора и ФИО руководителя (при наличии) после названия работы справа.
	- Снизу слайда указывается населенный пункт, дата разработки.
	- На предпоследнем слайде указывается: источники, список литературы, глоссарий и т.д.

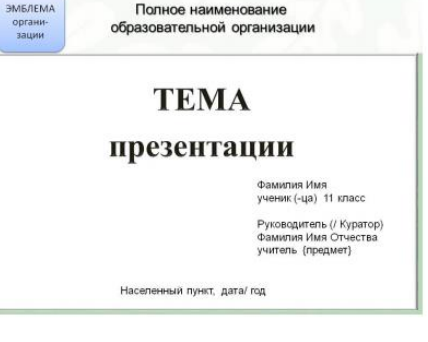

- Последний слайд Спасибо за внимание!
- Оптимальный объем. Объем презентации не должен быть менее 8-10 слайдов и не более 20 слайдов. Зрительный ряд из большего числа слайдов вызывает утомление, отвлекает от сути рассматриваемой темы. Исключения составляют презентации, предназначенные для длительной демонстрации ознакомительного характера с большим количеством визуального материала. В этом случае объем презентации - из расчета не менее чем 1 мин. на один слайд, а на слайды, содержащие ключевые моменты и основополагающие понятия - по 2 мин.
- Учет особенности восприятия информации с экрана. В презентациях желательно свести текстовую информацию к минимуму, заменив ее схемами, диаграммами, рисунками, фотографиями, анимациями, фрагментами фильмов. Рекомендуется оставить текст только в виде имен, названий, числовых значений, коротких цитат. Следует избегать обилия цифр.
- Яркие картинки не должны противоречить реальным фактам. Недопустимо добиваться красочности, изменения масштабов изображений и т.п. в ущерб достоверности.
- 1.2. Требования по оформлению презентации. Представление информации
- 1.2.1. Объем и форма представления информации:
- Рекомендуется сжатый, информационный способ изложения материала.
- Не стоит заполнять один слайд слишком большим объемом информации: человек в среднем может единовременно запомнить не более трех фактов, выводов, определений.
- Заголовки должны быть краткими и привлекать внимание аудитории.
- В текстовых блоках необходимо использовать короткие слова и предложения.
- Рекомендуется минимизировать количество предлогов, наречий, прилагательных.
- Вся вербальная информация должна тщательно проверяться на отсутствие орфографических, грамматических и стилистических ошибок.
- При проектировании характера и последовательности предъявления материала• должен соблюдаться принцип стадийности: информация может разделяться в пространстве (одновременное отображение в разных зонах одного слайда) или во времени (размещение информации на последовательно демонстрируемых слайдах).
- Презентация должна дополнять, иллюстрировать то, о чем идет речь, не должна полностью дублировать материал.
- 1.2.2. Расположение информационных блоков на слайде
- Структура слайда должна быть одинаковой на всей презентации.
- Наиболее важная информация должна располагаться в центре экрана.
- Информационных блоков на слайде не должно быть слишком много (оптимально 3, максимум 5). Рекомендуемый размер одного информационного блока - не более 1/2 размера слайда.
- Поясняющая надпись должна располагаться под рисунком (фотографией, диаграммой, схемой).

1.2.3. Способы и правила выделения информации

- Все информационные элементы (текст, изображения, диаграммы, элементы схем, таблицы) должны ясно и рельефно выделяться на фоне слайда.
- Ключевые слова в информационном блоке необходимо выделить (цветом, подчеркиванием, полужирным и курсивным начертанием, размером шрифта). Однако при выделении следует соблюдать меру — выделенные элементы не должны превышать 1/3-1/2 общего объема текста слайда.
- 1.3. Требования по оформлению презентации. Оформление слайдов.
- 1.3.1. Единый стиль презентации
- Вся презентация должна быть выдержана в едином стиле, на базе одного шаблона.
- Цветовая схема должна быть одинаковой на всех слайдах. Это создает у слушателей ощущение связности, преемственности, стильности, комфортности.
- В стилевом оформлении презентации не рекомендуется использовать более 3 основных цветов и более 3 типов шрифта.
- Оформление слайда не должно отвлекать внимание слушателей от его содержательной части.
- Вспомогательная информация (управляющие кнопки) не должны преобладать над основной информацией.

## 1.3.2. Правила использования цвета

- При использовании цветов нужно учитывать особенностей восприятия цветов человеком:
- стимулирующие (теплые) цвета способствуют возбуждению и действуют как раздражители, привлекают внимание (в порядке убывания интенсивности воздействия): красный, оранжевый, желтый;
- дезинтегрирующие (холодные) цвета успокаивают, вызывают сонное состояние (в том же порядке): фиолетовый, синий, голубой, сине-зеленый; зеленый; - нейтральные цвета: светлорозовый, серо-голубой, желто-зеленый, коричневый;
- сочетание двух цветов цвета знака и цвета фона существенно влияет на зрительный комфорт, причем некоторые пары цветов не только утомляют зрение, но и могут привести к стрессу (например, зеленые буквы на красном фоне);
- На одном слайде рекомендуется использовать не более трех базовых цветов: один для фона, один для заголовка, один для текста.
- Для фона и текста необходимо использовать контрастные цвета: текст должен хорошо читаться, но не резать глаза.

1.3.3. Правила использования фона

- Фон является элементом заднего (второго) плана и поэтому должен выделять, оттенять, подчеркивать информацию, находящуюся на слайде, но не заслонять ее.
- Для фона предпочтительны холодные тона
- Для фона и текста используйте контрастные цвета, предпочтительнее однотонные.
- 1.3.4. Правила использования информации в презентации
- Использовать шрифт без засечек (лучше читать издалека), например: Arial, Verdana. Не рекомендуется смешивать разные типы шрифтов в одной презентации
- Не рекомендуется: использовать переносы слов; использовать наклонное и вертикальное расположение подписей и текстовых блоков; текст слайда не должен повторять текст, который выступающий произносит вслух.
- Не отрывайте части слов и запятые с переходом на новую строчку.
- Текст должен быть читабельным (его должно быть легко прочитать с самого дальнего места). Рекомендуемые размеры шрифтов:
- для заголовков не менее 32 пунктов и не более 55;
- для основного текста не менее 20 пунктов и не более 36.
- Не следует злоупотреблять прописными буквами (они читаются хуже строчных), поэтому их допустимо использовать только для смыслового выделения небольших фрагментов текста.
- Наиболее важный материал, требующий обязательного усвоения, желательно выделить ярче для включения ассоциативной зрительной памяти. Для выделения информации следует использовать цвет, жирный и/или курсивный шрифт. Выделение подчеркиванием обычно ассоциируется с гиперссылкой, поэтому использовать его для иных целей не рекомендуется.
- Списки. Маркированные и нумерованные списки используются при наличии перечислений. Стоит обращать внимание, чтобы не было задваивания маркированных и нумерованных списков.
- Выравнивание списков и текста по середине или по ширине.
- Изображение. Каждое изображение должно нести смысл: желательно избегать в презентации рисунков, не несущих смысловой нагрузки, если они не являются частью стилевого оформления.
- Необходимо использовать изображения только хорошего качества. Восприятие изображения должны быть четким.
- Недопустимо в изображениях: искажение пропорций; нарушение тонового и цветового баланса фотоизображений; использование изображений с пониженной резкостью; видимость пикселей на изображении; использование необработанных сканированных изображений; например изображений с "грязным"(серым, желтым) фоном вместо белого, неконтрастных, размытых и т.п.
- Иллюстрации рекомендуется сопровождать пояснительным текстом, пояснительная надпись преимущественно располагается под рисунком.
- Изображения лучше помещать левее текста: поскольку мы читаем слева-направо, то взгляд зрителя вначале обращается на левую сторону слайда.
- Сложный рисунок или схему следует выводить постепенно.
- Не стоит злоупотреблять различными анимационными эффектами, они не должны отвлекать внимание от содержания информации на слайде.

## 1.3.5. Правила оформления текста

- Точка в конце заголовка и подзаголовках, выключенных отдельной строкой, не ставится. Если заголовок состоит из нескольких предложений, то точка не ставится после последнего из них.
- Порядковый номер всех видов заголовков, набираемый в одной строке с текстом, должен быть отделен пробелом независимо от того, есть ли после номера точка.
- Точка не ставится в конце подрисуночной подписи, в заголовке таблицы и внутри нее. При отделении десятичных долей от целых чисел лучше ставить запятую (0,158), а не точку (0.158).
- Перед знаком препинания пробел не ставится (исключение составляют открывающиеся парные знаки, например, скобки, кавычки). После знака препинания пробел обязателен (если этот знак не стоит в конце абзаца). Тире выделяется пробелами с двух сторон. Дефис пробелами не выделяется.
- Числительные порядковые и количественные выражаются в простом тексте словами (обычно, однозначные при наличии сокращенных наименований), цифрами (многозначные и при наличии сокращенных обозначений) и смешанным способом (после десятков тысяч часто применяются выражения типа 25 тыс.), числительные в косвенных падежах набирают с так называемыми наращениями (6-го). В наборе встречаются арабские и римские цифры.
- Индексы и показатели между собой и от предшествующих и последующих элементов набора не должны быть разделены пробелом (Н2О, м3/с)
- Нельзя набирать в разных строках фамилии и инициалы, к ним относящиеся, а также отделять один инициал от другого.
- Не следует оставлять в конце строки предлоги и союзы (из одной-трех букв), начинающие предложение, а также однобуквенные союзы и предлоги в середине предложений.
- Знаки процента (%) применяют только с относящимися к ним числами, от которых они не отделяются. Знаки градуса (°), минуты ('), секунды ('') от предыдущих чисел не должны быть отделены пробелом, а от последующих чисел должны быть отделены пробелом (10° 15').
- Формулы в текстовых строках набора научно-технических текстов должны быть отделены от текста на пробел или на двойной пробел. Формулы, следующие в текстовой строке одна за другой, должны быть отделены друг от друга удвоенными пробелами.
- Знаки номера (№) и параграфа (§) применяют только с относящимися к ним числами и отделяются пробелом от них и от остального текста с двух сторон. Сдвоенные знаки набираются вплотную друг к другу. Если к знаку относится несколько чисел, то между собой они отделяются пробелами. Нельзя в разных строках набирать знаки и относящиеся к ним цифры.
- В русском языке различают следующие виды сокращений:

буквенная аббревиатура -сокращенное слово, составленное из первых букв слов, входящих в полное название (СССР, НДР, РФ, вуз);

сложносокращенные слова, составленные из частей сокращенных слов (колхоз) или усеченных и полных слов (Моссовет),

и графические сокращения по начальным буквам (г. -год), по частям слов (см. -смотри), по характерным буквам (млрд -миллиард), а также по начальным и конечным буквам (ф-ка фабрика).

Кроме того, в текстах применяют буквенные обозначения единиц физических величин. Все буквенные аббревиатуры набирают прямым шрифтом без точек и без разбивки между буквами, сложносокращенные слова и графические сокращения набирают как обычный текст. В выделенных шрифтами текстах все эти сокращения набирают тем же, выделительным шрифт